# Oracle® Communications Billing and Revenue Management PDC Installation Guide

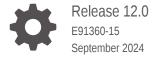

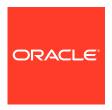

Oracle Communications Billing and Revenue Management PDC Installation Guide, Release 12.0

E91360-15

Copyright © 2017, 2024, Oracle and/or its affiliates.

This software and related documentation are provided under a license agreement containing restrictions on use and disclosure and are protected by intellectual property laws. Except as expressly permitted in your license agreement or allowed by law, you may not use, copy, reproduce, translate, broadcast, modify, license, transmit, distribute, exhibit, perform, publish, or display any part, in any form, or by any means. Reverse engineering, disassembly, or decompilation of this software, unless required by law for interoperability, is prohibited.

The information contained herein is subject to change without notice and is not warranted to be error-free. If you find any errors, please report them to us in writing.

If this is software, software documentation, data (as defined in the Federal Acquisition Regulation), or related documentation that is delivered to the U.S. Government or anyone licensing it on behalf of the U.S. Government, then the following notice is applicable:

U.S. GOVERNMENT END USERS: Oracle programs (including any operating system, integrated software, any programs embedded, installed, or activated on delivered hardware, and modifications of such programs) and Oracle computer documentation or other Oracle data delivered to or accessed by U.S. Government end users are "commercial computer software," "commercial computer software documentation," or "limited rights data" pursuant to the applicable Federal Acquisition Regulation and agency-specific supplemental regulations. As such, the use, reproduction, duplication, release, display, disclosure, modification, preparation of derivative works, and/or adaptation of i) Oracle programs (including any operating system, integrated software, any programs embedded, installed, or activated on delivered hardware, and modifications of such programs), ii) Oracle computer documentation and/or iii) other Oracle data, is subject to the rights and limitations specified in the license contained in the applicable contract. The terms governing the U.S. Government's use of Oracle cloud services are defined by the applicable contract for such services. No other rights are granted to the U.S. Government.

This software or hardware is developed for general use in a variety of information management applications. It is not developed or intended for use in any inherently dangerous applications, including applications that may create a risk of personal injury. If you use this software or hardware in dangerous applications, then you shall be responsible to take all appropriate fail-safe, backup, redundancy, and other measures to ensure its safe use. Oracle Corporation and its affiliates disclaim any liability for any damages caused by use of this software or hardware in dangerous applications.

Oracle®, Java, MySQL, and NetSuite are registered trademarks of Oracle and/or its affiliates. Other names may be trademarks of their respective owners.

Intel and Intel Inside are trademarks or registered trademarks of Intel Corporation. All SPARC trademarks are used under license and are trademarks or registered trademarks of SPARC International, Inc. AMD, Epyc, and the AMD logo are trademarks or registered trademarks of Advanced Micro Devices. UNIX is a registered trademark of The Open Group.

This software or hardware and documentation may provide access to or information about content, products, and services from third parties. Oracle Corporation and its affiliates are not responsible for and expressly disclaim all warranties of any kind with respect to third-party content, products, and services unless otherwise set forth in an applicable agreement between you and Oracle. Oracle Corporation and its affiliates will not be responsible for any loss, costs, or damages incurred due to your access to or use of third-party content, products, or services, except as set forth in an applicable agreement between you and Oracle.

# Contents

|     | Preface                                                      |     |
|-----|--------------------------------------------------------------|-----|
|     | Audience                                                     | iλ  |
|     | Documentation Accessibility                                  | ίλ  |
|     | Diversity and Inclusion                                      | i   |
| Pa  | rt   Getting Started                                         |     |
| 1   | Pricing Design Center Installation Overview                  |     |
|     | Overview of the PDC Installation Procedure                   | 1-1 |
|     | Overview of the PDC Upgrade Procedure                        | 1-1 |
|     | Ensuring a Successful PDC Installation                       | 1-2 |
| 2   | Pricing Design Center System Requirements                    |     |
|     | Software Requirements                                        | 2-1 |
|     | Hardware Requirements                                        | 2-1 |
|     | Information Requirements                                     | 2-1 |
|     | Pricing Design Center WebLogic Server Connection Information | 2-2 |
|     | PDC Database Connection Information                          | 2-2 |
|     | PDC Schema Information                                       | 2-3 |
|     | BRM Server Information                                       | 2-3 |
|     | BRM Pipeline Manager Database Information                    | 2-3 |
|     | Transformation Cross-Reference Database Information          | 2-4 |
|     | Transformation Cross-Reference Schema Information            | 2-4 |
|     | Migration Cross-Reference Database Information               | 2-5 |
|     | Migration Cross-Reference Schema Information                 | 2-5 |
| Dai | rt II Installing Drising Design Contor                       |     |
| ral | rt    Installing Pricing Design Center                       |     |

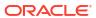

# 3 Pricing Design Center Pre-Installation Tasks

|   | Pre-Installation Tasks for Installing the PDC Software for the First Time | 3-1  |
|---|---------------------------------------------------------------------------|------|
|   | Installing and Configuring Oracle Database                                | 3-1  |
|   | Setting the Database Time Zone                                            | 3-2  |
|   | Tuning the Database                                                       | 3-2  |
|   | Configuring SSL for the PDC Database                                      | 3-3  |
|   | Installing JRE/JDK                                                        | 3-3  |
|   | Installing and Configuring Oracle WebLogic Server                         | 3-3  |
|   | Downloading and Installing Oracle WebLogic Server                         | 3-4  |
|   | (Patch Set 4 or later) Copying Library JARs for PDC Installation          | 3-4  |
|   | (Patch Set 7 or later) Applying WebLogic Server Patch                     | 3-5  |
|   | Installing Oracle Application Development Runtime                         | 3-5  |
|   | Creating the Oracle WebLogic Server Domain                                | 3-5  |
|   | Configuring SSL for the WebLogic Server Domain                            | 3-7  |
|   | Configuring the SSL Protocol Version                                      | 3-7  |
|   | Setting the JDBC Path for the WebLogic Server Domain                      | 3-8  |
|   | Configuring WebLogic Server to use SSL-Enabled Data Source                | 3-9  |
|   | (Patch Set 2 or later) Updating JDBC LLR Table Name                       | 3-9  |
|   | Setting the JAVA_HOME Environment Variable                                | 3-9  |
|   | Enabling JRE Permissions                                                  | 3-10 |
|   | Enabling Compatibility View in Internet Explorer 11                       | 3-10 |
|   | Enabling BRM-PDC Integration                                              | 3-10 |
| 4 | Installing Pricing Design Center                                          |      |
|   | About the PDC Installer and PDC Schema                                    | 4-1  |
|   | About Installing PDC                                                      | 4-1  |
|   | Downloading the PDC Software                                              | 4-2  |
|   | Installing PDC in GUI Mode                                                | 4-2  |
|   | Installing All PDC Components                                             | 4-2  |
|   | Installing Only the PDC Software                                          | 4-17 |
|   | Installing Only BRM Integration Pack                                      | 4-24 |
|   | Installing Only PDC REST Services Manager                                 | 4-34 |
|   | Installing PDC in Silent Mode                                             | 4-36 |
|   | Creating a Response File                                                  | 4-37 |
|   | Installing PDC in Silent Mode                                             | 4-38 |
|   | About Installation Logs                                                   | 4-38 |
| 5 | Pricing Design Center Post-Installation Tasks                             |      |
|   | Post-Installation Tasks for the PDC Installation                          | 5-1  |
|   |                                                                           |      |

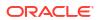

|    | Creating a PDC User                                             | 5-2  |
|----|-----------------------------------------------------------------|------|
|    | Adding the PDC User to a Group                                  | 5-3  |
|    | Starting the Transformation Engines                             | 5-3  |
|    | Restricting Tablespace Quota for a Schema User                  | 5-4  |
|    | Configuring WebLogic Server to use SSL-Enabled Data Source      | 5-4  |
|    | Configuring PDC to Connect to SSL-Enabled Database (Patch Sets) | 5-5  |
|    | Cleaning up Sample BRM Data                                     | 5-6  |
|    | Running SyncPDC                                                 | 5-8  |
|    | Loading Sample Data                                             | 5-8  |
|    | Creating Service-Event Maps                                     | 5-9  |
|    | Configuring Mapping of TMF620 priceType to BRM Event Names      | 5-10 |
|    | Updating the Base URL for PDC REST Services Manager             | 5-10 |
| Pa | rt III Upgrading Pricing Design Center                          |      |
| 6  | Pricing Design Center Pre-Upgrade Tasks                         |      |
|    | Pre-Installation Tasks for the PDC Software Upgrade             | 6-1  |
|    | Shutting Down the Current Instance                              | 6-2  |
|    | Backing Up the Current Installation                             | 6-2  |
|    | Installing JRE/JDK                                              | 6-3  |
|    | Configuring SSL for the PDC Database                            | 6-3  |
|    | Downloading and Installing Oracle WebLogic Server               | 6-3  |
|    | (Patch Set 4 or later) Copying Library JARs for PDC Upgrades    | 6-4  |
|    | Configuring WebLogic Server to use SSL-Enabled Data Source      | 6-4  |
|    | (Patch Set 2 or later) Updating JDBC LLR Table Name             | 6-4  |
|    | Setting the JAVA_HOME Environment Variable                      | 6-5  |
|    | Enabling JRE Permissions                                        | 6-6  |
|    | Enabling Compatibility View in Internet Explorer 11             | 6-6  |
|    | Installing Oracle Application Development Runtime               | 6-6  |
|    | Enabling the SSL Port for the WebLogic Server Domain            | 6-7  |
|    | Configuring the SSL Protocol Version                            | 6-7  |
| 7  | Upgrading Pricing Design Center Software                        |      |
|    | About Upgrading PDC                                             | 7-1  |
|    | Upgrading PDC in GUI Mode                                       | 7-1  |
|    | Upgrading Both PDC and BRM Integration Pack                     | 7-1  |
|    | Upgrading Only the PDC Software                                 | 7-10 |
|    | Upgrading Only BRM Integration Pack                             | 7-14 |
|    | Upgrading PDC in Silent Mode                                    | 7-20 |
|    | Creating a Response File                                        | 7-20 |
|    |                                                                 |      |

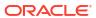

|    | Upgrading PDC and BRM Integration Pack in Silent Mode                                                     | 7-21  |  |  |
|----|----------------------------------------------------------------------------------------------------|-------|--|--|
|    | Restoring the Previous Installation                                                                       | 7-22  |  |  |
| 8  | Pricing Design Center Post-Upgrade Tasks                                                                  |       |  |  |
|    | Post-Upgrade Tasks for PDC                                                                                | 8-1   |  |  |
|    | Upgrading the PDC Database Schema                                                                         | 8-2   |  |  |
|    | Migrating Offer Profiles from BRM into PDC                                                                | 8-2   |  |  |
|    | Running the BRM Integration Pack Upgrade Script                                                           | 8-4   |  |  |
|    | Restricting Tablespace Quota for a Schema User                                                            | 8-5   |  |  |
|    | (Patch Set 1 or later) Configuring WebLogic Server to use SSL-Enabled Data Source                         | 8-6   |  |  |
|    | (Patch Set 1 or later) Configuring PDC to Connect to SSL-Enabled Database                                 | 8-7   |  |  |
|    | (Patch Set 5 or later) Running the BRM Integration Pack Scripts                                           | 8-8   |  |  |
|    | Updating the JAVA_HOME Path for PDC Utilities                                                             | 8-9   |  |  |
|    | Starting the Transformation Engines                                                                       | 8-9   |  |  |
|    | Running SyncPDC                                                                                           | 8-10  |  |  |
| 9  | t IV Pricing Design Center Patch Set Installation  Pricing Design Center Patch Set Pre-Installation Tasks |       |  |  |
|    | Pre-Installation Tasks for the PDC Patch Set Installation                                                 | 9-1   |  |  |
|    | Shutting Down the Current Instance                                                                        | 9-1   |  |  |
|    | Backing Up the Current Installation                                                                       | 9-2   |  |  |
|    | (Patch Set 4 or later) Copying Library JARs for PDC Upgrades                                              | 9-2   |  |  |
|    | Configuring SSL for the PDC Database                                                                      | 9-3   |  |  |
|    | Configuring WebLogic Server to use SSL-Enabled Data Source                                                | 9-3   |  |  |
|    | (Patch Set 2 or later) Updating JDBC LLR Table Name                                                       | 9-3   |  |  |
| 10 | Installing the Patch Set on an Existing Pricing Design Center Installation                                |       |  |  |
|    | Upgrading both PDC and the BRM Integration Pack Patch Set                                                 | 10-1  |  |  |
|    | Upgrading Only the PDC Patch Set                                                                          | 10-4  |  |  |
|    | Upgrading Only the BRM Integration Pack Patch Set                                                         | 10-6  |  |  |
|    | Upgrading the Patch Set on an Existing PDC Installation in Silent Mode                                    | 10-8  |  |  |
|    | Creating a Response File                                                                                  | 10-9  |  |  |
|    | Upgrading the PDC and BRM Integration Pack Patch Set in Silent Mode                                       | 10-9  |  |  |
|    | Restoring the Previous Installation                                                                       | 10-10 |  |  |
|    | Rolling Back the Patch Set Installation                                                                   | 10-11 |  |  |

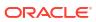

#### 11 Pricing Design Center Patch Set Post-Installation Tasks Post-Installation Tasks for the PDC Patch Set Installation 11-1 Upgrading the PDC Database Schema 11-2 Migrating Offer Profiles from BRM into PDC 11-2 Restricting Tablespace Quota for a Schema User 11-4 Configuring WebLogic Server to use SSL-Enabled Data Source 11-5 Configuring PDC to Connect to SSL-Enabled Database 11-6 (Patch Set 5 or later) Running the BRM Integration Pack Scripts 11-7 (Patch Set 7 and later) Updating the JAVA HOME Path for PDC Utilities 11-8 Starting the Transformation Engines 11-8 Running SyncPDC 11-8 Part V Setting Up SSO for PDC Setting Up Single Sign-On for Pricing Design Center 12 About Setting Up SSO for PDC 12-1 Creating a SAML Assertion Provider 12-1 Creating a SAML Authenticator 12-2 Performing SAML 2.0 General Configurations 12-3 Configuring the SAML Service Provider 12-3 12-3 Publishing the Service Provider Metadata 12-4 Updating the Deployment Plan for PDC Part VI Verifying Pricing Design Center Verifying the Pricing Design Center Installation 13 Verifying the PDC Installation 13-1 Verifying the BRM Integration Pack Installation 13-2 Verifying the PDC REST Services Manager Installation 13-2 Part VII Uninstalling Pricing Design Center Uninstalling Pricing Design Center 14

# Uninstalling PDC in GUI Mode Uninstalling BRM Integration Pack in GUI Mode

Uninstalling BRM Integration Pack in GUI Mode 14-2
Uninstalling PDC REST Services Manager in GUI Mode 14-3
Uninstalling PDC Using the Silent Mode 14-4

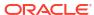

14-1

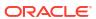

## **Preface**

This guide provides instructions for installing and administering Oracle Communications Pricing Design Center (PDC) 12.0 and the patch sets.

## **Audience**

This document is intended for system administrators, database administrators, and developers who install and configure PDC.

Before reading this guide, you should have familiarity with PDC. See *PDC Creating Product Offerings* for more information.

PDC requires Oracle Database and Oracle WebLogic Server. See the documentation for those products for installation and configuration instructions.

## **Documentation Accessibility**

For information about Oracle's commitment to accessibility, visit the Oracle Accessibility Program website at http://www.oracle.com/pls/topic/lookup?ctx=acc&id=docacc.

#### **Access to Oracle Support**

Oracle customers that have purchased support have access to electronic support through My Oracle Support. For information, visit <a href="http://www.oracle.com/pls/topic/lookup?ctx=acc&id=info">http://www.oracle.com/pls/topic/lookup?ctx=acc&id=info</a> or visit <a href="http://www.oracle.com/pls/topic/lookup?ctx=acc&id=trs">http://www.oracle.com/pls/topic/lookup?ctx=acc&id=trs</a> if you are hearing impaired.

# **Diversity and Inclusion**

Oracle is fully committed to diversity and inclusion. Oracle respects and values having a diverse workforce that increases thought leadership and innovation. As part of our initiative to build a more inclusive culture that positively impacts our employees, customers, and partners, we are working to remove insensitive terms from our products and documentation. We are also mindful of the necessity to maintain compatibility with our customers' existing technologies and the need to ensure continuity of service as Oracle's offerings and industry standards evolve. Because of these technical constraints, our effort to remove insensitive terms is ongoing and will take time and external cooperation.

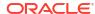

# Part I

# **Getting Started**

This part provides an overview of the Oracle Communications Pricing Design Center (PDC) installation and includes the system requirements for installing or upgrading the software. It contains the following chapters:

- Pricing Design Center Installation Overview
- Pricing Design Center System Requirements

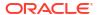

1

# Pricing Design Center Installation Overview

Learn about the procedures for installing and upgrading Oracle Communications Pricing Design Center (PDC) 12.0 and the 12.0 patch sets.

Topics in this document:

- Overview of the PDC Installation Procedure
- Overview of the PDC Upgrade Procedure
- Ensuring a Successful PDC Installation

## Overview of the PDC Installation Procedure

The following is an outline of the installation procedure for the PDC software:

- 1. Plan your installation. Planning your installation involves:
  - Determining the scale of your implementation (for example, is it a small test system or a large production system?)
  - Assessing how many physical computers you need and which software components to install on which computers
  - Planning the system topology
- Review system requirements.
- Perform the following pre-installation tasks:
  - Install and configure Oracle Database
  - Install and configure Oracle WebLogic Server
  - Install and configure Oracle Communications Billing and Revenue Management (BRM)
  - Install Java Runtime Environment (JRE)/Java Development Kit (JDK)
- 4. Install the complete PDC software.
- **5.** Perform the post-installation configuration tasks.
- 6. Verify the installation.

# Overview of the PDC Upgrade Procedure

The following is an outline of the procedure for the PDC upgrade or the patch set installation:

- 1. Plan your upgrade.
- Review system requirements.
- 3. Perform the following pre-installation tasks:
  - Shut down the current instance.
  - Back up your existing PDC installation.
  - Install a compatible version of ECE.

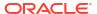

- Install a compatible version of BRM.
- Upgrade the PDC database.
- 4. Install PDC 12.0 or the 12.0 patch set in a different location on the machine on which the existing PDC installation is located.
- 5. Perform the post-installation configuration tasks.
- **6.** Verify the installation.

# **Ensuring a Successful PDC Installation**

Oracle recommends that the installation and configuration of the Oracle database be performed by an experienced database administrator.

To ensure that the PDC installation is successful, follow these guidelines:

- As you install each component (for example, the Oracle Database and WebLogic Server), verify that the component installed successfully before continuing the installation process.
- Pay close attention to the system requirements. Before you begin installing the application, ensure that your system has the required base software. In addition, ensure that you know all the required configuration values, such as host names and port numbers.
- Make a note of any new configuration values as you create them. You will be required to enter configuration values later in the procedure.

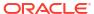

# Pricing Design Center System Requirements

Learn about the software and hardware requirements for installing Oracle Communications Pricing Design Center (PDC) 12.0 and the 12.0 patch sets.

Topics in this document:

- Software Requirements
- Hardware Requirements
- Information Requirements

# Software Requirements

PDC is an application that is deployed in an Oracle WebLogic Server domain. You must install and connect all required software for optimal performance. For more information on the supported operating systems, additional software required, and compatible software versions, see "PDC Software Compatibility" in *BRM Compatibility Matrix*.

# Hardware Requirements

The number and configuration of the computers that you employ for your PDC installation depend on the scale and the kind of deployment you have planned according to your networks.

Table 2-1 provides the minimal hardware requirement for PDC installed on a single managed server in a WebLogic Server domain.

Table 2-1 PDC Minimum Hardware Requirements

| Component | Requirement                                                                                                    |  |
|-----------|----------------------------------------------------------------------------------------------------|--|
| Hard disk | 1.5 GB of free disk space                                                                                                    |  |
|           | <b>Note:</b> A minimum of 1.5 GB should be free in the Oracle WebLogic Server domain home.                                                            |  |
| Processor | Oracle recommends using twin cores, each running at 1.5 GHz CPU.                                                                                      |  |
| Memory    | A minimum of 4 GB physical memory and 4 GB swap.                                                                                                    |  |
|           | If you plan to have the database installed on the same server as PDC, the minimum memory requirements increase to 6 GB physical memory and 6 GB swap. |  |

# Information Requirements

This section describes the information that you will be required to provide during the PDC installation procedure. You define some of these configuration values when you install and configure Oracle Database and WebLogic Server.

Oracle recommends that you print the tables and record the values for future reference.

## Pricing Design Center WebLogic Server Connection Information

Table 2-2 lists the details for the WebLogic Server domain (the domain on which you deploy PDC) that are required during the PDC software installation.

Table 2-2 Pricing Design Center WebLogic Server Connection Information

| Field         | Description                                                                                                    | Value |
|---------------|----------------------------------------------------------------------------------------------------|-------|
| Host Name     | The IP address or the host name of the machine on which the WebLogic Server domain is configured.                                                                                                    | -     |
| Port Number   | The port number assigned to the WebLogic Server domain administration server.                                                                                                    | -     |
| User Name     | The WebLogic Server domain administrator user name.                                                                                                    | -     |
| Password      | The WebLogic Server domain administrator user password.                                                                                                    | -     |
| WebLogic Home | The path of the directory in which the WebLogic Server software is installed. For example, Middleware_home/wlserver, where Middleware_home is the directory in which the Oracle Middleware components are installed. | -     |

### PDC Database Connection Information

Table 2-3 lists PDC database details that are required during the PDC software installation.

Table 2-3 PDC Database Connection Information

| Field           | Description                                                                                                    | Value |
|-----------------|----------------------------------------------------------------------------------------------------|-------|
| Host Name       | The IP address or the host name of the machine on which the PDC database is configured.                                                                                                    | -     |
| Port Number     | The port number assigned to the PDC database service.                                                                                                    | -     |
| User Name       | The PDC database user name. This user should have the following capabilities on the PDC database: create user, grant any role, grant any privileges, select any table for Enterprise edition, and DBA for XE. | -     |
| Password        | The database user password.                                                                                                    | -     |
| Service Name    | The name of the PDC database service.                                                                                                    | -     |
| Wallet Location | The directory in which the database wallet is located.                                                                                                    | -     |
| Wallet Type     | The type of wallet, such as SSO and PKCS12.                                                                                                    | -     |
| Wallet Password | The database wallet password.                                                                                                    | -     |

### **PDC Schema Information**

Table 2-4 lists the tablespace details that are required to create the PDC schema during the PDC software installation.

Table 2-4 PDC Schema Information

| Field           | Description                                                                            | Value |
|-----------------|----------------------------------------------------------------------------------------|-------|
| PDC Tablespace  | The name of the tablespace for the PDC schema. This field is case-sensitive.           | -     |
| Temp Tablespace | The name of the temporary tablespace for the PDC schema. This field is case-sensitive. | -     |

#### **BRM Server Information**

Table 2-5 lists the BRM server details that are required during the PDC BRM Integration Pack installation.

Table 2-5 BRM Server Information

| Field        | Description                                                                                                    | Value |
|--------------|----------------------------------------------------------------------------------------------------|-------|
| BRM          | The path to the directory in which BRM is installed. The path is defined in the \$PIN_HOME environment variable.              | -     |
| BRM Pipeline | The path to the directory in which Pipeline Manager is installed. The path is defined in the \$IFW_HOME environment variable. | -     |
| Perl Home    | The path to the directory in which the Perl libraries are installed.                                                          | -     |

# **BRM Pipeline Manager Database Information**

Table 2-6 lists the Pipeline Manager database details that are required during the PDC BRM Integration Pack installation.

**Table 2-6 BRM Pipeline Database Information** 

| Field        | Description                                                                                      | Value |
|--------------|--------------------------------------------------------------------------------------------------|-------|
| Host Name    | The IP address or the host name of the machine on which the BRM pipeline database is configured. | -     |
| Port Number  | The port number assigned to the BRM pipeline database service.                                   | -     |
| User Name    | The BRM pipeline database schema user name.                                                      | -     |
| Password     | The BRM pipeline database schema user password.                                                  | -     |
| Service Name | The name of the BRM pipeline database service.                                                   | -     |

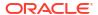

Table 2-6 (Cont.) BRM Pipeline Database Information

| Field           | Description                                            | Value |
|-----------------|--------------------------------------------------------|-------|
| Wallet Location | The directory in which the database wallet is located. | -     |
| Wallet Type     | Type of the wallet, such as SSO and PKCS12.            | -     |
| Wallet Password | The database wallet password.                          | -     |

### Transformation Cross-Reference Database Information

Table 2-7 lists transformation cross-reference database details that are required during the PDC BRM Integration Pack installation.

Table 2-7 Transformation Cross-Reference Database Information

| Field           | Description                                                                                                    | Value |
|-----------------|----------------------------------------------------------------------------------------------------|-------|
| Hostname        | The IP address or the host name of the machine on which the transformation cross-reference database is configured.                                                                                                    | -     |
| Port number     | The port number assigned to the transformation cross-reference database service.                                                                                                    | -     |
| User name       | The transformation cross-reference database user name. This user should have the following capabilities on the transformation cross-reference database: create user, grant any role, grant any privileges, select any table for Enterprise edition, and DBA for XE. | -     |
| Password        | The transformation cross-reference database user password.                                                                                                    | -     |
| Service Name    | The name of the transformation cross-reference database service.                                                                                                    | -     |
| Wallet Location | The directory in which the database wallet is located.                                                                                                    | -     |
| Wallet Type     | Type of the wallet, such as SSO and PKCS12.                                                                                                    | -     |
| Wallet Password | The database wallet password.                                                                                                    | -     |

## Transformation Cross-Reference Schema Information

Table 2-8 lists the tablespace details that are required to create the transformation cross-reference schema during the PDC BRM Integration Pack installation.

Table 2-8 Transformation Cross-Reference Schema Information

| Field          | Description                                                                                                 | Value |
|----------------|----------------------------------------------------------------------------------------------------|-------|
| PDC Tablespace | The name of the PDC tablespace for the transformation cross-reference schema. This field is case-sensitive. | -     |

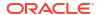

Table 2-8 (Cont.) Transformation Cross-Reference Schema Information

| Field           | Description                                                                                                    | Value |
|-----------------|----------------------------------------------------------------------------------------------------|-------|
| Temp Tablespace | The name of the temporary tablespace for the transformation cross-reference schema. This field is case-sensitive. | -     |

## Migration Cross-Reference Database Information

Table 2-9 lists the migration cross-reference database details that are required during the PDC BRM Integration Pack installation.

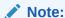

The migration cross-reference database details are required only if you want to migrate pricing and setup components from the BRM database to the PDC database.

Table 2-9 Migration Cross-Reference Database Information

| Field           | Description                                                                                                   | Value |
|-----------------|----------------------------------------------------------------------------------------------------|-------|
| Host Name       | The IP address or the host name of the machine on which the migration cross-reference database is configured. | -     |
| Port Number     | The port number assigned to the migration cross-reference database service.                                   | -     |
| User Name       | The migration cross-reference database user name.                                                             | -     |
| Password        | The migration cross-reference database user password.                                                         | -     |
| Service Name    | The name of the migration cross-reference database service.                                                   | -     |
| Wallet Location | The directory in which the database wallet is located.                                                        | -     |
| Wallet Type     | Type of the wallet, such as SSO and PKCS12.                                                                   | -     |
| Wallet Password | The database wallet password.                                                                                 | -     |

## Migration Cross-Reference Schema Information

Table 2-10 lists the tablespace details that are required to create the migration cross-reference schema during PDC BRM Integration Pack installation.

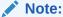

The migration cross-reference schema details are required only if you want to migrate price lists from the BRM database to the PDC database.

Table 2-10 Migration Cross-Reference Schema Information

| Field           | Description                                                                                                 | Value |
|-----------------|----------------------------------------------------------------------------------------------------|-------|
| PDC Tablespace  | The name of the PDC tablespace for the migration cross-reference schema. This field is case-sensitive.      | -     |
| Temp Tablespace | The name of the temporary tablespace for the migration cross-reference schema. This field is casesensitive. | -     |

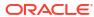

# Part II

# Installing Pricing Design Center

This part describes how to set up and install Oracle Communications Pricing Design Center (PDC). It contains the following chapters:

- Pricing Design Center Pre-Installation Tasks
- Installing Pricing Design Center
- Pricing Design Center Post-Installation Tasks

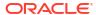

# Pricing Design Center Pre-Installation Tasks

Learn about prerequisite tasks, such as installing and configuring the database, before installing Oracle Communications Pricing Design Center (PDC).

Topics in this document:

Pre-Installation Tasks for Installing the PDC Software for the First Time

# Pre-Installation Tasks for Installing the PDC Software for the First Time

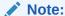

PDC 12.0 patch sets are cumulative. The latest PDC 12.0 patch set includes all of the changes introduced since 12.0. You can install PDC 12.0 or directly install the PDC 12.0 patch sets.

Before installing the complete PDC 12.0 or 12.0 patch set software, do the following:

- Install and configure Oracle Database. See "Installing and Configuring Oracle Database".
- Install Java Runtime Environment (JRE)/Java Development Kit (JDK). See "Installing JRE/ JDK".
- Install and configure Oracle WebLogic Server. See "Installing and Configuring Oracle WebLogic Server".
- 4. Set the JAVA\_HOME environment variable. See "Setting the JAVA\_HOME Environment Variable".
- 5. Enable JRE permissions. See "Enabling JRE Permissions".
- 6. Enable compatibility view for PDC in Internet Explorer 11. See "Enabling Compatibility View in Internet Explorer 11".
- Install the compatible version of BRM on the machine on which you will install PDC BRM Integration Pack. See "Installing BRM" in BRM Installation Guide.
  - See "BRM Suite Compatibility" in *BRM Compatibility Matrix* for the compatible version of BRM.
- 8. Enable integration between BRM and PDC. See "Enabling BRM-PDC Integration".

### Installing and Configuring Oracle Database

Oracle recommends that the installation and configuration of Oracle Database be performed by an experienced database administrator. To install and configure Oracle Database, see the Oracle Database installation documentation.

When you install the software, do the following:

- Install Oracle Database Enterprise Edition.
- Create the PDC database.
- Create a database to store the transformation cross-reference tables, or use the PDC database to store the transformation cross-reference tables.
- Create a database to store the migration cross-reference tables, or use the PDC database or the transformation cross-reference database to store the migration cross-reference tables.
- (Optional) Create PDC tablespaces and temporary tablespaces for the following:
  - The PDC schema, to store the pricing and setup components.
  - The transformation cross-reference schema, to store tables that map pricing and setup components in PDC to the corresponding component in a target rating engine.
  - The migration cross-reference schema, to store tables that map the pricing and setup components that are migrated from the BRM database to the corresponding component in a target rating engine.

Oracle recommends that you create separate PDC tablespaces and temporary tablespaces for each schema. However, you can use a single PDC tablespace and temporary tablespace to create all the schemas.

#### Setting the Database Time Zone

The PDC database must have the appropriate local time zone setting.

For more information on setting the time zone, see the *Oracle Database Globalization Support Guide*.

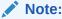

Ensure that the BRM database and the PDC database are in the same time zone.

After PDC has been installed, the database time zone cannot be changed. Ensure the time zone is correctly set before installing PDC.

### Tuning the Database

Table 3-1 and Table 3-2 provide recommended database parameters for tuning your database for the PDC installation. These are the minimum requirements for PDC.

Table 3-1 Database Creation Parameters

| Parameter          | Recommended Value                                                                                                    |
|--------------------|----------------------------------------------------------------------------------------------------|
| SGA+PGA            | At least 4 GB in total.                                                                                                    |
|                    | Oracle recommends that you use as much memory as you have available in the machine, and also use Automatic Memory Management. |
| Processes          | 2000                                                                                                    |
| Connection mode    | Dedicated server                                                                                                    |
| Redo log file size | 1024 MB minimum                                                                                                    |

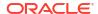

| Parameter                     | Recommended Value |  |
|-------------------------------|-------------------|--|
| db_file_multiblock_read_count | 16                |  |
| distributed_lock_timeout      | 7200              |  |
| dml_locks                     | 9700              |  |

Table 3-2 Database Initialization Parameters

10

5000

640

**NATIVE** 

31457280

### Configuring SSL for the PDC Database

plsql\_code\_type

job\_queue\_processes

parallel\_max\_servers

log\_buffer

open\_cursors

You can configure secure sockets layer (SSL) for the Oracle database by creating wallets for storing certificates and then modifying the following configuration files:

- sqlnet.ora
- tnsnames.ora
- listener.ora

You can use the **Orapki** utility to create the wallets.

For information about configuring SSL for the Oracle database, see the Oracle Database documentation.

## Installing JRE/JDK

Install the recommended version of JRE/JDK on the machine on which you want to deploy PDC. See "PDC Software Compatibility" in *BRM Compatibility Matrix* for the recommended version of JRE/JDK.

To verify the JRE/JDK version:

- 1. Go to the command prompt on the machine on which you want to deploy PDC.
- 2. Enter the following command:

java -version

The Java version is displayed. For example:

java version "1.8.0\_221"

If the version displayed does not start with 1.8.0\_, JRE/JDK 1.8 is not installed.

For information about installing JRE/JDK, see the Oracle Java documentation.

## Installing and Configuring Oracle WebLogic Server

This section describes procedures relating to installing Oracle WebLogic Server and configuring the WebLogic Server domain in which you will deploy PDC.

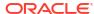

### Downloading and Installing Oracle WebLogic Server

WebLogic Server is a component of the Oracle Fusion Middleware media pack. For the compatible version of WebLogic Server, see "PDC Software Compatibility" in *BRM Compatibility Matrix*.

For information on installing Oracle WebLogic Server and the patches (if any), see the Oracle WebLogic Server documentation on the Oracle Help Center:

http://docs.oracle.com

#### (Patch Set 4 or later) Copying Library JARs for PDC Installation

If you are installing PDC 12.0 Patch Set 4 or later, do the following:

- Apply patch p26626168\_122140\_Generic.zip on top of your WebLogic Server 12.2.1.4 installation.
- 2. If you will be installing the PDC software, copy the following files to a directory on your PDC machine:
  - The ojdbc8.jar file from your Oracle database installation
  - Middleware\_home/oracle\_common/modules/oracle.pki/oraclepki.jar
  - Middleware\_homeloracle\_common/modules/oracle.osdt/osdt\_cert.jar
  - Middleware\_home/oracle\_common/modules/oracle.osdt/osdt\_core.jar

where *Middleware\_home* is the ORACLE\_HOME directory of your WebLogic Server installation.

- 3. If you will be installing the BRM Integration Pack, copy the following files to a directory on your PDC machine:
  - The ojdbc8.jar file from your Oracle database installation
  - Middleware homeloracle common/modules/oracle.idm/identitystore.jar
  - Middleware\_homeloracle\_common/modules/oracle.jps/jps-api.jar
  - Middleware\_homeloracle\_common/modules/oracle.nlsrtl/orai18n.jar
  - Middleware\_homeloracle\_common/modules/oracle.nlsrtl/orai18n-collation.jar
  - Middleware homeloracle common/modules/oracle.xdk/xmlparserv2.jar
  - Middleware home/oracle common/modules/oracle.xdk/xml.jar
  - Middleware\_homeloracle\_common/modules/com.sun.xml.bind.jaxb-impl.jar
  - Middleware homeloracle common/modules/com.sun.xml.bind.jaxb-core.jar
  - Middleware\_home/oracle\_common/modules/oracle.pki/oraclepki.jar
  - Middleware\_home/oracle\_common/modules/oracle.osdt/osdt\_cert.jar
  - Middleware\_homeloracle\_common/modules/oracle.osdt/osdt\_core.jar
  - Middleware homeloracle common/modules/javax.jms.javax.jms-api.jar
  - Middleware\_homelwlserver/modules/javax.transaction.javax.transaction-api.jar
  - Middleware\_home/wlserver/server/lib/wlthint3client.jar
  - Middleware\_home/wlserver/server/lib/wlclient.jar
  - Middleware home/wlserver/server/lib/wljmsclient.jar

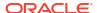

- Middleware\_homelwlserver/server/lib/wljmxclient.jar
- Middleware\_home/wlserver/server/lib/wlnmclient.jar
- Middleware\_home/wlserver/server/lib/wlsafclient.jar
- 4. During the PDC and BRM Integration Pack installation process, the installer will prompt you for the directory in which your prerequisite libraries are located. You will need to enter the path where you copied the JAR files.

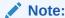

If you are installing the full version of 12.0 Patch Set 4 or later, set the prerequisite library location to the *PDC\_Oracle\_homelapps/lib* directory.

#### (Patch Set 7 or later) Applying WebLogic Server Patch

If you are installing PDC 12.0 Patch Set 7 or later, install Patch 33903365 on top of your WebLogic Server installation.

To apply the WebLogic Server patch:

- Apply patch p33903365\_122140\_Generic.zip on top of your WebLogic Server 12.2.1.4.0 installation.
- Restart WebLogic Server.

#### Installing Oracle Application Development Runtime

Oracle Application Development Runtime must be installed on the machine on which you will install PDC. For more information on the compatible version, see "PDC Software Compatibility" in *BRM Compatibility Matrix*.

Download Oracle Application Development Runtime from the following page:

https://www.oracle.com/tools/downloads/application-development-framework-downloads.html

For information on installing Oracle Application Development Runtime, see *Oracle Fusion Middleware Installation Guide* for the appropriate version.

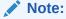

The Oracle Fusion Middleware Application Developer Installer installs Oracle Application Development Runtime and Oracle Enterprise Manager.

#### Creating the Oracle WebLogic Server Domain

Before creating a WebLogic Server domain, use the Oracle Fusion Middleware Repository Creation Utility (RCU) to create the required Oracle Identity and Access Management (IAM) database schema. See *Fusion Middleware Repository Creation Utility User's Guide* for more information on RCU.

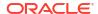

To create a WebLogic Server domain in which to deploy PDC, see the description of using the Configuration Wizard in the Oracle WebLogic Server documentation. You can use the Configuration Wizard in graphical mode or console mode.

Note:

If you are migrating the PDC pricing data from a source PDC system to a target PDC system that supports ECE, ensure that you create the WebLogic Server domain for the target PDC system on the same machine on which the WebLogic Server domain for the source PDC system exists.

Table 3-3 shows the values to choose when creating the WebLogic Server domain for PDC.

Create the WebLogic Server domain with at least one managed server configured along with the administration server because Oracle recommends that you deploy PDC on a managed server in the production environment.

Table 3-3 Oracle WebLogic Server Domain Configuration Values

| Configuration Value                       | Description                                                                                                    |
|-------------------------------------------|----------------------------------------------------------------------------------------------------|
| Domain source                             | Select Generate a domain configured automatically to support the following products.                                                                                                    |
|                                           | From the list, select Oracle JRF - 12.2.1.2.0 [oracle_common].                                                                                                    |
| Domain Mode Configuration                 | Select Production Mode.                                                                                                    |
| JDK Selection                             | From the <b>Available JDKs</b> list, select the JDK version required for installing PDC. For more information, see <i>BRM Compatibility Matrix</i> .                                                           |
| Optional Configuration                    | Select the following:                                                                                                    |
|                                           | <ul> <li>Administration Server. Select this option to configure the Oracle<br/>WebLogic Server domain administration server.</li> </ul>                                                                        |
|                                           | <ul> <li>(Optional) Managed Servers, Clusters and Machines. Select<br/>this option if you want to configure only WebLogic Server domain<br/>managed servers or machines that host WebLogic servers.</li> </ul> |
|                                           | Note: PDC does not support WebLogic cluster deployment.                                                                                                    |
|                                           | <ul> <li>(Optional) Deployments and Services. Select this option if you<br/>want to target your deployments to servers.</li> </ul>                                                                             |
| Administration Server Listen Address      | Use a listen address that is equal to a resolvable DNS host or IP address.                                                                                                    |
| Administration Server Listen Port         | Enter a free port number.                                                                                                    |
| Managed Server Listen<br>Address          | (Optional) Enter a listen address that is equal to a resolvable DNS host or IP address.                                                                                                    |
| Managed Server Listen Port                | (Optional) Enter a free port number.                                                                                                    |
| Target Deployments to Clusters or Servers | (Optional) Add all libraries to the managed server target and to the administration server.                                                                                                    |
| Target Services to Clusters or Servers    | (Optional) Add all services to the managed server target.                                                                                                    |
| SSL Listen Port Enabled                   | Select the SSL Listen Port Enabled check box.                                                                                                    |
| SSL Listen Port                           | Enter a free port number.                                                                                                    |

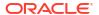

See Oracle Fusion Middleware Installation Guide for Oracle Enterprise Content Management Suite for the appropriate version to see more information on WebLogic Server domains.

You can now start the administration server manually and log in to WebLogic Administration Console.

### Configuring SSL for the WebLogic Server Domain

If you want to enable secure communication for PDC, you must configure SSL for the WebLogic Server domain in which you deploy PDC.

To configure SSL for the WebLogic Server domain:

- Generate the server-side KeyStore file by using the recommended version of the JRE/JDK keytool utility. See Key and Certificate Management Tool for more information.
- Export the public certificate from the server-side KeyStore file by using the recommended version of the JRE/JDK keytool utility. See Key and Certificate Management Tool for more information.
- Generate the client-side KeyStore file from the exported public certificate by using the recommended version of the JRE/JDK keytool utility. See Key and Certificate Management Tool for more information.

#### Note:

Note the path of the client-side KeyStore file. You need to provide this path during the PDC installation if you choose to use SSL.

If you are installing PDC and BRM Integration Pack on different machines, copy the client-side KeyStore file to the machine on which you want to install BRM Integration Pack.

- Configure SSL for the server on which you want to deploy PDC in WebLogic Server Administration Console. See the Oracle WebLogic Administration Console Help for more information.
- 5. Enable Java Secure Socket Extension-based SSL for the server on which you want to deploy PDC in WebLogic Server Administration Console. See the Oracle WebLogic Server Administration Console Help for more information.

#### Configuring the SSL Protocol Version

In a production environment, Oracle recommends the TLSv1 protocol for sending and receiving messages in an SSL connection.

#### Note:

You need to set the same protocol version for managed servers and the administration server. Ensure that all the managed servers are down when making changes to the administration server for setting up the protocol. Oracle recommends to set the properties in the administration server and then the managed server.

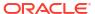

To set the minimum protocol version to **TLS V1**, specify the following as a command-line option in the WebLogic Server startup parameters:

-Dweblogic.security.SSL.minimumProtocolVersion=TLSv1.0

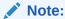

When you set a minimum protocol version, the TLS protocol that is enabled depend on the protocols that are configured in the SSL implementation.

See the discussion about specifying the version of the SSL protocol in the Oracle WebLogic Server documentation for more information.

#### Restoring the Previous Installation

If your upgrade is not successful, you must restore your system to the previous installation.

To restore the previous PDC 11.1 or 11.2 installation:

- Restore the WebLogic server domains directory. Use the domains directory that you backed up before the patch installation to replace the following directory:
  - Middleware\_homeluser\_projects/domains
- Restore the oralnventory directory. Use the oralnventory directory that you backed up before you installed PDC 12.0 or 12.0 Patch Set 1 to restore the oralnventory directory.
- Restore the PDC database schema.
- 4. Restore the transformation cross-reference database schema.
- Restore the migration cross-reference database schema.

#### Setting the JDBC Path for the WebLogic Server Domain

You must obtain the **ojdbc8.jar** file and set the path to this file for the WebLogic Server domain.

To set the JDBC path for the WebLogic Server domain:

- Download the ojdbc8.jar file and copy it to the Domain\_home/lib directory, where Domain\_home is the directory in which the WebLogic Server domain is created.
  - You can download this file from the following page:

https://www.oracle.com/database/technologies/jdbc-ucp-122-downloads.html

- Go to the Middleware\_home/user\_projects/domains/bin directory, where Middleware\_home is the directory in which the Oracle Middleware components are installed.
- Open the setDomainEnv.sh file in a text editor.
- Add or modify the following entry to point to ojdbc8.jar:
  - setDomainEnv.sh CLASSPATH=\${Domain\_home}/lib/ ojdbc8.jar:\${CLASSPATH}
    export CLASSPATH
- Save and close the file.

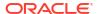

#### Configuring WebLogic Server to use SSL-Enabled Data Source

You can use the Secure Sockets Layer (SSL)-enabled data source in Oracle WebLogic Server for secured communications.

You must configure WebLogic Server before configuring the data sources. For more information on configuring WebLogic Server, see the discussion about using SSL with data sources and Oracle drivers in the Oracle WebLogic Server documentation and in the following page:

https://www.oracle.com/middleware/technologies/weblogic/configure-use-jdbcdriverssl.html

#### (Patch Set 2 or later) Updating JDBC LLR Table Name

If you are upgrading or installing the PDC 12.0 Patch Set 2 or a later patch set, and you are using an existing database schema during installation, the Logging Last Resource (LLR) table name must be changed to avoid errors.

To change the LLR table name:

- Log in to WebLogic Server Administration Console.
- In the Domain Structure section, expand Environment and select Servers.

The Summary of Servers page appears.

- 3. Select the server for which you want to change the LLR table name.
- 4. Click the Configuration tab.
- 5. Click the **General** subtab.
- 6. Click **Advanced** to show the advanced configuration options.
- 7. Set JDBC LLR Table Name to a different name.
- 8. Click Save.

For more information on LLR, see the discussion about administrative considerations and limitations for LLR data sources in the WebLogic Server documentation.

#### Setting the JAVA HOME Environment Variable

Set the **JAVA\_HOME** environment variable to the recommended version of JRE/JDK before running any PDC processes.

Set the **JAVA\_HOME** environment variable on the machine on which you want to deploy PDC. For example, in C-shell:

- Open the .cshrc file in a text editor.
- 2. Add or modify the following entries:

```
setenv JAVA_HOME jre/jdk_path
```

where *jre/jdk\_path* is the absolute path to the directory in which JRE/JDK is installed.

For example:

```
setenv JAVA HOME /pinhome/jre/1.8.0 144
```

- Save and close the file.
- 4. Update the environment by running the following command:

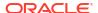

```
source .cshrc
```

5. Verify the Java version by running the following command:

```
$JAVA HOME/bin/java -version
```

The Java version is displayed. For example:

```
java version "1.8.0_144"Java(TM) SE Runtime Environment (build 1.8.0_144-b07)Java
HotSpot(TM) 64-Bit Server VM (build 20.60-b01, mixed mode)
```

To set the JAVA HOME environment variable for the WebLogic Server domain:

- Go to the Middleware\_homeluser\_projects/domains/bin directory, where Middleware\_home is the directory in which the Oracle Middleware components are installed.
- Open the setDomain.sh file in a text editor.
- Add or modify the following entries before the EXTRA\_JAVA\_PROPERTIES entry:

```
JAVA_HOME="${JAVA_HOME}"
export JAVA_HOME
```

Save and close the file.

## **Enabling JRE Permissions**

To enable JRE permissions:

- 1. Go to the *jre/jdk\_path/lib/security* directory.
- Open the java.policy file in a text editor.
- Add the following entries to the file:

4. Save and close the file.

### **Enabling Compatibility View in Internet Explorer 11**

To enable compatibility view in Internet Explorer 11:

- 1. On Windows 10, open Internet Explorer 11.
- Press ALT or F10.
- 3. From the **Tools** menu, select **Compatibility View settings**.

The Compatibility View Settings dialog box appears.

- 4. In the Add this website field, enter oracle.com.
- Click Add.
- Click Close.

## **Enabling BRM-PDC Integration**

After installing BRM, enable the BRM-PDC integration in BRM. This enables PDC to transform and transfer pricing components configured in PDC to BRM.

To enable the BRM-PDC integration:

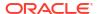

Go to BRM\_home/sys/data/config and run the following command, which creates an
editable XML file from the pricing instance of the /config/business\_params object, where
BRM\_home is the directory in which BRM is installed.

```
BRM_home/bin/pin_bus_params -r BusParamsPricing bus_params_pricing.xml
```

This directory includes the support files used by the **pin\_bus\_params** utility. To run it from a different directory, see the discussion about the **pin\_bus\_params** utility in the BRM documentation.

This command creates the XML file named **bus\_params\_pricing.xml.out** in your working directory. If you do not want this file in your working directory, specify the path as part of the file name.

2. Search the **bus params pricing.xml.out** file for the following line:

```
<PriceDesignCenterInst>disabled</priceDesignCenterInst>
```

- 3. Change disabled to enabled.
- 4. Save the file as bus params pricing.xml.
- 5. Run the following command, which loads the updated file into the *lconfigl* business\_params object:

```
BRM home/bin/pin bus params bus params pricing.xml
```

- 6. Read the object with the **testnap** utility or Object Browser to verify that all fields are correct. See "Reading Objects" in *BRM Developer's Guide*.
- 7. Stop and restart the Connection Manager (CM).

For more information, see "Starting and Stopping the BRM System" in *BRM System Administrator's Guide*.

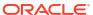

4

# **Installing Pricing Design Center**

Learn how to install one or more of the following Oracle Communications Pricing Design Center (PDC) 12.0 components: the PDC software, Oracle Communications Billing and Revenue Management (BRM) Integration Pack, or PDC REST Services Manager.

#### Topics in this document:

- About the PDC Installer and PDC Schema
- About Installing PDC
- Downloading the PDC Software
- Installing PDC in GUI Mode
- Installing PDC in Silent Mode
- About Installation Logs

#### About the PDC Installer and PDC Schema

The PDC installer provides the option to install the PDC software, BRM Integration Pack, PDC REST Services Manager, or all three PDC components. For more information about these components, see "PDC System Architecture" in *BRM Concepts*.

The PDC installer also allows you to create a new PDC database schema or reuse your existing PDC database schema. It determines whether to create or reuse the schema by checking the PDC tablespace you provide during the installation process:

- If you point to an empty PDC tablespace, the installer creates a new PDC schema.
- If you point to a PDC tablespace with an existing schema, the installer validates the PDC schema. If the validation succeeds, PDC reuses the existing PDC schema.

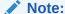

If you choose to reuse an existing PDC schema, you must also choose the same rating engine as the existing PDC installation. That is, if your existing PDC installation uses Elastic Charging Engine (ECE) for usage rating, you cannot switch to the Realtime Rating and Batch Rating Engines. Likewise, if your existing PDC installation uses the Realtime Rating and Batch Rating Engines for usage rating, you cannot switch to ECE. If you attempt to switch rating engines, the PDC installer generates an error and prevents you from proceeding with the installation process.

## **About Installing PDC**

You can install PDC in GUI mode or silent mode. Installing PDC in silent mode lets you perform a non-interactive install of PDC. You can use the silent mode to install PDC quickly.

PDC installation must be performed by a user who has permissions to write to the **oralnventory** directory and the *Middleware\_homeluser\_projects/domains* directory, where *Middleware\_home* is the directory in which the Oracle Middleware components are installed.

## Downloading the PDC Software

You can download and install full versions of the PDC 12.0 or PDC 12.0 Patch Set software from the following locations:

- For release 12.0: From the Oracle software delivery website (https://edelivery.oracle.com)
- For a 12.0 Patch Set: From the Oracle support website (https://support.oracle.com)

Search for and download the **Oracle Communications Pricing Design Center 12.0.0.***x***.0** software, where *x* is **0** for the 12.0 release, **1** for Patch Set 1, **2** for Patch Set 2, and so on. The Zip archive includes one of these installers:

- pdcserver-12.0.0.0.generic.jar for performing a full installation of the PDC 12.0 software.
- pdcserver-12.0.0.x.0\_generic\_full.jar for performing a full installation of a PDC 12.0 Patch Set.

## Installing PDC in GUI Mode

The steps for installing PDC by using the GUI depend on the PDC components you choose to install:

- To install all PDC components, including the PDC software, BRM Integration Pack, and PDC REST Services Manager, select the **Complete** installation option. See "Installing All PDC Components".
- To install only the PDC software, select the Pricing Design Center installation option. See "Installing Only the PDC Software".
- To install only BRM Integration Pack, select the BRM Integration Pack installation option.
   See "Installing Only BRM Integration Pack".
- To install only PDC REST Services Manager, select the PDC REST Services Manager option. See "Installing Only PDC REST Services Manager".

#### Installing All PDC Components

To install the PDC software, BRM Integration Pack, and PDC REST Services Manager on the same machine:

- Obtain the PDC software. See "Downloading the PDC Software".
- Start the Oracle WebLogic Server domain administration server or the WebLogic Server domain managed server on which you want to deploy PDC, if it is not already started.
- Ensure that the PDC database is running.

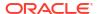

#### Note:

Ensure that the Oracle Database server is in Running state. The Installer connects to the Oracle Database server to verify the information you entered is valid.

- **4.** Go to the *temp\_dir* directory, and run one of the following commands:
  - To start the GUI installer:

```
Java home/bin/java -jar jarfile
```

#### where:

- Java\_home is the directory in which you installed the latest supported Java version.
- jarfile is pdcserver-12.0.0.0.0\_generic.jar for PDC 12.0 and pdcserver-12.0.0.x.0\_generic\_full.jar for PDC 12.0 patch sets. For example, pdcserver-12.0.0.1.0\_generic\_full.jar for PDC 12.0 Patch Set 1 and pdcserver-12.0.0.2.0\_generic\_full.jar for PDC 12.0 Patch Set 2.
- To start the GUI installer and install PDC using the oralnventory directory in a different location:

```
Java home/bin/java -jar jarfile -invPtrLoc FilePath/oraInst.loc
```

where *FilePath* is the path to the directory in which the **oralnst.loc** file is located.

 To start the GUI installer and create a silent installer response file during the installation:

```
Java home/bin/java -jar jarfile -record -destinationFile path
```

where *path* is the response file location and name.

The Welcome screen appears.

5. Click Next.

The Specify Inventory Directory and Credentials screen appears if the **oralnst.loc** file is corrupt or not present. The default location of the **oralnventory** directory is in the **letcl oralnst.loc** (Linux) file or the **lvarloptloracleloralnst.loc** (Solaris) file.

This screen displays the path to the default inventory directory and the default operating system group name.

- **6.** (Optional) To change the default inventory directory details, do the following:
  - a. Enter the full path of the inventory directory.
  - **b.** Specify the name of the operating system group that has write permission to the inventory directory.
- Click Next.

The Installation Location screen appears.

- 8. Enter the full path or browse to the directory in which to install PDC.
- 9. Click Next.

The Installation Type screen appears.

Select Complete and click Next.

If you are installing a PDC 12.0 or 12.0 Patch Set 1, the PDC WebLogic Server screen appears. Proceed to step 13.

If you are installing a PDC 12.0 Patch Set 2 or later, the PDC Pre-requisite Libraries Location screen appears.

- 11. In the **Prerequisite library location** field, enter the full path or browse to the directory in which you copied all of the PDC JAR files. See "(Patch Set 4 or later) Copying Library JARs for PDC Installation" for more information.
- 12. Click Next.

The PDC WebLogic Server screen appears.

- 13. Enter the following details for the WebLogic Server domain in which you want to deploy PDC:
  - a. In the Host Name field, enter the IP address or the host name of the machine on which the WebLogic Server domain is configured.
  - b. In the Port Number field, enter the port number assigned to the WebLogic Server domain administration server.
  - c. In the User Name field, enter the WebLogic Server domain administrator user name.
  - d. In the Password field, enter the WebLogic Server domain administrator user password.
  - **e.** In the **WebLogic Home** field, enter the path to the directory in which the WebLogic Server software is installed. For example, *Middleware\_homelwlserver*.
  - f. To enable secure communication for PDC, select the Enable SSL? (Recommended) check box, and in the KeyStore Location field, enter the path of the client-side KeyStore file generated from the exported public certificate using the keytool utility.

For more information, see "Configuring SSL for the WebLogic Server Domain".

g. To allow the import and export of large XML files into PDC, select Apply WebLogic tuning parameters. For information about the WebLogic tuning parameters, see the installer Help.

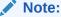

If you select this check box, you must restart the WebLogic Server domain after PDC installs successfully.

#### 14. Click Next.

The WebLogic Server/Cluster screen appears.

- 15. Do one of the following:
  - To deploy PDC on a WebLogic Server domain administration server, select a WebLogic Server domain administration server from the list.
  - To deploy PDC on a WebLogic Server domain managed server, select a WebLogic Server domain managed server from the list.

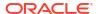

#### Note:

Oracle recommends that you deploy PDC on a WebLogic Server managed server. If you select a WebLogic Server managed server, ensure that the WebLogic Server managed server and the node manager are running.

#### 16. Click Next.

The PDC Wallet Location and Password screen appears.

- 17. Enter the following details for the PDC wallet:
  - In the Wallet Location field, enter the path to the directory in which the PDC wallet is located or is to be installed.
  - **b.** In the **Wallet Password** field, enter the PDC wallet password.
  - c. In the Confirm Wallet Password field, enter the PDC wallet password again.

#### 18. Click Next.

If you are installing PDC 12.0 without a patch set, the Pricing Design Center System Database Connection screen appears. Proceed to step 21.

If you are installing PDC 12.0 Patch Set 1 or later, the Pricing Design Center Schema User screen appears.

- 19. Do one of the following:
  - If you want to create a PDC schema user during installation, select **Yes** and proceed to step 20.
  - If you want to use an existing PDC schema user, select No and proceed to step 24.

#### 20. Click Next.

The Pricing Design Center System Database Connection screen appears.

- **21.** Enter the following information required to connect to the PDC database:
  - a. In the **Host Name** field, enter the IP address or the host name of the machine on which the PDC database is configured.
  - In the Port Number field, enter the port number assigned to the PDC database service.

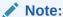

If you are installing a PDC 12.0 patch set and the database is SSL-enabled, enter the SSL port number in the **Port Number** field.

c. In the **User Name** field, enter the PDC database user name.

This user should be the SYSDBA user or should have the following capabilities on the PDC database: grant create user, grant any role, grant any privileges, select any table to *username*, and grant sysdba to *username*.

- d. In the **Password** field, enter the PDC database user password.
- In the **Service Name** field, enter the name of the PDC database service.

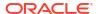

#### Note:

Ensure that the Oracle Database server is in Running state. The Installer connects to the Oracle Database server to verify the information you entered is valid.

- From the SSL list, select the type of SSL connection required for connecting to the PDC database:
  - No: SSL authentication is not required.
  - **Yes-One Way**: One-way SSL authentication is required. In this case, the client must authenticate the server's identity.
  - **Yes-Two Way**: Two-way SSL authentication is required. In this case, both the client and server must authenticate each others identity.
- g. If you selected Yes-One Way or Yes-Two Way, do the following:
  - From the Wallet Type list, select the type of wallet to use for secure communication with the database: SSO or PKCS12.
  - In the Truststore Wallet Location field, enter the full path to the directory in which the database wallet is located.
  - In the Truststore Wallet Password field, enter the TrustStore wallet password to be used for secure communication.
  - In the Keytore Wallet Location field, enter the full path or browse to the directory in which the database wallet is located.
  - In the Keystore Wallet Password field, enter the KeyStore wallet password to be used for secure communication.

#### 22. Click Next.

The Pricing Design Center Schema screen appears.

- 23. Enter the following information required to create the PDC schema in the PDC database and proceed to step 26:
  - a. In the **User Name** field, enter a PDC schema user name.
  - **b.** In the **Password** field, enter a PDC schema user password.
  - c. (PDC 12.0 Patch Set 1 or later) In the Confirm Password field, enter the PDC schema user password again.
  - d. In the PDC Tablespace field, enter the name of the tablespace for the PDC schema.
  - In the Temp Tablespace field, enter the name of the temporary tablespace for the PDC schema.

#### Note:

If you point to a PDC tablespace with an existing schema, the installer validates the PDC schema. If the validation succeeds, PDC re-uses the existing PDC schema. If you point to an empty PDC tablespace, the installer creates a new PDC schema.

24. Click Next.

The Pricing Design Center Schema screen appears.

- 25. Enter the following information required to connect to a PDC database for an existing PDC user:
  - a. In the Host Name field, enter the IP address or the host name of the machine on which the PDC database is configured.
  - In the Port Number field, enter the port number assigned to the PDC database service.

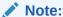

If you are installing a PDC 12.0 patch set and the database is SSL-enabled, enter the SSL port number in the **Port Number** field.

c. In the User Name field, enter the PDC database user name.

This user should be the SYSDBA user or should have the following capabilities on the PDC database: grant create user, grant any role, grant any privileges, select any table to *username*, and grant sysdba to *username*.

- d. In the **Password** field, enter the PDC database user password.
- e. In the **Service Name** field, enter the name of the PDC database service.

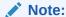

Ensure that the Oracle Database server is in Running state. The Installer connects to the Oracle Database server to verify the information you entered is valid.

- f. From the SSL list, select the type of SSL connection required for connecting to the PDC database:
  - No: SSL authentication is not required.
  - Yes-One Way: One-way SSL authentication is required. In this case, the client
    must authenticate the server's identity.
  - Yes-Two Way: Two-way SSL authentication is required. In this case, both the client and server must authenticate each others identity.
- g. If you selected Yes-One Way or Yes-Two Way, do the following:
  - From the Wallet Type list, select the type of wallet to use for secure communication with the database: SSO or PKCS12.
  - In the Truststore Wallet Location field, enter the full path to the directory in which
    the database wallet is located.
  - In the Truststore Wallet Password field, enter the TrustStore wallet password to be used for secure communication.
  - In the Keytore Wallet Location field, enter the full path or browse to the directory in which the database wallet is located.
  - In the Keystore Wallet Password field, enter the KeyStore wallet password to be used for secure communication.

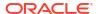

The Pricing Design Center System User screen appears.

- 27. Enter the following information to create a PDC user to access the PDC GUI:
  - a. In the **User Name** field, enter a PDC user name.
  - b. In the **Password** field, enter a PDC user password.

## Note:

- The PDC user password can be a maximum of 12 characters long and should contain at least one non-alphabetic character.
- The user name must not be a part of the password.
- c. In the **Confirm Password** field, enter the PDC user password again.

#### 28. Click Next.

The Select Charging Engine for Usage Rating appears.

- 29. Do one of the following:
  - To use Oracle Communications Billing and Revenue Management (BRM) Elastic Charging Engine (ECE) for usage rating, select Elastic Charging Engine.
  - To use BRM real-time rating and batch rating engines for usage rating, select Realtime Rating and Batch Rating Engines.

## Note:

If you choose to reuse an existing PDC schema, you must also choose the same rating engine as the existing PDC installation. That is, if your existing PDC installation uses Elastic Charging Engine (ECE) for usage rating, you cannot switch to the Realtime Rating and Batch Rating Engines. Likewise, if your existing PDC installation uses the Realtime Rating and Batch Rating Engines for usage rating, you cannot switch to ECE. If you attempt to switch rating engines, the PDC installer generates an error and prevents you from proceeding with the installation process.

## 30. Click Next.

If you are installing PDC 12.0 or 12.0 Patch Set 1, the Migration Option screen appears. Proceed to step 33.

If you are installing PDC 12.0 Patch Set 2 or later, the PDC Prerequisite Libraries Location screen appears.

- 31. In the **Prerequisite library location** field, enter the full path or browse to the directory in which you copied all of the PDC JAR files. See "(Patch Set 4 or later) Copying Library JARs for PDC Installation" for more information.
- 32. Click Next.

The Migration Option screen appears.

**33.** Do one of the following:

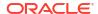

- If you do not want to migrate data, select **Do not install Migration Utility** and proceed to step 38.
- To migrate the BRM real-time and batch rating engines pricing data to a PDC system that supports BRM real-time and batch rating engines, select Migrate RRE and BRE Pricing Data to PDC and proceed to step 38.
- To migrate the BRM real-time and batch rating engines pricing data to a PDC system that supports ECE, select **Migrate RRE and BRE Pricing Data to PDC with ECE** and proceed to step 38.
- To migrate the PDC pricing data to a PDC system that supports ECE, select Migrate PDC Pricing Data to PDC with ECE and continue with the next step.

The Source WebLogic Administration Server Connection screen appears.

- 35. If you are migrating the PDC pricing data to a PDC system that supports ECE, enter the following details for the WebLogic Server domain in which you deployed the source PDC system:
  - a. In the Host Name field, enter the IP address or the host name of the machine on which the WebLogic Server domain for the source PDC system is configured.
  - b. In the Port Number field, enter the port number assigned to the WebLogic Server domain administration server.

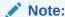

If you selected a WebLogic Server domain managed server in step 15, enter the port number to the managed server.

- c. In the User Name field, enter the WebLogic Server domain administrator user name.
- d. In the Password field, enter the WebLogic Server domain administrator user password.
- e. In the WebLogic Home field, enter the path of the directory where the Oracle WebLogic Server software is installed.
- f. Do one of the following:
  - If you do not want to enable secure communication for PDC, deselect the Enable SSL? check box.
  - To enable secure communication for PDC, leave the Enable SSL? check box selected, and in the KeyStore Location field, enter the path of the client-side KeyStore file generated from the exported public certificate using the keytool utility.

For more information, see "Configuring SSL for the WebLogic Server Domain".

#### 36. Click Next.

The Target Pricing Design Center WebLogic Server Connection screen appears.

- 37. If you are migrating the PDC pricing data to a PDC system that supports ECE, enter the following details for the WebLogic Server domain in which you deployed the target PDC system:
  - a. In the Host Name field, enter the IP address or the host name of the machine on which the WebLogic Server domain for the target PDC system is configured.

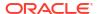

- b. In the Port Number field, enter the port number assigned to the WebLogic Server domain administration server.
- In the User Name field, enter the WebLogic Server domain administrator user name.
- d. In the Password field, enter the WebLogic Server domain administrator user password.
- e. Do one of the following:
  - If you do not want to enable secure communication for PDC, deselect the Enable SSL? check box.
  - To enable secure communication for PDC, leave the Enable SSL? check box selected, and in the KeyStore Location field, enter the path of the client-side KeyStore file generated from the exported public certificate using the keytool utility.

For more information, see "Configuring SSL for the WebLogic Server Domain".

#### 38. Click Next.

The Pricing Design Center WebLogic Server Connection screen appears.

- 39. Enter the following details for the WebLogic Server domain in which you deployed PDC:
  - a. In the Host Name field, enter the IP address or the host name of the machine on which the WebLogic Server domain is configured.
  - b. In the Port Number field, enter the port number assigned to the WebLogic Server domain administration server.
  - c. In the **User Name** field, enter the WebLogic Server domain administrator user name.
  - d. In the Password field, enter the WebLogic Server domain administrator user password.
  - e. Do one of the following:

If you do not want to enable secure communication for PDC, deselect the **Enable SSL?** check box.

To enable secure communication for PDC, leave the **Enable SSL?** check box selected, and in the **KeyStore Location** field, enter the path of the client-side KeyStore file generated from the exported public certificate using the **keytool** utility.

For more information, see "Configuring SSL for the WebLogic Server Domain".

#### 40. Click Next.

The BRM Integration Pack Wallet Location and Password screen appears.

- **41.** Enter the following details for the BRM Integration Pack wallet:
  - In the Wallet Location field, enter the path to the directory in which the BRM Integration Pack wallet is located or is to be installed.
  - b. In the **Wallet Password** field, enter the BRM Integration Pack wallet password.
  - c. In the Confirm Wallet Password field, enter the BRM Integration Pack wallet password again.

#### 42. Click Next.

The BRM Server Location screen appears.

- 43. Enter the BRM batch and real-time rating engine details:
  - **a.** In the **BRM** field, enter the full path or browse to the directory in which BRM is installed.

- b. In the **BRM Pipeline** field, enter the full path or browse to the directory in which Pipeline Manager is installed.
- c. In the Perl Home field, enter the full path or browse to the directory in which the Perl libraries for BRM are installed.

The BRM Database Connection screen appears.

- 45. Enter the following information required to connect to the BRM database:
  - a. In the Host Name field, enter the IP address or the host name of the machine on which the BRM database is configured.
  - b. In the **Port Number** field, enter the port number assigned to the BRM database service.

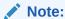

If you are installing a PDC 12.0 patch set and the database is SSL-enabled, enter the SSL port number in the **Port Number** field.

c. In the **User Name** field, enter the BRM database user name.

This user should be the SYSDBA user or should have the following capabilities on the BRM database: grant create user, grant any role, grant any privileges, select any table to *username*, and grant sysdba to *username*.

- d. In the Password field, enter the BRM database user password.
- In the Service Name field, enter the name of the BRM database service.

#### Note:

Ensure that the Oracle Database server is in Running state. The Installer connects to the Oracle Database server to verify the information you entered is valid.

- f. From the SSL list, select the type of SSL connection required for connecting to the BRM database:
  - No: SSL authentication is not required.
  - Yes-One Way: One-way SSL authentication is required. In this case, the client
    must authenticate the server's identity.
  - Yes-Two Way: Two-way SSL authentication is required. In this case, both the client and server must authenticate each others identity.
- g. If you selected Yes-One Way or Yes-Two Way, do the following:
  - From the **Store Type** list, select the type of wallet to use for secure communication with the database: **SSO** or **PKCS12**.
  - In the Truststore Wallet Location field, enter the full path to the directory in which the database wallet is located.
  - In the Truststore Wallet Password field, enter the TrustStore wallet password to be used for secure communication.

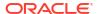

- In the Keytore Wallet Location field, enter the full path or browse to the directory in which the database wallet is located.
- In the Keystore Wallet Password field, enter the KeyStore wallet password to be used for secure communication.

If you are installing 12.0 without a patch set, the Transformation Cross-Reference Database Connection screen appears. Proceed to step 49.

If you are installing 12.0 Patch Set 1 or later, the PDC Cross-Reference Schema User screen appears.

#### 47. Do one of the following:

- If you want to create a transformation cross-reference schema user during installation, select Yes and proceed to step 48.
- If you want to use an existing transformation cross-reference schema user, select No and proceed to step 52.

#### 48. Click Next.

The Transformation Cross-Reference Database Connection screen appears.

- **49.** Enter the following information required to connect to the transformation cross-reference database:
  - a. In the Host Name field, enter the IP address or the host name of the machine on which to create the transformation cross-reference schema.
  - **b.** In the **Port Number** field, enter the port number assigned to the transformation cross-reference database service.

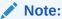

If you are installing a PDC 12.0 patch set and the database is SSL-enabled, enter the SSL port number in the **Port Number** field.

- c. In the **User Name** field, enter the transformation cross-reference database user name.
  - This user should be the SYSDBA user or should have the following capabilities on the transformation cross-reference database: grant create user, grant any role, grant any privileges, select any table to *username*, and grant sysdba to *username*.
- d. In the Password field, enter the transformation cross-reference database user password.
- In the Service Name field, enter the name of the transformation cross-reference database service.

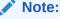

Ensure that the Oracle Database server is in Running state. The Installer connects to the Oracle Database server to verify the information you entered is valid.

f. From the SSL list, select the type of SSL connection required for connecting to the transformation cross-reference database:

- No: SSL authentication is not required.
- Yes-One Way: One-way SSL authentication is required. In this case, the client
  must authenticate the server's identity.
- Yes-Two Way: Two-way SSL authentication is required. In this case, both the client and server must authenticate each others identity.
- g. If you selected **Yes-One Way** or **Yes-Two Way**, do the following:
  - From the Store Type list, select the type of wallet to use for secure communication with the database: SSO or PKCS12.
  - In the Truststore Wallet Location field, enter the full path to the directory in which the database wallet is located.
  - In the Truststore Wallet Password field, enter the TrustStore wallet password to be used for secure communication.
  - In the Keytore Wallet Location field, enter the full path or browse to the directory in which the database wallet is located.
  - In the Keystore Wallet Password field, enter the KeyStore wallet password to be used for secure communication.

The Transformation Cross-Reference Schema screen appears.

**51.** Enter the following information required to create the transformation cross-reference schema in the transformation cross-reference database and proceed to step 54:

## Note:

If you are migrating the pricing data from a source PDC system to a target PDC system that supports ECE, provide the details of the transformation cross-reference schema that you created for the source PDC system.

- In the User Name field, enter a transformation cross-reference schema user name.
- b. In the **Password** field, enter a transformation cross-reference schema user password.
- c. (PDC 12.0 Patch Set 1 or later) In the **Confirm Password** field, enter the transformation cross-reference schema user password again.
- d. In the **PDC Tablespace** field, enter the name of the tablespace for the transformation cross-reference schema.
- e. In the **Temp Tablespace** field, enter the name of the temporary tablespace for the transformation cross-reference schema.

#### 52. Click Next.

The Transformation Cross-Reference Schema screen appears.

53. Enter the following information required to connect to the transformation cross-reference database:

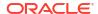

## Note:

If you are migrating the pricing data from a source PDC system to a target PDC system that supports ECE, provide the details of the transformation cross-reference schema that you created for the source PDC system.

- a. In the **Host Name** field, enter the IP address or the host name of the machine on which the transformation cross-reference database is configured.
- b. In the **Port Number** field, enter the port number assigned to the transformation cross-reference database service.

## Note:

If you are installing a PDC 12.0 patch set and the database is SSL-enabled, enter the SSL port number in the **Port Number** field.

- c. In the Service Name field, enter the name of the transformation cross-reference database service.
- d. In the User Name field, enter the transformation cross-reference schema user name.
- In the Password field, enter the transformation cross-reference schema user password.
- f. (PDC 12.0 Patch Set 2 or later) Do one of the following:

If you do not want to enable secure communication for the transformation cross-reference database, leave the **SSL Enabled** check box deselected. This is deselected by default.

To enable secure communication for the transformation cross-reference database, select the **SSL Enabled** check box.

g. If you selected SSL Enabled, do the following:

In the **Wallet Location** field, enter the full path or browse to the directory in which the database wallet is located. For example, *wallet\_homelcwallet.sso* or *wallet\_homelewallet.pso* or *wallet\_homelewallet.pso*.

From the **Wallet Type** list, select the wallet type.

In the **Wallet Password** field, enter the database wallet password if the wallet type is **PKCS12**.

54. Click Next.

The PDC User screen appears.

- 55. Enter the PDC user information.
  - a. In the **User Name** field, enter the PDC user name.
  - b. In the Password field, enter the PDC user password.
- **56.** Do one of the following:
  - Click Next.

The Migration Cross-Reference Database Connection screen appears.

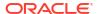

- If you selected Do not install Migration utility in step 13, proceed to step 66.
- **57.** Enter the following information required to connect to the migration cross-reference database:
  - a. In the Host Name field, enter the IP address or the host name of the machine on which to create the migration cross-reference database.
  - b. In the **Port Number** field, enter the port number assigned to the migration cross-reference database service.

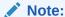

If you are installing a PDC 12.0 patch set and the database is SSL-enabled, enter the SSL port number in the **Port Number** field.

c. In the **User Name** field, enter the migration cross-reference database user name.

This user should be the SYSDBA user or should have the following capabilities on the migration cross-reference database: grant create user, grant any role, grant any privileges, select any table to *username*, and grant sysdba to *username*.

- d. In the **Password** field, enter the migration cross-reference database user password.
- In the Service Name field, enter the name of the migration cross-reference database service.

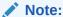

Ensure that the Oracle Database server is in Running state. The Installer connects to the Oracle Database server to verify the information you entered is valid.

- **f.** From the **SSL** list, select the type of SSL connection required for connecting to the migration cross-reference database:
  - No: SSL authentication is not required.
  - Yes-One Way: One-way SSL authentication is required. In this case, the client must authenticate the server's identity.
  - Yes-Two Way: Two-way SSL authentication is required. In this case, both the client and server must authenticate each others identity.
- g. If you selected Yes-One Way or Yes-Two Way, do the following:
  - From the Wallet Type list, select the type of wallet to use for secure communication with the database: SSO or PKCS12.
  - In the Truststore Wallet Location field, enter the full path to the directory in which the database wallet is located.
  - In the Truststore Wallet Password field, enter the TrustStore wallet password to be used for secure communication.
  - In the **Keytore Wallet Location** field, enter the full path or browse to the directory in which the database wallet is located.
  - In the **Keystore Wallet Password** field, enter the KeyStore wallet password to be used for secure communication.

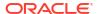

The Migration Cross-Reference Schema screen appears.

- **59.** Enter the following information required to create the migration cross-reference schema in the migration cross-reference database:
  - a. In the User Name field, enter a migration cross-reference schema user name.
  - b. In the **Password** field, enter a migration cross-reference schema user password.
  - c. In the PDC Tablespace field, enter the name of the PDC tablespace for the migration cross-reference schema.
  - d. In the **Temp Tablespace** field, enter the name of the temporary tablespace for the migration cross-reference schema.
- **60.** Do one of the following:
  - Click Next.

The Migration User screen appears.

- If you are migrating the PDC pricing data to a PDC system that supports ECE, proceed to step 62.
- **61.** Enter the migration user details and proceed to step 66.
  - a. In the User Name field, enter a migration user name.
  - b. In the **Password** field, enter a migration user password.
  - c. (PDC 12.0 Patch Set 1 or later) In the Confirm Password field, enter the migration user password again.

#### 62. Click Next.

The Source Migration User screen appears.

- **63.** If you are migrating the PDC pricing data to a PDC system that supports ECE, enter the migration user details that you use to run the migration utility in the source PDC system:
  - a. In the **User Name** field, enter the migration user name.
  - b. In the **Password** field, enter the migration user password.
  - c. (PDC 12.0 Patch Set 1 or later) In the Confirm Password field, enter the migration user password again.

#### 64. Click Next.

The Target Migration User screen appears.

- 65. If you are migrating the PDC pricing data to a PDC system that supports ECE, enter the migration user details that you want to use to run the migration utility in the target PDC system:
  - a. In the **User Name** field, enter the migration user name.
  - b. In the **Password** field, enter the migration user password.
- 66. Click Next.

The Installation Summary screen appears.

67. Review the selections you have made in the preceding screens, and click Install.

The Installation Progress screen appears.

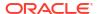

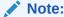

After the installation begins, clicking **Stop installation** stops the installation process, but the files that are already copied are not removed.

- **68.** When the installation is done, click **Next**. The Installation Complete screen appears. Note down the provided URL, because you will need it to access PDC.
- 69. Click Finish to complete and exit.
- 70. If you selected Apply WebLogic tuning parameters, you must restart the WebLogic Server domain.

See "Verifying the Pricing Design Center Installation" for information on verifying the successful installation of PDC.

See "About Installation Logs" for information on PDC Installer logs.

# Installing Only the PDC Software

To install only the PDC software:

- Obtain the PDC software. See "Downloading the PDC Software".
- 2. Start the Oracle WebLogic Server domain administration server or the WebLogic Server domain managed server on which you want to deploy PDC, if it is not already started.
- 3. Ensure that the PDC database is running.

## Note:

Ensure that the Oracle Database server is in Running state. The Installer connects to the Oracle Database server to verify the information you entered is valid.

- **4.** Go to the *temp dir* directory, and run one of the following commands:
  - To start the GUI installer:

```
Java home/bin/java -jar jarfile
```

#### where:

- Java\_home is the directory in which you installed the latest supported Java version.
- jarfile is pdcserver-12.0.0.0.0\_generic.jar for PDC 12.0 and pdcserver-12.0.0.x.0\_generic\_full.jar for PDC 12.0 patch sets. For example, pdcserver-12.0.0.1.0\_generic\_full.jar for PDC 12.0 Patch Set 1 and pdcserver-12.0.0.2.0\_generic\_full.jar for PDC 12.0 Patch Set 2.
- To start the GUI installer and install PDC using the **oralnventory** directory in a different location:

```
Java_home/bin/java -jar jarfile -invPtrLoc FilePath/oraInst.loc
```

where *FilePath* is the path to the directory in which the **oralnst.loc** file is located.

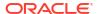

 To start the GUI installer and create a silent installer response file during the installation:

Java home/bin/java -jar jarfile -record -destinationFile path

where path is the response file location and name.

The Welcome screen appears.

#### Click Next.

The Specify Inventory Directory and Credentials screen appears if the **oralnst.loc** file is corrupt or not present. The default location of the **oralnventory** directory is in the **letcl oralnst.loc** (Linux) file or the **lvarloptloracleloralnst.loc** (Solaris) file.

This screen displays the path to the default inventory directory and the default operating system group name.

- 6. (Optional) To change the default inventory directory details, do the following:
  - a. Enter the full path of the inventory directory.
  - **b.** Specify the name of the operating system group that has write permission to the inventory directory.
- Click Next.

The Installation Location screen appears.

- 8. Enter the full path or browse to the directory in which to install PDC.
- Click Next.

The Installation Type screen appears.

10. Select Pricing Design Center and click Next.

The PDC WebLogic Server screen appears.

- 11. Enter the following details for the WebLogic Server domain in which you want to deploy PDC:
  - a. In the **Host Name** field, enter the IP address or the host name of the machine on which the WebLogic Server domain is configured.
  - b. In the Port Number field, enter the port number assigned to the WebLogic Server domain administration server.
  - c. In the **User Name** field, enter the WebLogic Server domain administrator user name.
  - d. In the Password field, enter the WebLogic Server domain administrator user password.
  - e. In the **WebLogic Home** field, enter the path to the directory in which the WebLogic Server software is installed. For example, *Middleware\_homelwlserver*.
  - f. To enable secure communication for PDC, select the Enable SSL? (Recommended) check box, and in the KeyStore Location field, enter the path of the client-side KeyStore file generated from the exported public certificate using the keytool utility.
    - For more information, see "Configuring SSL for the WebLogic Server Domain".
  - g. To allow the import and export of large XML files into PDC, select Apply WebLogic tuning parameters. For information about the WebLogic tuning parameters, see the installer Help.

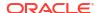

If you select this check box, you must restart the WebLogic Server domain after PDC installs successfully.

#### 12. Click Next.

The PDC Wallet Location and Password screen appears.

- **13.** Enter the following details for the PDC wallet:
  - In the Wallet Location field, enter the path to the directory in which the PDC wallet is located or is to be installed.
  - b. In the Wallet Password field, enter the PDC wallet password.
  - c. In the Confirm Wallet Password field, enter the PDC wallet password again.

#### 14. Click Next.

The WebLogic Server screen appears.

- 15. Do one of the following:
  - To deploy PDC on a WebLogic Server domain administration server, select a WebLogic Server domain administration server from the list.
  - To deploy PDC on a WebLogic Server domain managed server, select a WebLogic Server domain managed server from the list.

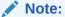

Oracle recommends that you deploy PDC on a WebLogic Server managed server. If you select a WebLogic Server managed server, ensure that the WebLogic Server managed server and the node manager are running.

#### 16. Click Next.

- If you are installing PDC 12.0 without a patch set, the Pricing Design Center System Database Connection screen appears. Proceed to step 18.
- If you are installing PDC 12.0 Patch Set 1 or later, the Pricing Design Center Schema User screen appears.

#### **17.** Do one of the following:

- If you want to create a PDC schema user during installation, select Yes and proceed to step 18.
- If you want to use an existing PDC schema user, select No and proceed to step 22.

#### 18. Click Next.

The Pricing Design Center System Database Connection screen appears.

- 19. Enter the following information required to connect to the PDC database:
  - a. In the **Host Name** field, enter the IP address or the host name of the machine on which to create the PDC database schema.
  - b. In the Port Number field, enter the port number assigned to the PDC database service.

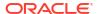

## Note:

If you are installing a PDC 12.0 patch set and the database is SSL-enabled, enter the SSL port number in the **Port Number** field.

c. In the **User Name** field, enter the PDC database user name.

This user should be the SYSDBA user or should have the following capabilities on the PDC database: grant create user, grant any role, grant any privileges, select any table to *username*, and grant sysdba to *username*.

- d. In the **Password** field, enter the PDC database user password.
- e. In the **Service Name** field, enter the name of the PDC database service.

## Note:

Ensure that the Oracle Database server is in Running state. The Installer connects to the Oracle Database server to verify the information you entered is valid.

- f. From the SSL list, select the type of SSL connection required for connecting to the PDC database:
  - No: SSL authentication is not required.
  - Yes-One Way: One-way SSL authentication is required. In this case, the client must authenticate the server's identity.
  - Yes-Two Way: Two-way SSL authentication is required. In this case, both the client and server must authenticate each others identity.
- g. If you selected Yes-One Way or Yes-Two Way, do the following:
  - From the **Wallet Type** list, select the type of wallet to use for secure communication with the database: **SSO** or **PKCS12**.
  - In the Truststore Wallet Location field, enter the full path to the directory in which the database wallet is located.
  - In the **Truststore Wallet Password** field, enter the TrustStore wallet password to be used for secure communication.
  - In the Keytore Wallet Location field, enter the full path or browse to the directory in which the database wallet is located.
  - In the **Keystore Wallet Password** field, enter the KeyStore wallet password to be used for secure communication.

#### 20. Click Next.

The Pricing Design Center Schema screen appears.

- 21. Enter the following information required to create the PDC schema in the PDC database and proceed to step 24:
  - a. In the **User Name** field, enter a PDC schema user name.
  - b. In the **Password** field, enter a PDC schema user password.
  - c. (PDC 12.0 Patch Set 1 or later) In the Confirm Password field, enter the PDC schema user password again.

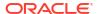

- d. In the PDC Tablespace field, enter the name of the tablespace for the PDC schema.
- In the Temp Tablespace field, enter the name of the temporary tablespace for the PDC schema.

## Note:

If you point to a PDC tablespace with an existing schema, the installer validates the PDC schema. If the validation succeeds, PDC re-uses the existing PDC schema. If you point to an empty PDC tablespace, the installer creates a new PDC schema.

#### 22. Click Next.

The Pricing Design Center Schema screen appears.

- 23. Enter the following information required to connect to an existing PDC schema:
  - In the Host Name field, enter the IP address or the host name of the machine with the PDC database schema.
  - b. In the Port Number field, enter the port number assigned to the PDC database service.

## Note:

If you are installing a PDC 12.0 patch set and the database is SSL-enabled, enter the SSL port number in the **Port Number** field.

c. In the **User Name** field, enter the PDC database user name.

This user should be the SYSDBA user or should have the following capabilities on the PDC database: grant create user, grant any role, grant any privileges, select any table to *username*, and grant sysdba to *username*.

- d. In the Password field, enter the PDC database user password.
- e. In the **Service Name** field, enter the name of the PDC database service.

#### Note:

Ensure that the Oracle Database server is in Running state. The Installer connects to the Oracle Database server to verify the information you entered is valid.

- f. From the SSL list, select the type of SSL connection required for connecting to the PDC database:
  - No: SSL authentication is not required.
  - **Yes-One Way**: One-way SSL authentication is required. In this case, the client must authenticate the server's identity.
  - Yes-Two Way: Two-way SSL authentication is required. In this case, both the client and server must authenticate each others identity.
- g. If you selected Yes-One Way or Yes-Two Way, do the following:

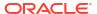

- From the **Wallet Type** list, select the type of wallet to use for secure communication with the database: **SSO** or **PKCS12**.
- In the Truststore Wallet Location field, enter the full path to the directory in which the database wallet is located.
- In the **Truststore Wallet Password** field, enter the TrustStore wallet password to be used for secure communication.
- In the Keytore Wallet Location field, enter the full path or browse to the directory in which the database wallet is located.
- In the Keystore Wallet Password field, enter the KeyStore wallet password to be used for secure communication.

The Pricing Design Center System Database Connection screen appears.

- 25. Enter the following information required to connect to the PDC database:
  - In the Host Name field, enter the IP address or the host name of the machine on which to create the PDC database schema.
  - **b.** In the **Port Number** field, enter the port number assigned to the PDC database service.

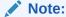

If you are installing a PDC 12.0 patch set and the database is SSL-enabled, enter the SSL port number in the **Port Number** field.

c. In the **User Name** field, enter the PDC database user name.

This user should be the SYSDBA user or should have the following capabilities on the PDC database: grant create user, grant any role, grant any privileges, select any table to *username*, and grant sysdba to *username*.

- d. In the **Password** field, enter the PDC database user password.
- e. In the **Service Name** field, enter the name of the PDC database service.

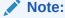

Ensure that the Oracle Database server is in Running state. The Installer connects to the Oracle Database server to verify the information you entered is valid.

- f. From the SSL list, select the type of SSL connection required for connecting to the PDC database:
  - No: SSL authentication is not required.
  - **Yes-One Way**: One-way SSL authentication is required. In this case, the client must authenticate the server's identity.
  - Yes-Two Way: Two-way SSL authentication is required. In this case, both the client and server must authenticate each others identity.
- g. If you selected Yes-One Way or Yes-Two Way, do the following:

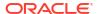

- From the **Wallet Type** list, select the type of wallet to use for secure communication with the database: **SSO** or **PKCS12**.
- In the Truststore Wallet Location field, enter the full path to the directory in which the database wallet is located.
- In the **Truststore Wallet Password** field, enter the TrustStore wallet password to be used for secure communication.
- In the Keytore Wallet Location field, enter the full path or browse to the directory in which the database wallet is located.
- In the Keystore Wallet Password field, enter the KeyStore wallet password to be used for secure communication.

The Pricing Design Center Schema screen appears.

- 27. Enter the following information required to create the PDC schema in the PDC database:
  - a. In the **User Name** field, enter a PDC schema user name.
  - b. In the **Password** field, enter a PDC schema user password.
  - c. In the PDC Tablespace field, enter the name of the tablespace for the PDC schema.
  - d. In the **Temp Tablespace** field, enter the name of the temporary tablespace for the PDC schema.

## 28. Click Next.

The Pricing Design Center System User screen appears.

- 29. Enter the following information to create a PDC user to access the PDC GUI:
  - a. In the User Name field, enter a PDC user name.
  - b. In the **Password** field, enter a PDC user password.

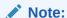

- The PDC user password can be a maximum of 12 characters long and should contain at least one non-alphabetic character.
- The user name must not be a part of the password.
- c. In the **Confirm Password** field, enter the PDC user password again.

#### 30. Click Next.

The Select Charging Engine for Usage Rating appears.

- **31.** Do one of the following:
  - To use Oracle Communications Billing and Revenue Management (BRM) Elastic Charging Engine (ECE) for usage rating, select Elastic Charging Engine.
  - To use BRM real-time rating and batch rating engines for usage rating, select Realtime Rating and Batch Rating Engines.

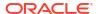

## Note:

If you choose to reuse an existing PDC schema, you must also choose the same rating engine as the existing PDC installation. That is, if your existing PDC installation uses Elastic Charging Engine (ECE) for usage rating, you cannot switch to the Realtime Rating and Batch Rating Engines. Likewise, if your existing PDC installation uses the Realtime Rating and Batch Rating Engines for usage rating, you cannot switch to ECE. If you attempt to switch rating engines, the PDC installer generates an error and prevents you from proceeding with the installation process.

#### 32. Click Next.

The Installation Summary screen appears.

33. Review the selections you have made in the preceding screens, and click Install.

The Installation Progress screen appears.

## Note:

After the installation begins, clicking **Stop installation** stops the installation process, but the files that are already copied are not removed.

- **34.** When the installation is done, click **Next**. The Installation Complete screen appears. Note down the provided URL, because you will need it to access PDC.
- 35. Click Finish to complete and exit.
- **36.** If you selected **Apply WebLogic tuning parameters**, you must restart the WebLogic Server domain.

See "Verifying the Pricing Design Center Installation" for information on verifying the successful installation of PDC.

See "About Installation Logs" for information on PDC Installer logs.

# Installing Only BRM Integration Pack

BRM Integration Pack is a set of utilities that transform and transfer pricing components configured in PDC to the BRM system. If BRM and Pipeline Manager are installed on different machines, you must also install Pipeline Configuration Manager. For instructions on how to install Pipeline Configuration Manager, see *BRM Installation Guide*.

## Note:

BRM Integration Pack installation must be performed as the UNIX user who installed BRM; for example, **pin\_user**.

To install only BRM Integration Pack:

Obtain the PDC software. See "Downloading the PDC Software".

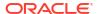

- Start the Oracle WebLogic Server domain administration server or the managed server on which you want to deploy PDC, if it is not already started.
- 3. Verify that you are able to connect to the BRM database.
- 4. Go to the temp\_dir directory, and run one of the following commands:
  - To start the GUI installer:

```
Java home/bin/java -jar jarfile
```

#### where:

Java\_home is the directory in which you installed the latest supported Java version.

jarfile is pdcserver-12.0.0.0.0\_generic.jar for PDC 12.0 and pdcserver-12.0.0.x.0\_generic\_full.jar for PDC 12.0 patch sets. For example, pdcserver-12.0.0.1.0\_generic\_full.jar for PDC 12.0 Patch Set 1 and pdcserver-12.0.0.2.0\_generic\_full.jar for PDC 12.0 Patch Set 2.

 To start the GUI installer and install PDC using the oralnventory directory in a different location:

```
Java home/bin/java -jar jarfile -invPtrLoc FilePath/oraInst.loc
```

where FilePath is the path to the directory in which the **oralnst.loc** file is located.

To start the GUI installer and create a silent installer response file during the installation:

```
Java home/bin/java -jar jarfile -record -destinationFile path
```

where path is the response file location and name.

The Welcome screen appears.

Click Next.

The Specify Inventory Directory and Credentials screen appears if the **oralnst.loc** file is corrupt or not present. The default location of the **oralnventory** directory is in the **letcl oralnst.loc** (Linux) file or the **lvarloptloracleloralnst.loc** (Solaris) file.

This screen displays the path to the default inventory directory and the default operating system group name.

- 6. (Optional) To change the default inventory directory details, do the following:
  - a. Enter the full path of the inventory directory.
  - **b.** Specify the name of the operating system group that has write permission to the inventory directory.
- Click Next.

The Installation Location screen appears.

8. Enter the full path or browse to the directory in which to install BRM Integration Pack.

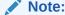

If you are installing BRM Integration Pack on the machine on which PDC is installed, then you must provide a different name and path for the BRM Integration Pack installation.

9. Click Next.

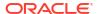

The Installation Type screen appears.

10. Select BRM Integration Pack and click Next.

If you are installing PDC 12.0 or 12.0 Patch Set 1, the Migration Option screen appears. Proceed to step 13.

If you are installing PDC 12.0 Patch Set 2 or later, the BRM Integration Pack Pre-requisite Libraries Location screen appears.

- 11. In the **Prerequisite library location** field, enter the full path or browse to the directory in which you copied all of the PDC JAR files. See "(Patch Set 4 or later) Copying Library JARs for PDC Installation" for more information.
- 12. Click Next.

The Migration Option screen appears.

- 13. Do one of the following:
  - If you do not want to migrate data, select **Do not install Migration Utility** and proceed to step 18.
  - To migrate the BRM real-time and batch rating engines pricing data to a PDC system
    that supports BRM real-time and batch rating engines, select Migrate RRE and BRE
    Pricing Data to PDC and proceed to step 18.
  - To migrate the BRM real-time and batch rating engines pricing data to a PDC system
    that supports ECE, select Migrate RRE and BRE Pricing Data to PDC with ECE and
    proceed to step 18.
  - To migrate the PDC pricing data to a PDC system that supports ECE, select Migrate PDC Pricing Data to PDC with ECE and proceed to step 14.

#### Click Next.

The Source WebLogic Administration Server Connection screen appears.

- 15. If you are migrating the PDC pricing data to a PDC system that supports ECE, enter the following details for the WebLogic Server domain in which you deployed the source PDC system:
  - a. In the Host Name field, enter the IP address or the host name of the machine on which the WebLogic Server domain for the source PDC system is configured.
  - b. In the Port Number field, enter the port number assigned to the WebLogic Server domain administration server.

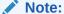

If you selected a WebLogic Server domain managed server during the PDC installation, enter the port number to the managed server.

- c. In the **User Name** field, enter the WebLogic Server domain administrator user name.
- d. In the Password field, enter the WebLogic Server domain administrator user password.
- e. In the WebLogic Home field, enter the path of the directory where the Oracle WebLogic Server software is installed.
- f. Do one of the following:

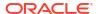

- If you do not want to enable secure communication for PDC, deselect the Enable SSL? check box.
- To enable secure communication for PDC, leave Enable SSL? check box selected, and in the KeyStore Location field, enter the path of the client-side KeyStore file generated from the exported public certificate using the keytool utility.

For more information, see "Configuring SSL for the WebLogic Server Domain".

#### 16. Click Next.

The Target Pricing Design Center WebLogic Server Connection screen appears.

- 17. If you are migrating the PDC pricing data to a PDC system that supports ECE, enter the following details for the WebLogic Server domain in which you deployed the target PDC system:
  - a. In the **Host Name** field, enter the IP address or the host name of the machine on which the WebLogic Server domain for the target PDC system is configured.
  - b. In the Port Number field, enter the port number assigned to the WebLogic Server domain administration server.
  - c. In the User Name field, enter the WebLogic Server domain administrator user name.
  - d. In the Password field, enter the WebLogic Server domain administrator user password.
  - e. Do one of the following:
    - If you do not want to enable secure communication for PDC, deselect the Use SSL? check box.
    - To enable secure communication for PDC, leave the **Use SSL?** check box selected, and in the **KeyStore Location** field, enter the path of the client-side KeyStore file generated from the exported public certificate using the **keytool** utility.

For more information, see "Configuring SSL for the WebLogic Server Domain".

#### 18. Click Next.

The Pricing Design Center WebLogic Server Connection screen appears.

- 19. Enter the following details for the WebLogic Server domain in which you deployed PDC:
  - a. In the **Host Name** field, enter the IP address or the host name of the machine on which the WebLogic Server domain is configured.
  - b. In the Port Number field, enter the port number assigned to the WebLogic Server domain administration server.
  - c. In the **User Name** field, enter the WebLogic Server domain administrator user name.
  - d. In the Password field, enter the WebLogic Server domain administrator user password.
  - e. Do one of the following:
    - If you do not want to enable secure communication for PDC, deselect the Use SSL? check box.
    - To enable secure communication for PDC, leave the **Use SSL?** check box selected, and in the **KeyStore Location** field, enter the path of the client-side KeyStore file generated from the exported public certificate using the **keytool** utility.

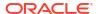

For more information, see "Configuring SSL for the WebLogic Server Domain".

#### 20. Click Next.

The BRM Integration Pack Wallet Location and Password screen appears.

- 21. Enter the following details for the BRM Integration Pack wallet:
  - a. In the Wallet Location field, enter the path to the directory in which the BRM Integration Pack wallet is located or is to be installed.
  - b. In the Wallet Password field, enter the BRM Integration Pack wallet password.
  - c. In the Confirm Wallet Password field, enter the BRM Integration Pack wallet password again.

#### 22. Click Next.

The BRM Server Location screen appears.

- 23. Enter the BRM batch and real-time rating engine details:
  - a. In the **BRM** field, enter the path to the directory in which BRM is installed.
  - b. In the BRM Pipeline field, enter the path to the directory in which Pipeline Manager is installed.
  - c. In the Perl Home field, enter the path to the directory in which the Perl libraries are installed.

#### 24. Click Next.

The BRM Pipeline Database Connection screen appears.

- **25.** Enter the following information required to connect to the BRM database:
  - a. In the Host Name field, enter the IP address or the host name of the machine on which the BRM database is configured.
  - b. In the Port Number field, enter the port number assigned to the BRM database service.

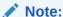

If you are installing a PDC 12.0 patch set and the database is SSL-enabled, enter the SSL port number in the **Port Number** field.

c. In the User Name field, enter the BRM database user name.

This user should be the SYSDBA user or should have the following capabilities on the BRM database: grant create user, grant any role, grant any privileges, select any table to *username*, and grant sysdba to *username*.

- d. In the Password field, enter the BRM database user password.
- e. In the **Service Name** field, enter the name of the BRM database service.

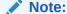

Ensure that the Oracle Database server is in Running state. The Installer connects to the Oracle Database server to verify the information you entered is valid.

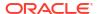

- f. From the SSL list, select the type of SSL connection required for connecting to the BRM database:
  - No: SSL authentication is not required.
  - Yes-One Way: One-way SSL authentication is required. In this case, the client must authenticate the server's identity.
  - Yes-Two Way: Two-way SSL authentication is required. In this case, both the client and server must authenticate each others identity.
- g. If you selected Yes-One Way or Yes-Two Way, do the following:
  - From the Wallet Type list, select the type of wallet to use for secure communication with the database: SSO or PKCS12.
  - In the Truststore Wallet Location field, enter the full path to the directory in which
    the database wallet is located.
  - In the Truststore Wallet Password field, enter the TrustStore wallet password to be used for secure communication.
  - In the Keytore Wallet Location field, enter the full path or browse to the directory in which the database wallet is located.
  - In the Keystore Wallet Password field, enter the KeyStore wallet password to be used for secure communication.

If you are installing PDC 12.0 without a patch set, the Transformation Cross-Reference Database Connection screen appears. Proceed to step 28.

If you are installing PDC 12.0 Patch Set 1 or later, the PDC Cross-Reference Schema User screen appears.

- 27. Do one of the following:
  - If you want to create a transformation cross-reference schema user during installation, select Yes and proceed to step 28.
  - If you want to use an existing transformation cross-reference schema user, select No and proceed to step 32.

## 28. Click Next.

The PDC Cross-Reference Database Connection screen appears.

- 29. Enter the following information required to connect to the PDC cross-reference database:
  - a. In the **Host Name** field, enter the IP address or the host name of the machine on which to create the PDC cross-reference schema.
  - **b.** In the **Port Number** field, enter the port number assigned to the PDC cross-reference database service.

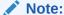

If you are installing a PDC 12.0 patch set and the database is SSL-enabled, enter the SSL port number in the **Port Number** field.

c. In the **User Name** field, enter the PDC cross-reference database user name.

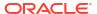

This user should be the SYSDBA user or should have the following capabilities on the PDC cross-reference database: grant create user, grant any role, grant any privileges, select any table to *username*, and grant sysdba to *username*.

- d. In the **Password** field, enter the PDC cross-reference database user password.
- In the Service Name field, enter the name of the PDC cross-reference database service.

## Note:

Ensure that the Oracle Database server is in Running state. The Installer connects to the Oracle Database server to verify the information you entered is valid.

- f. From the SSL list, select the type of SSL connection required for connecting to the PDC cross-reference database:
  - No: SSL authentication is not required.
  - Yes-One Way: One-way SSL authentication is required. In this case, the client
    must authenticate the server's identity.
  - Yes-Two Way: Two-way SSL authentication is required. In this case, both the client and server must authenticate each others identity.
- g. If you selected Yes-One Way or Yes-Two Way, do the following:
  - From the Wallet Type list, select the type of wallet to use for secure communication with the database: SSO or PKCS12.
  - In the Truststore Wallet Location field, enter the full path to the directory in which the database wallet is located.
  - In the Truststore Wallet Password field, enter the TrustStore wallet password to be used for secure communication.
  - In the **Keytore Wallet Location** field, enter the full path or browse to the directory in which the database wallet is located.
  - In the **Keystore Wallet Password** field, enter the KeyStore wallet password to be used for secure communication.

### 30. Click Next.

The PDC Cross-Reference Schema screen appears.

**31.** Enter the following information required to create the PDC cross-reference schema and proceed to step 34:

## Note:

If you are migrating the pricing data from a source PDC system to a target PDC system that supports ECE, provide the details of the PDC cross-reference schema that you created for the source PDC system.

- a. In the User Name field, enter a PDC cross-reference schema user name.
- b. In the **Password** field, enter a PDC cross-reference schema user password.

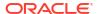

- c. (PDC 12.0 Patch Set 1 or later) In the Confirm Password field, enter the PDC cross-reference schema user password again.
- **d.** In the **PDC Tablespace** field, enter the name of the tablespace for the PDC cross-reference schema.
- In the Temp Tablespace field, enter the name of the temporary tablespace for the PDC cross-reference schema.

The PDC Cross-Reference Schema screen appears.

33. Enter the following information required to connect to the PDC cross-reference database:

## Note:

If you are migrating the pricing data from a source PDC system to a target PDC system that supports ECE, provide the details of the PDC cross-reference schema that you created for the source PDC system.

- a. In the **Host Name** field, enter the IP address or the host name of the machine on which to create the PDC cross-reference schema.
- **b.** In the **Port Number** field, enter the port number assigned to the PDC cross-reference database service.

## Note:

If you are installing a PDC 12.0 patch set and the database is SSL-enabled, enter the SSL port number in the **Port Number** field.

c. In the User Name field, enter the PDC cross-reference database user name.

This user should be the SYSDBA user or should have the following capabilities on the PDC cross-reference database: grant create user, grant any role, grant any privileges, select any table to *username*, and grant sysdba to *username*.

- **d.** In the **Password** field, enter the PDC cross-reference database user password.
- In the Service Name field, enter the name of the PDC cross-reference database service.

## Note:

Ensure that the Oracle Database server is in Running state. The Installer connects to the Oracle Database server to verify the information you entered is valid.

- f. From the SSL list, select the type of SSL connection required for connecting to the PDC cross-reference database:
  - No: SSL authentication is not required.
  - Yes-One Way: One-way SSL authentication is required. In this case, the client must authenticate the server's identity.

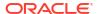

- Yes-Two Way: Two-way SSL authentication is required. In this case, both the client and server must authenticate each others identity.
- g. If you selected Yes-One Way or Yes-Two Way, do the following:
  - From the Wallet Type list, select the type of wallet to use for secure communication with the database: SSO or PKCS12.
  - In the Truststore Wallet Location field, enter the full path to the directory in which the database wallet is located.
  - In the Truststore Wallet Password field, enter the TrustStore wallet password to be used for secure communication.
  - In the Keytore Wallet Location field, enter the full path or browse to the directory in which the database wallet is located.
  - In the Keystore Wallet Password field, enter the KeyStore wallet password to be used for secure communication.
- 34. Click Next.

The Pricing Design Center System User screen appears.

- 35. Enter the PDC user information.
  - a. In the User Name field, enter the PDC user name.
  - b. In the **Password** field, enter the PDC user password.
- **36.** Do one of the following:
  - Click Next.

The Migration Cross-Reference Database Connection screen appears.

- If you selected Do not install Migration Utility in step 13, proceed to step 46.
- 37. Enter the following information required to connect to the migration cross-reference database:
  - a. In the Host Name field, enter the IP address or the host name of the machine on which to create the migration cross-reference database.
  - b. In the **Port Number** field, enter the port number assigned to the migration cross-reference database service.

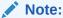

If you are installing a PDC 12.0 patch set and the database is SSL-enabled, enter the SSL port number in the **Port Number** field.

- c. In the **User Name** field, enter the migration cross-reference database user name.
  - This user should be the SYSDBA user or should have the following capabilities on the migration cross-reference database: grant create user, grant any role, grant any privileges, select any table to *username*, and grant sysdba to *username*.
- d. In the Password field, enter the migration cross-reference database user password.
- In the Service Name field, enter the name of the migration cross-reference database service.

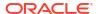

### Note:

Ensure that the Oracle Database server is in Running state. The Installer connects to the Oracle Database server to verify the information you entered is valid.

- f. From the SSL list, select the type of SSL connection required for connecting to the migration cross-reference database:
  - No: SSL authentication is not required.
  - Yes-One Way: One-way SSL authentication is required. In this case, the client
    must authenticate the server's identity.
  - Yes-Two Way: Two-way SSL authentication is required. In this case, both the client and server must authenticate each others identity.
- g. If you selected Yes-One Way or Yes-Two Way, do the following:
  - From the Wallet Type list, select the type of wallet to use for secure communication with the database: SSO or PKCS12.
  - In the Truststore Wallet Location field, enter the full path to the directory in which the database wallet is located.
  - In the Truststore Wallet Password field, enter the TrustStore wallet password to be used for secure communication.
  - In the Keytore Wallet Location field, enter the full path or browse to the directory in which the database wallet is located.
  - In the Keystore Wallet Password field, enter the KeyStore wallet password to be used for secure communication.

#### 38. Click Next.

The Migration Cross-Reference Schema screen appears.

- **39.** Enter the following information required to create the migration cross-reference schema in the migration cross-reference database:
  - a. In the User Name field, enter a migration cross-reference schema user name.
  - b. In the **Password** field, enter a migration cross-reference schema user password.
  - c. In the PDC Tablespace field, enter the name of the PDC tablespace for the migration cross-reference schema.
  - d. In the **Temp Tablespace** field, enter the name of the temporary tablespace for the migration cross-reference schema.
- **40.** Do one of the following:
  - Click Next.

The Migration User screen appears.

- If you are migrating the PDC pricing data to a PDC system that supports ECE, proceed to step 42.
- **41.** Enter the migration user details and proceed to step 46.
  - a. In the User Name field, enter a migration user name.
  - **b.** In the **Password** field, enter a migration user password.

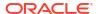

The Source Migration User screen appears.

- 43. If you are migrating the PDC pricing data to a PDC system that supports ECE, enter the migration user details that you use to run the migration utility in the source PDC system:
  - a. In the **User Name** field, enter the migration user name.
  - **b.** In the **Password** field, enter the migration user password.
  - c. (PDC 12.0 Patch Set 1 or later) In the Confirm Password field, enter the migration user password again.

#### 44. Click Next.

The Target Migration User screen appears.

- **45.** If you are migrating the PDC pricing data to a PDC system that supports ECE, enter the migration user details that you want to use to run the migration utility in the target PDC system:
  - a. In the **User Name** field, enter the migration user name.
  - In the Password field, enter the migration user password.
  - c. (PDC 12.0 Patch Set 1 or later) In the Confirm Password field, enter the migration user password again.

#### 46. Click Next.

The Installation Summary screen appears.

47. Review the selections you have made in the preceding screens, and click Install.

The Installation Progress screen appears.

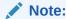

After the installation begins, clicking **Stop installation** stops the installation process, but the files that are already copied are not removed.

- 48. When the installation is done, click **Next**. The Installation Complete screen appears.
- 49. Click Finish to complete and exit.

See "Verifying the Pricing Design Center Installation" for information on verifying the successful installation of BRM Integration Pack.

See "About Installation Logs" for information on PDC Installer logs.

# Installing Only PDC REST Services Manager

To install only PDC REST Services Manager:

- Obtain the PDC software. See "Downloading the PDC Software".
- Start the Oracle WebLogic Server domain administration server or the managed server on which you want to deploy PDC REST Services Manager, if it is not already started.
- 3. Ensure that the PDC database is running.
- 4. Go to the *temp\_dir* directory, and run one of the following commands:
  - To start the GUI installer:

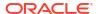

Java home/bin/java -jar pdcserver-12.0.0.x.0\_generic\_full.jar

#### where:

- Java\_home is the directory in which you installed the latest supported Java version.
- x is the patch set number. For example, pdcserver-12.0.0.3.0\_generic\_full.jar for PDC 12.0 Patch Set 3.
- To start the GUI installer and install PDC REST Services Manager using the oralnventory directory in a different location:

Java\_home/bin/java -jar pdcserver-12.0.0.x.0\_generic\_full.jar -invPtrLoc
FilePath/oraInst.loc

#### where:

- FilePath is the path to the directory in which the oralnst.loc file is located.
- x is the patch set number. For example, pdcserver-12.0.0.3.0\_generic\_full.jar for PDC 12.0 Patch Set 3.
- To start the GUI installer and create a silent installer response file during the installation:

 $Java\_home/bin/java$  -jar pdcserver-12.0.0.x.0\_generic\_full.jar -record -destinationFile path

#### where:

- path is the response file location and name.
- x is the patch set number. For example, pdcserver-12.0.0.3.0\_generic\_full.jar for PDC 12.0 Patch Set 3.

The Welcome screen appears.

5. Click Next.

The Specify Inventory Directory and Credentials screen appears if the **oralnst.loc** file is corrupt or not present. The default location of the **oralnventory** directory is in the **letcl oralnst.loc** (Linux) file or the **lvarloptloracleloralnst.loc** (Solaris) file.

This screen displays the path to the default inventory directory and the default operating system group name.

- 6. (Optional) To change the default inventory directory details, do the following:
  - **a.** Enter the full path of the inventory directory.
  - **b.** Specify the name of the operating system group that has write permission to the inventory directory.
- Click Next.

The Installation Location screen appears.

- 8. Enter the full path or browse to the directory in which to install PDC REST Services Manager.
- 9. Click Next.

The Installation Type screen appears.

10. Select PDC REST Services Manager and click Next.

The PDC REST Services Manager screen appears.

- 11. In the **Listener Port** field, enter the port number assigned to listen for API requests from the enterprise product catalog.
- 12. Click Next.

The PDC Instance Details screen appears.

- **13.** Enter the following information required to communicate with the PDC:
  - In the Host Name field, enter the IP address or host name of the machine on which PDC is installed.
  - b. In the Port Number field, enter the port number of the PDC T3 service receiving product offer configurations from the PDC REST Services Manager.
  - In the User Name field, enter the PDC user name.
  - d. In the **Password** field, enter the password for the PDC user.
  - e. In the **Admin User Name** field, enter the PDC admin user name, which includes the Pricing Design Admin role.
  - In the Admin Password field, enter the password for the Admin user.
  - g. Do one of the following:
    - If you want to enable secure communication for the PDC database, leave the Enable SSL check box selected. This is selected by default.
    - To disable secure communication for the PDC database, deselect the Enable SSL check box.
- 14. Click Next.

The Installation Summary screen appears.

15. Review the selections you have made in the preceding screens, and click Install.

The Installation Progress screen appears.

16. When the installation is done, click Next.

The Installation Complete screen appears.

17. Click Finish to complete and exit.

You can check the log files in the *PDC\_RSM\_homelapps/log* directory, where *PDC\_RSM\_home* is the directory in which you installed PDC REST Services Manager.

You can use the *PDC\_RSM\_homelapps/bin/RestServicesManager.sh* control script to start, stop, restart, or check the status of PDC REST Services Manager. You can use the following arguments with the script:

- start: To start the REST Services Manager
- stop: To stop the REST Services Manager
- restart: To restart the REST Services Manager
- hash [value]: To encrypt passwords or sensitive information

# Installing PDC in Silent Mode

Use silent install mode when you are installing PDC using the same configuration repeatedly. Silent install mode does not use the GUI and it runs in the background.

In this mode, you use a response file template that contains a predefined set of values to install PDC, BRM Integration Pack, and PDC REST Services Manager. You can generate a response file that contains the parameters and values during the PDC GUI installation.

# Creating a Response File

To create a response file:

- 1. Create the response file by doing one of the following:
  - Create a copy of the response file that was generated during the GUI installation. See "Installing All PDC Components" for more information.

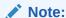

The GUI Installer does not store passwords provided during installation in the response file. You must manually add the passwords after creating a copy of the response file.

Create a response file using the template by running the following command:

Java home/bin/java -jar jarfile -getResponseFileTemplates

#### where:

- Java\_home is the directory in which you installed the latest supported Java version.
- jarfile is pdcserver-12.0.0.0.0\_generic.jar for PDC 12.0 and pdcserver-12.0.0.x.0\_generic\_full.jar for PDC 12.0 patch sets. For example, pdcserver-12.0.0.1.0\_generic\_full.jar for PDC 12.0 Patch Set 1 and pdcserver-12.0.0.2.0\_generic\_full.jar for PDC 12.0 Patch Set 2.

The following response file is created with the default value: **oracle.communications.pdc.PricingDesignCenter.rsp**. Use this file template if you are installing PDC and BRM Integration Pack.

You can create as many response files as needed.

- 2. Open the file in a text editor.
- 3. Modify the response file you copied by specifying the key-value information for the parameters you want in your installation.

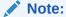

- The response file template contains guidelines and examples on how to enter the values in the parameters.
- The Installer treats incorrect context, format, and type values in a response file as if no value were specified.
- 4. Save and close the response file.

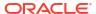

# Installing PDC in Silent Mode

To install the PDC software, BRM Integration Pack, and PDC REST Services Manager in silent mode:

- Create the response file. See "Creating a Response File".
- 2. Copy the response file you created to the machine on which you run the silent installation.
- 3. On the machine on which you run the silent installation, go to the temp\_dir directory to which you have downloaded the PDC server software pack, and run the following command:

```
Java_home/bin/java -jar jarfile -debug -invPtrLoc Inventory_home/oraInventory/oraInst.loc [parameter=value] -responseFile path -silent
```

#### where:

- Java home is the directory in which you installed the latest supported Java version.
- jarfile is pdcserver-12.0.0.0.0\_generic.jar for PDC 12.0 and pdcserver-12.0.0.x.0\_generic\_full.jar for PDC 12.0 patch sets. For example, pdcserver-12.0.0.1.0\_generic\_full.jar for PDC 12.0 Patch Set 1 and pdcserver-12.0.0.2.0 generic\_full.jar for PDC 12.0 Patch Set 2.
- parameter=value is the name-value pair for an installation parameter, such as INSTALL\_TYPE=Complete.
- path is the absolute path to the response file.

#### For example:

```
Java_home/bin/java -jar pdcserver-12.0.0.2.0_generic_full.jar -debug -invPtrLoc
Inventory_home/oraInventory/oraInst.loc INSTALL_TYPE=Complete -responseFile /tmp/
oracle.communications.pdc.PricingDesignCenter.rsp -silent
```

The installation runs silently in the background.

See "Verifying the Pricing Design Center Installation" for information on verifying the successful installation of PDC and BRM Integration Pack.

See "About Installation Logs" for information on the PDC Installer logs.

# About Installation Logs

The installation logs are used for debugging purposes. You can check the log files in the **oralnventory/logs** directory. The default location of the **oralnventory** directory is in the **/etc/oralnst.loc** (Linux) file or the **/var/opt/oracle/oralnst.loc** (Solaris) file.

You use the following log files to monitor installation and post-installations:

- installActionTimeStamp.log
- oralnstallTimeStamp.err
- oralnstallTimeStamp.out
- dbScriptsgTimeStamp.log (for the scripts run using SQL\*Plus and JDBC)
- silentInstallTimeStamp.log (for silent mode installation)

where *TimeStamp* is the date and time the log file was created.

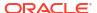

# Pricing Design Center Post-Installation Tasks

Learn how to perform post-installation tasks, such as creating users or synchronizing pricing setup components, after installing Oracle Communications Pricing Design Center (PDC).

Topics in this document:

Post-Installation Tasks for the PDC Installation

## Post-Installation Tasks for the PDC Installation

After installing the complete PDC software, do the following:

- 1. (Optional) Create additional PDC users by using Oracle WebLogic Server Administration Console. See "Creating a PDC User".
- Add your PDC users to a group. This includes the PDC user created during the installation process as well as any additional PDC users you created in step 2. See "Adding the PDC User to a Group".
- If you are using Elastic Charging Engine (ECE) for usage rating, install the compatible version of ECE on the machine on which ECE is installed. See "Installing Elastic Charging Engine" in ECE Installation Guide.
  - See "BRM Suite Compatibility" in *BRM Compatibility Matrix* for the compatible version of ECE.
- 4. Start the transformation engines. See "Starting the Transformation Engines".
- (Optional) Restrict the tablespace quota for a schema user. The default tablespace quota is unlimited. See "Restricting Tablespace Quota for a Schema User".
- 6. If you installed PDC 12.0 with Patch Set 1 or a later patch set, do the following:
  - Configure Oracle WebLogic Server to use the SSL-enabled data source. See "Configuring WebLogic Server to use SSL-Enabled Data Source".
  - **b.** Configure PDC to use the SSL-enabled data source. See "Configuring PDC to Connect to SSL-Enabled Database (Patch Sets)".
- (Optional) Configure SAML to enable single-sign on (SSO) for PDC. See "Setting Up Single Sign-On for Pricing Design Center".
- 8. If you are not migrating the existing BRM pricing data to the PDC database, do the following:
  - a. Clean up the sample BRM data. See "Cleaning up Sample BRM Data".
  - b. Run the SyncPDC utility to synchronize the setup components defined in other BRM components with PDC. See "Running SyncPDC".
  - c. Create prerequisite setup components, such as balance elements. See "Creating Pricing Setup Components" in PDC Creating Product Offerings for more information. For a quick start, load sample balance element IDs and ratable usage metrics (RUMs) provided with PDC. See "Loading Sample Data".
  - d. Create a service-event map in PDC. See "Creating Service-Event Maps".

- 9. If you are using PDC REST Services Manager, do the following:
  - a. Configure the mapping of TMF priceType values to BRM event names. See "Configuring Mapping of TMF620 priceType to BRM Event Names".
  - **b.** Specify the base URL to return. See "Updating the Base URL for PDC REST Services Manager".

# Creating a PDC User

If you want to create additional PDC users, you must create the PDC users after the installation is complete.

To create a PDC user:

- 1. Log in to WebLogic Server Administration Console.
- 2. In the **Domain Structure** section, click the **Security Realms** link.

The Summary of Security Realms page appears.

3. Click the myrealm link.

The Settings for myrealm page appears.

- 4. Click the Users and Groups tab.
- 5. Click the **Users** subtab.
- Click New.

The Create a New User page appears.

- **7.** Do the following:
  - a. In the Name field, enter a name for the PDC user.
  - **b.** (Optional) In the **Description** field, enter a brief description for the PDC user.
  - **c.** In the **Password** field, enter a password for the PDC user.

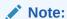

- The PDC user password can be a maximum of 12 characters and should contain at least one non-alphabetic character.
- The user name must not be a part of the password.
- d. In the **Confirm Password** field, enter the password again.
- 8. Click OK.

The user name appears in the User table.

Click Save.

To access PDC, add the PDC user to a group based on the role of the user in the organization. See "Adding the PDC User to a Group" for more information.

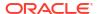

# Adding the PDC User to a Group

PDC is a role-based application that authenticates and authorizes users based on the group to which the user belongs. The role-based functionality of PDC is supported by the following WebLogic Server groups:

- Pricing Design Admin: The users belonging to this group have read and write access to the setup and pricing components.
- Pricing Analyst: The users belonging to this group have read access to the setup components and read and write access to the pricing components.
- Pricing Reviewer: The users belonging to this group have only read access to the setup and pricing components.
- Migration Admin: The users belonging to this group can migrate pricing data from the BRM database to the PDC database.

These groups are created by the PDC Installer during the PDC installation process. To access PDC, add the PDC user you created during the installation or after the installation is complete to a group based on the role of the user in the organization.

To add the user to the group:

- 1. Log in to WebLogic Server Administration Console.
- 2. In the **Domain Structure** section, click the **Security Realms** link.

The Summary of Security Realms page appears.

3. Click the myrealm link.

The Settings for myrealm page appears.

- Click the Users and Groups tab.
- Click the Users subtab.
- 6. Click the username link, where username is the name of the PDC user.

The Settings screen for username page appears.

- Click the Groups tab.
- 8. In the **Parent Groups** section, from the **Available** list, select the group to which you want to assign the user.
- Move the selected item to the Chosen list.
- 10. Click Save.

## Starting the Transformation Engines

The transformation engines do not automatically start when you start the PDC server. You must manually start them by running the following scripts:

- For real-time rating: BRM\_Integration\_Pack\_home/Transformation/apps/bin/ startRRETransformer
- For batch rating: BRM\_Integration\_Pack\_home/Transformation/apps/bin/ startBRETransformer. This script is optional if you are using ECE for usage rating.

When you run the scripts, at the command prompt, enter the BRM Integration Pack wallet password and start the transformation engines.

#### Status of the Transformation Engines

If you suspect that a transformation engine has stopped running, use standard system commands to check the status of the transformation engine process.

Following are the names of the BRM transformation engine processes:

- For real-time rating: oracle.communications.brm.pdc.server.transformation.rre.RRETransformationEngin e
- For batch rating:
  oracle.communications.brm.pdc.server.transformation.bre.BRETransformationEngin
  e

# Restricting Tablespace Quota for a Schema User

PDC grants unlimited tablespace quota to the following schema users:

- PDC schema
- Transformation cross-reference schema
- Migration cross-reference schema

You can restrict the quota limit for a schema user in a tablespace by using SQL\*Plus.

To restrict the tablespace quota for a schema user:

Connect to your database using SQL\*Plus:

```
sqlplus pdcUser@databaseName
Enter password: password
```

#### where:

- pdcUser is the PDC database user name.
- password is the PDC database user password.
- databaseName is the service name or database alias of the PDC database.
- 2. At the SQL\*Plus prompt, enter the following command:

```
SQL> alter user schema_user_name quota size on tablespace_name;
```

#### where:

- schema\_user\_name is the PDC schema user name.
- size is the tablespace quota size.
- tablespace\_name is the name of the tablespace for the PDC schema user.

#### For example:

```
SQL> alter user schema user name quota 500k on data ts;
```

3. Type exit to exit SQL\*Plus.

# Configuring WebLogic Server to use SSL-Enabled Data Source

You can use the Secure Sockets Layer (SSL)-enabled data source in Oracle WebLogic Server for secured communications.

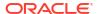

You must configure WebLogic Server before configuring the data sources. For more information on configuring WebLogic Server, see the discussion about using SSL with data sources and Oracle drivers in the Oracle WebLogic Server documentation and in the following page:

https://www.oracle.com/middleware/technologies/weblogic/configure-use-jdbcdriverssl.html

## Configuring PDC to Connect to SSL-Enabled Database (Patch Sets)

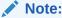

Perform this task only if you installed PDC 12.0 with Patch Set 1 or a later patch set.

To connect to the SSL-enabled database securely for synchronizing, transforming, and migrating the PDC data, you must specify the SSL port number and the database TrustStore details in the following configuration files:

- SyncPDCConfiguration.xml
- TransformationConfiguration.xml
- MigrationConfiguration.xml

To connect to the SSL-enabled database:

1. Open the BRM\_Integration\_Pack\_homelappsIconfigurationfile file.

#### where:

- BRM\_Integration\_Pack\_home is the directory in which BRM Integration Pack is installed.
- configurationfile is:
  - SyncPDCConfiguration.xml
  - TransformationConfiguration.xml
  - MigrationConfiguration.xml
- Uncomment the trustStore and truststoreType section to connect to the database securely:

#### where:

- databaseTruststoreLocation is the path to the client wallet which is used to connect to the database securely.
- databaseTruststoreType is the type of the trustStore used to connect to the database securely:

If databaseTruststoreLocation is **Wallet\_Home/cwallet.sso**, the databaseTruststoreType is **SSO**.

If databaseTruststoreLocation is **Wallet\_Home/ewallet.p12**, the databaseTruststoreType is **PKCS12**.

3. Specify the SSL port number in the connectionInfo section for all the databases, such as the migration cross-reference database and transformation cross-reference database. For example:

```
<xrefDatabase>
<connectionInfo>
...
<port>SSL_Port</port>
...
</connectionInfo></xrefDatabase>
```

- Save and close the file.
- 5. Go to the BRM\_Integration\_Pack\_homelapps/bin directory.
- 6. Run the following command, which updates the database TrustStore password in the BRM Integration Pack wallet:

```
./PDCBRMWalletUtil.sh walletlocation walletpassword DB TRUSTSTORE PASSWORD password
```

#### where:

- walletlocation is the location in which the BRM Integration Pack wallet is located.
- · walletpassword is the BRM Integration Pack wallet password.
- password is the database TrustStore password.
- 7. At the command prompt, enter Y.

The database **TrustStore** password is added to the BRM Integration Pack wallet.

# Cleaning up Sample BRM Data

When you install BRM, its installation scripts populate sample data, including setup and pricing components. When using PDC, this data should not be initiated in BRM, but it should be defined in PDC and published to the BRM database. To ensure that PDC and BRM are integrated properly, you must clean up the BRM sample data before you start using PDC.

To clean up sample BRM data:

- 1. Go to the BRM\_Integration\_Pack\_Homelapps/syncpdc/scripts directory, where BRM Integration Pack Home is the directory in which BRM Integration Pack is installed.
- 2. Enter the following command, which opens SQL\*Plus:

```
sqlplus brmUser@databaseName
Enter password: password
```

#### where:

- brmUser is the BRM database user name.
- password is the BRM database user password.
- databaseName is the service name or database alias of the BRM database.
- 3. Enter the following commands, which clean up BRM data:

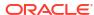

If PDC is integrated with ECE, do not run the **update\_ifw\_tables.sql** command.

To clean up real-time data:

```
SQL> update_pin_tables.sql
```

To clean up batch-rating data:

```
SQL> update ifw tables.sql
```

The sample BRM data is cleaned up.

Type exit to quit SQL\*Plus.

If your BRM system includes a roaming pipeline, you must also perform these additional steps to clean up sample BRM data:

- Configure a service-event map in PDC. See "Setting Up the Service-Event Map" in PDC Creating Product Offerings.
- 2. Create a charge offer in PDC that has a delayed event with a charge rate plan name as Standard. See "Configuring Charge Offers" in PDC Creating Product Offerings.
- 3. After the charge offer has been created successfully, connect to the BRM database as the pipeline user:

```
sqlplus pipelineUser@databaseName
Enter password: password
```

#### where:

- *pipelineUser* is the user name for accessing the pipeline schema.
- password is the password for the pipeline user.
- databaseName is the service name or database alias of the BRM database.
- 4. Run the following SQL command:

```
SQL> select RATEPLAN from IFW_RATEPLAN where name like 'Standard';
```

The command returns a RATEPLAN number. Make a note of this number.

- Make a copy of the Pipeline\_home/conf/pricingdata/Oracle/ifw\_icproduct\_all.sql file.
- 6. In the copy of the ifw\_icproduct\_all.sql file, do the following:
  - Replace all instances of **RATEPLAN number (20001)** with the following:

```
RATEPLAN number (Number)
```

Modify the value of ALT RATEPLAN from NULL to Number.

where *Number* is the RATEPLAN number returned in step 4.

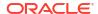

Ensure that IFW\_ICPRODUCT\_RATE.ALT\_RATEPLAN is set to a valid rate plan.

7. Run your copy of the ifw\_icproduct\_all.sql file:

```
SQL> @ifw icproduct all.sql
```

- Type exit to quit SQL\*Plus.
- In the Pipeline\_homelconf/roaming.reg file, set CarrierlCRating.Module.UseRateplan to ALTERNATIVE.
- 10. Start the roaming pipeline.

# Running SyncPDC

You must run the **SyncPDC** utility to synchronize the setup components defined outside of PDC.

See "Synchronizing Pricing Setup Components" in *PDC Creating Product Offerings* for more information.

# **Loading Sample Data**

PDC provides sample XML files to create setup components. The sample files are located in the *PDC homelapps/Samples/Examples* directory.

The **Examples** directory contains the following sample files:

- PDCSampleBE.xml. Contains all currency balance elements and some frequently used noncurrency balance elements. You can load this file to quickly create balance elements to use when configuring pricing.
- PDCSampleRum.xml. Contains commonly used ratable usage metrics (RUMs). You can
  load this file to quickly create RUMs to use when creating a service-event map and when
  configuring pricing.
- OOB\_ProfileSpecifications.xml. Contains the profile attribute specifications referenced in the following custom rules: Friends&Family, SpecialDay, and ClosedUserGroup. This XML file references the names used in the provisioning tags provided by default with the BRM installation. See "Configuring Closed User Groups" in PDC Creating Product Offerings.
- OOB\_CRs.xml. Contains the custom rules: Friends&Family, SpecialDay, and ClosedUserGroup. You can use these custom rules in generic and charge selectors when configuring a charge based on a subscriber's Friends & Family, Special Day, or Closed User Group profile. You must load the OOB\_ProfileSpecifications.xml file before loading this file. See "Configuring Closed User Groups" in PDC Creating Product Offerings.
- OOB\_ItemTypeSelector.xml. You must load this file if you are using ECE. This file
  provides the default billing item assignments that are supported by BRM without any
  additional configuration. See "Configuring Item Type Selectors" in PDC Creating Product
  Offerings.

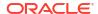

Before loading this file into the PDC database, make a backup copy of the customized **config\_item\_tags.xml** and **config\_item\_types.xml** files in BRM if you have created custom bill items in BRM. When you load the **OOB\_ItemTypeSelector.xml** file into the PDC database, it overwrites the existing item tag-to-item type mapping in the BRM database.

You can load the sample files by using the **ImportExportPricing** utility. See "ImportExportPricing" in *PDC Creating Product Offerings* for more information.

### Note:

The **Examples** directory also contains sample alias files and sample pricing profile files that are provided only for reference and for use as templates for creating custom alias events or pricing profiles. You should not load the sample alias files and sample pricing profile files after installing PDC.

# **Creating Service-Event Maps**

A service-event map defines which events can be used for a service and which RUMs can be used for each service-event combination. For example, you map the GSM Session event to the GSM service and the RUMs, Duration and Volume, to the GSM Session event.

To create a service-event map:

- 1. Ensure that the transformation engines are up and running.
- 2. Launch the PDC UI.
- Create a service-event map by following the instructions in "Creating Service-Event Maps" in PDC Online Help.

Ensure that you include the following services in the service-event map:

- TelcoGprs
- TelcoGsmFax
- TelcoGsmSms
- ServiceSettlementRoamingOutcollect
- ServiceTelcoGsmData
- Service (/service)
- ServicelpGprs
- ServiceTelcoGsmTelephony
- ServiceSettlementRoamingIncollect
- ServiceWapInteractive

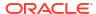

# Configuring Mapping of TMF620 priceType to BRM Event Names

If you are using PDC REST Services Manager, you must configure the mappings of BRM event names to the values your enterprise product catalog sends in the **priceType** property of the **ProductOfferingPrice** element of the TMF620 payload.

The mappings are configured in the **application-eventConfig.yaml** file. You can add mappings as needed for your deployment, or use the default mappings provided at installation.

To add or edit mappings:

- Open the PDC\_RSM\_homelapps/conf/application-eventConfig.yaml file, where PDC\_RSM\_home is the directory in which you installed PDC REST Services Manager.
- Edit the existing mappings, or use them as templates to add new ones. Use the following format:

```
pricetype : "eventname"
```

#### where:

- pricetype is the value sent in the priceType property of the ProductOfferingPrice element of the TMF620 payload
- eventname is the name of the BRM event the price type should be mapped to

For example, the default mappings for one-time fees and usage events are:

```
ONE_TIME : "EventBillingProductFeePurchase"
ONE_TIME_PRICE_PLAN : "EventBillingProductFeePurchase"
USAGE : "EventSession"
USAGE PRICE PLAN : "EventSession"
```

Save and close the file.

You can update the mappings as your deployment needs change. After updating configuration files, always restart PDC REST Services Manager using the following command from the PDC\_RSM\_homelapps/bin directory:

./RestServicesManager.sh restart

# Updating the Base URL for PDC REST Services Manager

After installing PDC REST Services Manager, update the base URL with the resource details to return in the response of PDC REST Services Manager requests. To do so, edit the PDC\_RSM\_homelapps/conf/app\_external.properties file.

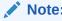

You don't need to restart the PDC REST Services Manager server after editing the **app external.properties** file.

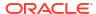

# Part III

# **Upgrading Pricing Design Center**

This part describes how to set up and install Oracle Communications Pricing Design Center (PDC). It contains the following chapters:

- Pricing Design Center Pre-Upgrade Tasks
- Upgrading Pricing Design Center Software
- Pricing Design Center Post-Upgrade Tasks

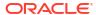

# Pricing Design Center Pre-Upgrade Tasks

Learn about prerequisite tasks, such as backing up your current installation, before upgrading Oracle Communications Pricing Design Center (PDC).

Topics in this document:

Pre-Installation Tasks for the PDC Software Upgrade

# Pre-Installation Tasks for the PDC Software Upgrade

You can upgrade PDC from a pre-12.0 version (for example, 11.x) to PDC 12.0 or a 12.0 patch set. For information about the supported upgrade paths, see "Supported PDC Upgrades" in *BRM Compatibility Matrix*.

To upgrade to PDC 12.0 or a PDC 12.0 patch set, do the following:

- 1. Shut down the current PDC instance. See "Shutting Down the Current Instance".
- 2. Make a complete offline backup of your existing PDC installation. See "Backing Up the Current Installation".
- 3. Install the compatible version of BRM on the machine on which BRM is installed.
  - See "BRM Suite Compatibility" in *BRM Compatibility Matrix* for more information about compatible versions.
  - See BRM Installation Guide for information about installing BRM.
  - See BRM Patch Set Installation Guide for information about installing a BRM patch set.
- Install the recommended version of JRE/JDK on the machine on which PDC is installed.
   See "Installing JRE/JDK".
- 5. Upgrade the PDC database.
  - If you have created a separate database for migration and transformation, upgrade the migration cross-reference database and the transformation cross-reference database. For instructions to upgrade the database, see the Oracle Database upgrade documentation.
- 6. If you are upgrading to PDC 12.0 or a PDC 12.0 patch set, configure SSL for the PDC database to ensure secure communications between the PDC application and the database. See "Configuring SSL for the PDC Database".
- If you have installed PDC and BRM Integration Pack on different machines, copy the client-side KeyStore (client.jks) file that you generated to the machine on which BRM Integration Pack is installed.
- 8. Undeploy the existing PDC installation deployed on the WebLogic Server domain. For instructions, see the discussion about undeploying applications in the Oracle WebLogic Server Administration Console Help.
- Install the recommended version of WebLogic Server (on the machine on which PDC is installed). See "Downloading and Installing Oracle WebLogic Server".

- 10. If you are upgrading to PDC 12.0 Patch Set 4 or later, copy updated WebLogic library JARs to the appropriate location. See "(Patch Set 4 or later) Copying Library JARs for PDC Upgrades".
- 11. For secured communication, use an SSL-enabled data source in Oracle WebLogic Server. See "Configuring WebLogic Server to use SSL-Enabled Data Source".
- 12. If you are upgrading to PDC 12.0 Patch Set 2 or later, update the JDBC LLR Table Name. See "(Patch Set 2 or later) Updating JDBC LLR Table Name".
- 13. If you are upgrading to PDC 12.0 Patch Set 5, manually re-create the BRM tax codes in a PDC-compliant XML file and then load them into the PDC database. See "Moving Existing Tax Codes from BRM to PDC for Patch Set 5" in *Patch Set Release Notes*.
- **14.** Set the JAVA\_HOME environment variable. See "Setting the JAVA\_HOME Environment Variable".
- 15. Enable JRE permissions. See "Enabling JRE Permissions".
- **16.** Enable a compatibility view for PDC in Internet Explorer **11**. See "Enabling Compatibility View in Internet Explorer **11**".
- Upgrade Oracle Application Development Runtime (on the machine on which PDC 11.x is installed) to the recommended version. See "Installing Oracle Application Development Runtime".
- 18. Enable the SSL port for the WebLogic Server domain in which the existing PDC 11.x is deployed, if it is not enabled during the WebLogic Server domain creation. See "Enabling the SSL Port for the WebLogic Server Domain".
- 19. Configure the minimum SSL protocol version that is enabled for SSL connection, if it is not configured during the WebLogic Server domain creation. See "Configuring the SSL Protocol Version".

# Shutting Down the Current Instance

and so on.

To shut down the current PDC instance:

- Ensure that no users are logged in.
   Users include customers, client applications, customer service representatives (CSRs),
- 2. Stop all PDC processes.

Only the PDC database instance should be running during the PDC installation or upgrade.

### Backing Up the Current Installation

To prevent any data loss and minimize the impact of software or hardware failure during the patch installation, back up your existing installation.

Before installing PDC 12.0 or a PDC 12.0 patch set, make a complete offline backup of the following:

- The WebLogic server domains directory; by default, Middleware\_homeluser\_projects/ domains.
- The PDC installation directory and its content: PDC home.
- The Oracle Inventory (**oralnventory**) directory. Open the **letc/oralnst.loc** (Linux) file or the **lvar/opt/oracle/Oralnst.loc** (Solaris) file to find the default location of the **oralnventory** directory.

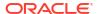

- The PDC database schema. See your database documentation for more information on performing full database backups.
- The transformation cross-reference database schema. See your database documentation for more information on performing full database backups.

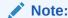

Store this backup in a safe location. The data in these files will become necessary if you encounter any issues in the installation process.

 The migration cross-reference database schema if installed. See your database documentation for more information on performing full database backups.

# Installing JRE/JDK

Install the recommended version of JRE/JDK on the machine on which you want to deploy PDC. See "PDC Software Compatibility" in *BRM Compatibility Matrix* for the recommended version of JRE/JDK.

To verify the JRE/JDK version:

- 1. Go to the command prompt on the machine on which you want to deploy PDC.
- 2. Enter the following command:

```
java -version
```

The Java version is displayed. For example:

```
java version "1.8.0_221"
```

If the version displayed does not start with 1.8.0\_, JRE/JDK 1.8 is not installed.

For information about installing JRE/JDK, see the Oracle Java documentation.

# Configuring SSL for the PDC Database

You can configure secure sockets layer (SSL) for the Oracle database by creating wallets for storing certificates and then modifying the following configuration files:

- sqlnet.ora
- tnsnames.ora
- listener.ora

You can use the **Orapki** utility to create the wallets.

For information about configuring SSL for the Oracle database, see the Oracle Database documentation.

# Downloading and Installing Oracle WebLogic Server

WebLogic Server is a component of the Oracle Fusion Middleware media pack. For the compatible version of WebLogic Server, see "PDC Software Compatibility" in *BRM Compatibility Matrix*.

For information on installing Oracle WebLogic Server and the patches (if any), see the Oracle WebLogic Server documentation on the Oracle Help Center:

http://docs.oracle.com

# (Patch Set 4 or later) Copying Library JARs for PDC Upgrades

If you are upgrading from a previous PDC release, such PDC 11.x or PDC 12.0, to PDC 12.0 Patch Set 4 or later, do the following:

- Apply patch p26626168\_122140\_Generic.zip on top of your WebLogic Server 12.2.1.4 installation.
- 2. If you will be upgrading the PDC software, copy the **ojdbc8.jar** file from your Oracle database installation to the *PDC\_Oracle\_homelapps/lib* directory, where *PDC\_Oracle\_home* is the ORACLE\_HOME directory for your PDC installation.
- 3. If you will be upgrading the BRM Integration Pack, copy the following files to the PDC\_BRM\_Oracle\_homelapps/lib directory, where PDC\_BRM\_Oracle\_home is the ORACLE HOME directory for your PDC and BRM Integration Pack installation.
  - The ojdbc8.jar file from your Oracle database installation
  - Middleware\_homeloracle\_common/modules/oracle.xdk/xmlparserv2.jar
  - Middleware\_homeloracle\_common/modules/com.sun.xml.bind.jaxb-impl.jar
  - Middleware\_homeloracle\_common/modules/com.sun.xml.bind.jaxb-core.jar

where *Middleware\_home* is the ORACLE\_HOME directory of your WebLogic Server installation.

4. During the PDC and BRM Integration Pack installation process, the installer will prompt you for the directory in which your prerequisite libraries are located. You will need to enter the path where you copied the JAR files.

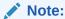

If you are upgrading from 11.x to the full version of 12.0 Patch Set 4 or later, set the prerequisite library location to the *PDC\_Oracle\_homelapps/lib* directory.

# Configuring WebLogic Server to use SSL-Enabled Data Source

You can use the Secure Sockets Layer (SSL)-enabled data source in Oracle WebLogic Server for secured communications.

You must configure WebLogic Server before configuring the data sources. For more information on configuring WebLogic Server, see the discussion about using SSL with data sources and Oracle drivers in the Oracle WebLogic Server documentation and in the following page:

https://www.oracle.com/middleware/technologies/weblogic/configure-use-jdbcdriverssl.html

# (Patch Set 2 or later) Updating JDBC LLR Table Name

If you are upgrading or installing the PDC 12.0 Patch Set 2 or a later patch set, and you are using an existing database schema during installation, the Logging Last Resource (LLR) table name must be changed to avoid errors.

To change the LLR table name:

- Log in to WebLogic Server Administration Console.
- 2. In the **Domain Structure** section, expand **Environment** and select **Servers**.

The Summary of Servers page appears.

- 3. Select the server for which you want to change the LLR table name.
- 4. Click the Configuration tab.
- Click the General subtab.
- Click Advanced to show the advanced configuration options.
- Set JDBC LLR Table Name to a different name.
- 8. Click Save.

For more information on LLR, see the discussion about administrative considerations and limitations for LLR data sources in the WebLogic Server documentation.

# Setting the JAVA\_HOME Environment Variable

Set the **JAVA\_HOME** environment variable to the recommended version of JRE/JDK before running any PDC processes.

Set the **JAVA\_HOME** environment variable on the machine on which you want to deploy PDC. For example, in C-shell:

- Open the .cshrc file in a text editor.
- Add or modify the following entries:

```
setenv JAVA HOME jre/jdk path
```

where *jre/jdk\_path* is the absolute path to the directory in which JRE/JDK is installed.

For example:

```
setenv JAVA_HOME /pinhome/jre/1.8.0_144
```

- 3. Save and close the file.
- 4. Update the environment by running the following command:

```
source .cshrc
```

**5.** Verify the Java version by running the following command:

```
$JAVA_HOME/bin/java -version
```

The Java version is displayed. For example:

```
java version "1.8.0_144" Java(TM) SE Runtime Environment (build 1.8.0_144-b07) Java HotSpot(TM) 64-Bit Server VM (build 20.60-b01, mixed mode)
```

To set the JAVA HOME environment variable for the WebLogic Server domain:

- Go to the Middleware\_home/user\_projects/domains/bin directory, where Middleware\_home is the directory in which the Oracle Middleware components are installed.
- Open the setDomain.sh file in a text editor.
- Add or modify the following entries before the EXTRA\_JAVA\_PROPERTIES entry:

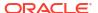

```
JAVA_HOME="${JAVA_HOME}"
export JAVA_HOME
```

4. Save and close the file.

# **Enabling JRE Permissions**

To enable JRE permissions:

- 1. Go to the *jre/jdk\_path/lib/security* directory.
- 2. Open the java.policy file in a text editor.
- 3. Add the following entries to the file:

4. Save and close the file.

# **Enabling Compatibility View in Internet Explorer 11**

To enable compatibility view in Internet Explorer 11:

- 1. On Windows 10, open Internet Explorer 11.
- Press ALT or F10.
- From the Tools menu, select Compatibility View settings.

The Compatibility View Settings dialog box appears.

- 4. In the Add this website field, enter oracle.com.
- Click Add.
- 6. Click Close.

# Installing Oracle Application Development Runtime

Oracle Application Development Runtime must be installed on the machine on which you will install PDC. For more information on the compatible version, see "PDC Software Compatibility" in *BRM Compatibility Matrix*.

Download Oracle Application Development Runtime from the following page:

https://www.oracle.com/tools/downloads/application-development-framework-downloads.html

For information on installing Oracle Application Development Runtime, see *Oracle Fusion Middleware Installation Guide* for the appropriate version.

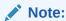

The Oracle Fusion Middleware Application Developer Installer installs Oracle Application Development Runtime and Oracle Enterprise Manager.

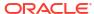

# Enabling the SSL Port for the WebLogic Server Domain

Before installing PDC 12.0 or a PDC 12.0 patch set, enable the SSL port for the WebLogic Server domain in which you deployed PDC, if it is not enabled during the WebLogic Server domain creation. You must enable the SSL port even if you are not configuring SSL for the WebLogic Server domain.

To enable the SSL port for the WebLogic Server domain:

- Start the WebLogic Server domain.
- 2. Log in to WebLogic Server Administration Console.
- 3. In the **Environment** tree, click **Servers**.

The Summary of Servers pane appears.

- Select the server in which you want to deploy PDC.
- 5. Click the **Configuration** tab.
- 6. Click the **General** subtab.
- 7. Select the SSL Listen Port Enabled check box.
- 8. In the SSL Listen Port field, enter a free port number.
- Click Save.
- 10. Log out of WebLogic Server Administration Console.
- 11. Restart the WebLogic Server domain.

See the discussion about enabling the SSL port in the Oracle WebLogic Server Administration Console Help for more information.

## Configuring the SSL Protocol Version

In a production environment, Oracle recommends the TLSv1 protocol for sending and receiving messages in an SSL connection.

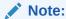

You need to set the same protocol version for managed servers and the administration server. Ensure that all the managed servers are down when making changes to the administration server for setting up the protocol. Oracle recommends to set the properties in the administration server and then the managed server.

To set the minimum protocol version to **TLS V1**, specify the following as a command-line option in the WebLogic Server startup parameters:

-Dweblogic.security.SSL.minimumProtocolVersion=TLSv1.0

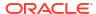

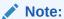

When you set a minimum protocol version, the TLS protocol that is enabled depend on the protocols that are configured in the SSL implementation.

See the discussion about specifying the version of the SSL protocol in the Oracle WebLogic Server documentation for more information.

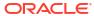

7

# Upgrading Pricing Design Center Software

Learn how to upgrade one or more of the following Oracle Communications Pricing Design Center (PDC) components to 12.0 or to a 12.0 patch set: the PDC software or Oracle Communications Billing and Revenue Management (BRM) Integration Pack.

Topics in this document:

- About Upgrading PDC
- Upgrading PDC in GUI Mode
- · Upgrading PDC in Silent Mode
- · Restoring the Previous Installation

# **About Upgrading PDC**

You can upgrade PDC in GUI mode or silent mode. Upgrading PDC in silent mode lets you perform a non-interactive upgrade of PDC. You can use the silent mode to upgrade PDC quickly.

A PDC upgrade must be performed by a user who has permissions to write to the **oralnventory** directory and the *Middleware\_homeluser\_projects/domains* directory, where *Middleware\_home* is the directory in which the Oracle Middleware components are installed.

# **Upgrading PDC in GUI Mode**

The steps for upgrading PDC by using the GUI depend on the PDC components you choose to upgrade:

- To upgrade both PDC and BRM Integration Pack installed on the same machine, select the Upgrade-Complete installation option. See "Upgrading Both PDC and BRM Integration Pack".
- To upgrade only PDC to the 12.0 release, select the Pricing Design Center Upgrade installation option. See "Upgrading Only the PDC Software".
- To upgrade only BRM Integration Pack to the 12.0 release, select the BRM Integration
   Pack Upgrade installation option. See "Upgrading Only BRM Integration Pack".

# Upgrading Both PDC and BRM Integration Pack

To upgrade an existing PDC and BRM Integration Pack installation on the same machine:

- 1. Obtain the PDC software. See "Downloading the PDC Software".
- Start the Oracle WebLogic Server domain administration server or the WebLogic Server domain managed server on which the existing PDC installation was deployed, if it is not already started.
- 3. Ensure that the PDC database is running.

Ensure that the Oracle Database server is in Running state. The Installer connects to the Oracle Database server to verify the information you entered is valid.

- **4.** Go to the *temp\_dir* directory, and run one of the following commands:
  - To start the GUI installer:

```
Java home/bin/java -jar jarfile
```

#### where:

- Java\_home is the directory in which you installed the latest supported Java version.
- jarfile is pdcserver-12.0.0.0.0\_generic.jar for PDC 12.0 and pdcserver-12.0.0.x.0\_generic\_full.jar for PDC 12.0 patch sets. For example, pdcserver-12.0.0.1.0\_generic\_full.jar for PDC 12.0 Patch Set 1 and pdcserver-12.0.0.2.0\_generic\_full.jar for PDC 12.0 Patch Set 2.
- To start the GUI installer and install PDC using the oralnventory directory in a different location:

```
Java home/bin/java -jar jarfile -invPtrLoc FilePath/oraInst.loc
```

where *FilePath* is the path to the directory in which the **oralnst.loc** file is located.

 To start the GUI installer and create a silent installer response file during the installation:

```
Java_home/bin/java -jar jarfile -record -destinationFile path
```

where *path* is the response file location and name.

The Welcome screen appears.

5. Click Next.

The Installation Location screen appears.

6. Enter the full path or browse to the directory in which you want to install PDC and BRM Integration Pack for PDC 12.0 or the 12.0 patch set.

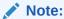

Ensure that you do not enter the path to the same directory in which PDC 11.1 or 11.2 is installed. You can install PDC 12.0 or the 12.0 patch set in a different directory on the same machine.

7. Click Next.

The Select Installation Type screen appears.

8. Select Upgrade Complete and click Next.

The PDC WebLogic Server screen appears.

Enter the following details for the WebLogic Server domain in which you want to deploy PDC:

- a. In the **Host Name** field, enter the IP address or the host name of the machine on which the WebLogic Server domain is configured.
- b. In the Port Number field, enter the port number assigned to the WebLogic Server domain administration server.
- c. In the User Name field, enter the WebLogic Server domain administrator user name.
- d. In the Password field, enter the WebLogic Server domain administrator user password.
- e. In the **WebLogic Home** field, enter the path to the directory in which the WebLogic Server software is installed. For example, *Middleware\_homelwlserver*.
- f. To enable secure communication for PDC, select the Enable SSL? (Recommended) check box, and in the KeyStore Location field, enter the path of the client-side KeyStore file generated from the exported public certificate using the keytool utility.
  - For more information, see "Configuring SSL for the WebLogic Server Domain".
- To allow the import and export of large XML files into PDC, select Apply WebLogic tuning parameters. For information about the WebLogic tuning parameters, see the installer Help.

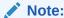

If you select this check box, you must restart the WebLogic Server domain after PDC installs successfully.

### 10. Click Next.

The WebLogic Server screen appears.

- 11. Do one of the following:
  - If the existing PDC installation is deployed on the WebLogic Server domain administration server, select a WebLogic Server domain administration server from the list.
  - If the existing PDC installation is deployed on the WebLogic Server domain managed server, select a WebLogic Server domain managed server from the list.
- **12.** Enter the following details for the PDC wallet:
  - a. In the Wallet Location field, enter the path to the directory in which the PDC wallet is located or is to be installed.
  - In the Wallet Password field, enter the PDC wallet password.
  - c. In the Confirm Wallet Password field, enter the PDC wallet password again.
- 13. Click Next.

The Pricing Design Center Schema screen appears.

- **14.** Enter the following information required to connect to the PDC database:
  - a. In the Host Name field, enter the IP address or the host name of the machine on which to create the PDC database schema.
  - In the Port Number field, enter the port number assigned to the PDC database service.

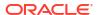

If you are installing a PDC 12.0 patch set and the database is SSL-enabled, enter the SSL port number in the **Port Number** field.

c. In the **User Name** field, enter the PDC database user name.

This user should be the SYSDBA user or should have the following capabilities on the PDC database: grant create user, grant any role, grant any privileges, select any table to *username*, and grant sysdba to *username*.

- d. In the **Password** field, enter the PDC database user password.
- e. In the **Service Name** field, enter the name of the PDC database service.

### Note:

Ensure that the Oracle Database server is in Running state. The Installer connects to the Oracle Database server to verify the information you entered is valid.

- f. From the SSL list, select the type of SSL connection required for connecting to the PDC database:
  - No: SSL authentication is not required.
  - Yes-One Way: One-way SSL authentication is required. In this case, the client must authenticate the server's identity.
  - Yes-Two Way: Two-way SSL authentication is required. In this case, both the client and server must authenticate each others identity.
- g. If you selected Yes-One Way or Yes-Two Way, do the following:
  - From the **Wallet Type** list, select the type of wallet to use for secure communication with the database: **SSO** or **PKCS12**.
  - In the Truststore Wallet Location field, enter the full path to the directory in which
    the database wallet is located.
  - In the **Truststore Wallet Password** field, enter the TrustStore wallet password to be used for secure communication.
  - In the Keytore Wallet Location field, enter the full path or browse to the directory in which the database wallet is located.
  - In the **Keystore Wallet Password** field, enter the KeyStore wallet password to be used for secure communication.

#### 15. Click Next.

The Pricing Design Center System User screen appears.

- **16.** Enter the existing PDC user information.
  - a. In the User Name field, enter the name of the PDC user that you created during the PDC 11.1 or 11.2 installation.
  - b. In the **Password** field, enter the password of the PDC user that you created during the PDC 11.1 or 11.2 installation.
- **17.** Do one of the following:

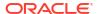

- If you selected Oracle Communications Billing and Revenue Management Elastic Charging Engine (ECE) for usage rating during the PDC 11.1 or 11.2 installation, select Elastic Charging Engine.
- If you selected BRM real-time rating and batch rating engines for usage rating during the PDC 11.1 or 11.2 installation, select **Realtime Rating and Batch Rating Engines**.

If you are using real-time and batch rating engines for usage rating, and you want to use ECE for usage rating, after the PDC upgrade, install PDC with ECE and then migrate the pricing data from the source PDC database into the target PDC database.

See the discussion about migrating PDC pricing data to PDC with ECE in *BRM Upgrade Guide*.

#### 18. Click Next.

The Migration Option screen appears.

19. Do one of the following:

### Note:

Ensure that you select the same option that you selected during the PDC 11.1 or 11.2 installation.

- If you do not want to install the migration utility, select **Do not install Migration Utility**.
- To migrate the BRM real-time and batch rating engines pricing data to a PDC system that supports BRM real-time and batch rating engines, select Migrate RRE and BRE Pricing Data to PDC.
- To migrate the BRM real-time and batch rating engines pricing data to a PDC system that supports ECE, select Migrate RRE and BRE Pricing Data to PDC with ECE.
- To migrate the PDC pricing data to a PDC system that supports ECE, select Migrate PDC Pricing Data to PDC with ECE.

#### 20. Click Next.

The Pricing Design Center WebLogic Server Connection screen appears.

- **21.** Enter the WebLogic Server domain (the domain on which you deployed the existing PDC installation) information.
  - a. In the **Host Name** field, enter the IP address or the host name of the machine on which the WebLogic Server domain is configured.
  - b. In the Port Number field, enter the port number assigned to the WebLogic Server domain administration server.

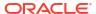

If you selected a WebLogic Server domain managed server in step 11, enter the port number to the managed server.

- c. In the User Name field, enter the WebLogic Server domain administrator user name.
- d. In the Password field, enter the WebLogic Server domain administrator password.
- In the WebLogic Home field, enter the path to the directory in which the WebLogic Server software is installed.
- f. Do one of the following:
  - If you do not want to enable secure communication for PDC, deselect the Use SSL? check box.
  - To enable secure communication for PDC, leave the Use SSL? check box selected, and, in the Keystore Location field, enter the path of the client-side KeyStore file generated from the exported public certificate using the keytool utility.

For more information, see "Configuring SSL for the WebLogic Server Domain".

#### 22. Click Next.

The BRM Integration Pack Wallet Location and Password screen appears.

- 23. Enter the following details for the BRM Integration Pack wallet:
  - a. In the Wallet Location field, enter the path to the directory in which the BRM Integration Pack wallet is located or is to be installed.
  - b. In the Wallet Password field, enter the BRM Integration Pack wallet password.
  - In the Confirm Wallet Password field, enter the BRM Integration Pack wallet password again.

### 24. Click Next.

The BRM Server Location screen appears.

- 25. Enter the existing BRM batch and real-time rating engine details.
  - a. In the **BRM** field, enter the path to the directory in which BRM is installed.
  - **b.** In the **BRM Pipeline** field, enter the path to the directory in which Pipeline Manager is installed.
  - c. In the Perl Home field, enter the path to the directory in which the Perl libraries are installed.

#### 26. Click Next.

The BRM Pipeline Database Connection Screen appears.

- 27. Enter the following information required to connect to the BRM pipeline database:
  - a. In the Host Name field, enter the IP address or the host name of the machine on which to create the BRM pipeline database schema.
  - b. In the Port Number field, enter the port number assigned to the BRM pipeline database service.

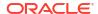

If you are installing a PDC 12.0 patch set and the database is SSL-enabled, enter the SSL port number in the **Port Number** field.

c. In the **User Name** field, enter the BRM pipeline database user name.

This user should be the SYSDBA user or should have the following capabilities on the BRM pipeline database: grant create user, grant any role, grant any privileges, select any table to *username*, and grant sysdba to *username*.

- d. In the **Password** field, enter the BRM pipeline database user password.
- e. In the Service Name field, enter the name of the BRM pipeline database service.

### Note:

Ensure that the Oracle Database server is in Running state. The Installer connects to the Oracle Database server to verify the information you entered is valid.

- f. From the SSL list, select the type of SSL connection required for connecting to the BRM pipeline database:
  - No: SSL authentication is not required.
  - **Yes-One Way**: One-way SSL authentication is required. In this case, the client must authenticate the server's identity.
  - Yes-Two Way: Two-way SSL authentication is required. In this case, both the client and server must authenticate each others identity.
- g. If you selected Yes-One Way or Yes-Two Way, do the following:
  - From the **Wallet Type** list, select the type of wallet to use for secure communication with the database: **SSO** or **PKCS12**.
  - In the Truststore Wallet Location field, enter the full path to the directory in which
    the database wallet is located.
  - In the **Truststore Wallet Password** field, enter the TrustStore wallet password to be used for secure communication.
  - In the Keytore Wallet Location field, enter the full path or browse to the directory in which the database wallet is located.
  - In the **Keystore Wallet Password** field, enter the KeyStore wallet password to be used for secure communication.

#### 28. Click Next.

The PDC Cross-Reference Schema screen appears.

- 29. Enter the following information required to connect to the PDC cross-reference database:
  - a. In the Host Name field, enter the IP address or the host name of the machine on which to create the PDC cross-reference schema.
  - **b.** In the **Port Number** field, enter the port number assigned to the PDC cross-reference database service.

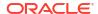

If you are installing a PDC 12.0 patch set and the database is SSL-enabled, enter the SSL port number in the **Port Number** field.

c. In the **User Name** field, enter the PDC cross-reference database user name.

This user should be the SYSDBA user or should have the following capabilities on the PDC cross-reference database: grant create user, grant any role, grant any privileges, select any table to *username*, and grant sysdba to *username*.

- d. In the Password field, enter the PDC cross-reference database user password.
- In the Service Name field, enter the name of the PDC cross-reference database service.

### Note:

Ensure that the Oracle Database server is in Running state. The Installer connects to the Oracle Database server to verify the information you entered is valid.

- f. From the SSL list, select the type of SSL connection required for connecting to the PDC cross-reference database:
  - No: SSL authentication is not required.
  - Yes-One Way: One-way SSL authentication is required. In this case, the client must authenticate the server's identity.
  - Yes-Two Way: Two-way SSL authentication is required. In this case, both the client and server must authenticate each others identity.
- g. If you selected Yes-One Way or Yes-Two Way, do the following:
  - From the Wallet Type list, select the type of wallet to use for secure communication with the database: SSO or PKCS12.
  - In the Truststore Wallet Location field, enter the full path to the directory in which
    the database wallet is located.
  - In the Truststore Wallet Password field, enter the TrustStore wallet password to be used for secure communication.
  - In the **Keytore Wallet Location** field, enter the full path or browse to the directory in which the database wallet is located.
  - In the Keystore Wallet Password field, enter the KeyStore wallet password to be used for secure communication.

#### 30. Click Next.

The Pricing Design Center System User screen appears.

- **31.** Enter the existing PDC user information.
  - a. In the **User Name** field, enter the name of the PDC user that you created during the PDC 11.1 or 11.2 installation.
  - b. In the Password field, enter the password of the PDC user that you created during the PDC 11.1 or 11.2 installation.

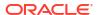

32. Click Next.

The Migration Cross-Reference Schema screen appears. If you selected **Do not install Migration Utility** in step 19, proceed to step 36.

- **33.** Enter the following information required to connect to the migration cross-reference database:
  - a. In the **Host Name** field, enter the IP address or the host name of the machine on which to create the migration cross-reference database schema.
  - b. In the Port Number field, enter the port number assigned to the migration cross-reference database service.

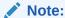

If you are installing a PDC 12.0 patch set and the database is SSL-enabled, enter the SSL port number in the **Port Number** field.

c. In the **User Name** field, enter the migration cross-reference database user name.

This user should be the SYSDBA user or should have the following capabilities on the migration cross-reference database: grant create user, grant any role, grant any privileges, select any table to *username*, and grant sysdba to *username*.

- d. In the **Password** field, enter the migration cross-reference database user password.
- In the Service Name field, enter the name of the migration cross-reference database service.

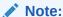

Ensure that the Oracle Database server is in Running state. The Installer connects to the Oracle Database server to verify the information you entered is valid.

- f. From the SSL list, select the type of SSL connection required for connecting to the migration cross-reference database:
  - No: SSL authentication is not required.
  - **Yes-One Way**: One-way SSL authentication is required. In this case, the client must authenticate the server's identity.
  - Yes-Two Way: Two-way SSL authentication is required. In this case, both the client and server must authenticate each others identity.
- g. If you selected Yes-One Way or Yes-Two Way, do the following:
  - From the Wallet Type list, select the type of wallet to use for secure communication with the database: SSO or PKCS12.
  - In the Truststore Wallet Location field, enter the full path to the directory in which
    the database wallet is located.
  - In the Truststore Wallet Password field, enter the TrustStore wallet password to be used for secure communication.
  - In the **Keytore Wallet Location** field, enter the full path or browse to the directory in which the database wallet is located.

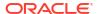

- In the Keystore Wallet Password field, enter the KeyStore wallet password to be used for secure communication.
- 34. Click Next.

The Migration User screen appears.

- **35.** Enter the migration user information.
  - **a.** In the **User Name** field, enter the migration user name.
  - b. In the **Password** field, enter the migration user password.
- 36. Click Next.

The Installation Summary screen appears.

37. Review the selections you have made in the preceding screens, and click Install.

The Installation Progress screen appears.

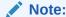

After the installation begins, clicking **Stop installation** stops the installation process, but the files that are already copied are not removed.

38. When the installation is done, click **Next**. The Installation Complete screen appears.

Note down the provided URL, because you will need it to access PDC.

- 39. Click Finish to complete and exit.
- **40.** If you selected **Apply WebLogic tuning parameters**, you must restart the WebLogic Server domain.

See "Verifying the Pricing Design Center Installation" for information on verifying the successful installation of PDC.

See "About Installation Logs" for information on PDC Installer logs.

# Upgrading Only the PDC Software

To upgrade an existing PDC 11.x installation to PDC 12.0 or a 12.0 patch set:

- 1. Obtain the PDC software. See "Downloading the PDC Software".
- 2. Start the Oracle WebLogic Server domain administration server or the WebLogic Server domain managed server on which you PDC 11.1 was deployed, if it is not already started.
- 3. Ensure that the PDC database is running.

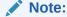

Ensure that the Oracle Database server is in Running state. The Installer connects to the Oracle Database server to verify the information you entered is valid.

- **4.** Go to the *temp\_dir* directory, and run one of the following commands:
  - To start the GUI installer:

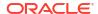

Java home/bin/java -jar jarfile

#### where:

- Java\_home is the directory in which you installed the latest supported Java version.
- jarfile is pdcserver-12.0.0.0.0\_generic.jar for PDC 12.0 and pdcserver-12.0.0.x.0\_generic\_full.jar for PDC 12.0 patch sets. For example, pdcserver-12.0.0.1.0\_generic\_full.jar for PDC 12.0 Patch Set 1 and pdcserver-12.0.0.2.0 generic\_full.jar for PDC 12.0 Patch Set 2.
- To start the GUI installer and install PDC using the **oralnventory** directory in a different location:

```
Java home/bin/java -jar jarfile -invPtrLoc FilePath/oraInst.loc
```

where *FilePath* is the path to the directory in which the **oralnst.loc** file is located.

 To start the GUI installer and create a silent installer response file during the installation:

```
Java home/bin/java -jar jarfile -record -destinationFile path
```

where *path* is the response file location and name.

The Welcome screen appears.

5. Click Next.

The Installation Location screen appears.

6. Enter the full path or browse to the directory in which you want to install PDC 12.0.

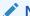

### Note:

Ensure that you do not enter the path to the directory in which PDC 11.1 is installed.

Click Next.

The Select Installation Type screen appears.

8. Select Pricing Design Center Upgrade and click Next.

The PDC WebLogic Server screen appears.

- 9. Enter the following details for the WebLogic Server domain in which you want to deploy PDC:
  - a. In the **Host Name** field, enter the IP address or the host name of the machine on which the WebLogic Server domain is configured.
  - b. In the Port Number field, enter the port number assigned to the WebLogic Server domain administration server.
  - c. In the **User Name** field, enter the WebLogic Server domain administrator user name.
  - **d.** In the **Password** field, enter the WebLogic Server domain administrator user password.
  - e. In the **WebLogic Home** field, enter the path to the directory in which the WebLogic Server software is installed. For example, *Middleware\_homelwlserver*.

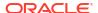

f. To enable secure communication for PDC, select the Enable SSL? (Recommended) check box, and in the KeyStore Location field, enter the path of the client-side KeyStore file generated from the exported public certificate using the keytool utility.

For more information, see "Configuring SSL for the WebLogic Server Domain".

g. To allow the import and export of large XML files into PDC, select Apply WebLogic tuning parameters. For information about the WebLogic tuning parameters, see the installer Help.

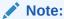

If you select this check box, you must restart the WebLogic Server domain after PDC installs successfully.

- In the PDC Wallet Details screen, enter the following details for the PDC wallet:
  - a. In the Wallet Location field, enter the path to the directory in which the PDC wallet is located or is to be installed.
  - b. In the Wallet Password field, enter the PDC wallet password.
  - c. In the Confirm Wallet Password field, enter the PDC wallet password again.
- 11. Click Next.

The WebLogic Server screen appears.

- 12. Do one of the following:
  - If the existing PDC installation is deployed on the WebLogic Server domain administration server, select a WebLogic Server domain administration server from the list.
  - If the existing PDC installation is deployed on the WebLogic Server domain managed server, select a WebLogic Server domain managed server from the list.
- 13. Click Next.

The Pricing Design Center Schema screen appears.

- **14.** Enter the following information required to connect to the PDC database:
  - a. In the Host Name field, enter the IP address or the host name of the machine on which to create the PDC database schema.
  - In the Port Number field, enter the port number assigned to the PDC database service.

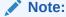

If you are installing a PDC 12.0 patch set and the database is SSL-enabled, enter the SSL port number in the **Port Number** field.

c. In the **User Name** field, enter the PDC database user name.

This user should be the SYSDBA user or should have the following capabilities on the PDC database: grant create user, grant any role, grant any privileges, select any table to *username*, and grant sysdba to *username*.

d. In the **Password** field, enter the PDC database user password.

e. In the **Service Name** field, enter the name of the PDC database service.

### Note:

Ensure that the Oracle Database server is in Running state. The Installer connects to the Oracle Database server to verify the information you entered is valid.

- f. From the SSL list, select the type of SSL connection required for connecting to the PDC database:
  - No: SSL authentication is not required.
  - Yes-One Way: One-way SSL authentication is required. In this case, the client
    must authenticate the server's identity.
  - Yes-Two Way: Two-way SSL authentication is required. In this case, both the client and server must authenticate each others identity.
- g. If you selected Yes-One Way or Yes-Two Way, do the following:
  - From the Wallet Type list, select the type of wallet to use for secure communication with the database: SSO or PKCS12.
  - In the Truststore Wallet Location field, enter the full path to the directory in which
    the database wallet is located.
  - In the Truststore Wallet Password field, enter the TrustStore wallet password to be used for secure communication.
  - In the Keytore Wallet Location field, enter the full path or browse to the directory in which the database wallet is located.
  - In the **Keystore Wallet Password** field, enter the KeyStore wallet password to be used for secure communication.

#### 15. Click Next.

The Pricing Design Center System User screen appears.

- 16. Enter the existing PDC user information.
  - a. In the User Name field, enter the name of the PDC user that you created during the PDC 11.1 installation.
  - b. In the Password field, enter the password of the PDC user that you created during the PDC 11.1 installation.
  - c. In the Confirm Password field, enter the PDC user password again.
- 17. Do one of the following:
  - If you selected Oracle Communications Billing and Revenue Management Elastic Charging Engine (ECE) for usage rating during the PDC 11.1 installation, select Elastic Charging Engine.
  - If you selected BRM real-time rating and batch rating engines for usage rating during the PDC 11.1 installation, select Realtime Rating and Batch Rating Engines.

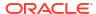

If you are using real-time and batch rating engines for usage rating, and you want to use ECE for usage rating, after the PDC upgrade, install PDC with ECE and then migrate the pricing data from the source PDC database into the target PDC database.

See the discussion about migrating PDC pricing data to PDC With ECE in *BRM Upgrade Guide*.

#### 18. Click Next.

The Installation Summary screen appears.

19. Review the selections you have made in the preceding screens, and click Install.

The Installation Progress screen appears.

### Note:

After the installation begins, clicking **Stop installation** stops the installation process, but the files that are already copied are not removed.

- 20. When the installation is done, click Next. The Installation Complete screen appears. Note down the provided URL, because you will need it to access PDC.
- 21. Click Finish to complete and exit.
- If you selected Apply WebLogic tuning parameters, you must restart the WebLogic Server domain.

See "Verifying the Pricing Design Center Installation" for information on verifying the successful installation of PDC.

See "About Installation Logs" for information on PDC Installer logs.

# **Upgrading Only BRM Integration Pack**

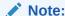

The BRM Integration Pack installation must be performed as the UNIX user who installed BRM; for example, **pin user**.

To upgrade only BRM Integration Pack:

- Obtain the PDC software. See "Downloading the PDC Software".
- 2. Start the Oracle WebLogic Server domain administration server or the WebLogic Server domain managed server on which you PDC 11.1 was deployed, if it is not already started.
- 3. Verify that you are able to connect to the BRM database.
- 4. Go to the *temp\_dir* directory, and run one of the following commands:
  - To start the GUI installer:

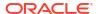

Java\_home/bin/java -jar jarfile

#### where:

- Java\_home is the directory in which you installed the latest supported Java version.
- jarfile is pdcserver-12.0.0.0.0\_generic.jar for PDC 12.0 and pdcserver-12.0.0.x.0\_generic\_full.jar for PDC 12.0 patch sets. For example, pdcserver-12.0.0.1.0\_generic\_full.jar for PDC 12.0 Patch Set 1 and pdcserver-12.0.0.2.0 generic\_full.jar for PDC 12.0 Patch Set 2.
- To start the GUI installer and install PDC using the oralnventory directory in a different location:

```
Java home/bin/java -jar jarfile -invPtrLoc FilePath/oraInst.loc
```

where *FilePath* is the path to the directory in which the **oralnst.loc** file is located.

 To start the GUI installer and create a silent installer response file during the installation:

```
Java_home/bin/java -jar jarfile -record -destinationFile path
```

where path is the response file location and name.

The Welcome screen appears.

5. Click Next.

The Installation Location screen appears.

6. Enter the full path or browse to the directory in which you want to install BRM Integration Pack for the PDC 12.0 installation.

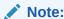

Ensure that you do not enter the path to the directory in which BRM Integration Pack for PDC 11.1 is installed.

Click Next.

The Select Installation Type screen appears.

8. Select BRM Integration Pack Upgrade and click Next.

The Migration Option screen appears.

9. Do one of the following:

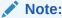

Ensure that you select the same option that you selected during the PDC 11.1 installation.

- If you do not want to migrate data, select Do not install Migration Utility.
- To migrate the BRM real-time and batch rating engines pricing data to a PDC system that supports BRM real-time and batch rating engines, select Migrate RRE and BRE Pricing Data to PDC.

- To migrate the BRM real-time and batch rating engines pricing data to a PDC system that supports ECE, select Migrate RRE and BRE Pricing Data to PDC with ECE.
- To migrate the PDC pricing data to a PDC system that supports ECE, select Migrate PDC Pricing Data to PDC with ECE.

#### 10. Click Next.

The Pricing Design Center WebLogic Server Connection screen appears.

- Enter the WebLogic Server domain (the domain on which you deployed the existing PDC installation) information.
  - a. In the **Host Name** field, enter the IP address or the host name of the machine on which the WebLogic Server domain is configured.
  - In the Port Number field, enter the port number assigned to the WebLogic Server domain administration server.

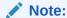

If you selected a WebLogic Server domain managed server during the PDC installation, enter the port number of the managed server.

- In the User Name field, enter the WebLogic Server domain administrator user name.
- d. In the Password field, enter the WebLogic Server domain administrator password.
- e. Do one of the following:
  - If you do not want to enable secure communication for PDC, deselect the Enable SSL? check box.
  - To enable secure communication for PDC, leave the Enable SSL? check box selected, and, in the Keystore Location field, enter the path of the client-side KeyStore file generated from the exported public certificate using the keytool utility.

For more information, see "Configuring SSL for the WebLogic Server Domain".

#### 12. Click Next.

The BRM Server Location screen appears.

- 13. Enter the existing BRM batch and real-time rating engine details.
  - a. In the **BRM** field, enter the path to the directory in which BRM is installed.
  - b. In the BRM Pipeline field, enter the path to the directory in which Pipeline Manager is installed.
  - c. In the Perl Home field, enter the path to the directory in which the Perl libraries are installed.

### 14. Click Next.

The BRM Pipeline Database Connection screen appears.

- 15. Enter the following information required to connect to the BRM pipeline database:
  - a. In the **Host Name** field, enter the IP address or the host name of the machine on which to create the BRM pipeline database schema.
  - b. In the Port Number field, enter the port number assigned to the BRM pipeline database service.

If you are installing a PDC 12.0 patch set and the database is SSL-enabled, enter the SSL port number in the **Port Number** field.

c. In the **User Name** field, enter the BRM pipeline database user name.

This user should be the SYSDBA user or should have the following capabilities on the BRM pipeline database: grant create user, grant any role, grant any privileges, select any table to *username*, and grant sysdba to *username*.

- d. In the **Password** field, enter the BRM pipeline database user password.
- e. In the Service Name field, enter the name of the BRM pipeline database service.

### Note:

Ensure that the Oracle Database server is in Running state. The Installer connects to the Oracle Database server to verify the information you entered is valid.

- f. From the **SSL** list, select the type of SSL connection required for connecting to the BRM pipeline database:
  - No: SSL authentication is not required.
  - Yes-One Way: One-way SSL authentication is required. In this case, the client must authenticate the server's identity.
  - Yes-Two Way: Two-way SSL authentication is required. In this case, both the client and server must authenticate each others identity.
- g. If you selected Yes-One Way or Yes-Two Way, do the following:
  - From the **Wallet Type** list, select the type of wallet to use for secure communication with the database: **SSO** or **PKCS12**.
  - In the Truststore Wallet Location field, enter the full path to the directory in which
    the database wallet is located.
  - In the **Truststore Wallet Password** field, enter the TrustStore wallet password to be used for secure communication.
  - In the **Keytore Wallet Location** field, enter the full path or browse to the directory in which the database wallet is located.
  - In the **Keystore Wallet Password** field, enter the KeyStore wallet password to be used for secure communication.

#### 16. Click Next.

The PDC Cross-Reference Schema screen appears.

- 17. Enter the following information required to connect to the PDC cross-reference database:
  - a. In the Host Name field, enter the IP address or the host name of the machine on which to create the PDC cross-reference schema.
  - **b.** In the **Port Number** field, enter the port number assigned to the PDC cross-reference database service.

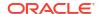

If you are installing a PDC 12.0 patch set and the database is SSL-enabled, enter the SSL port number in the **Port Number** field.

c. In the **User Name** field, enter the PDC cross-reference database user name.

This user should be the SYSDBA user or should have the following capabilities on the PDC cross-reference database: grant create user, grant any role, grant any privileges, select any table to *username*, and grant sysdba to *username*.

- d. In the **Password** field, enter the PDC cross-reference database user password.
- In the Service Name field, enter the name of the PDC cross-reference database service.

### Note:

Ensure that the Oracle Database server is in Running state. The Installer connects to the Oracle Database server to verify the information you entered is valid.

- f. From the SSL list, select the type of SSL connection required for connecting to the PDC cross-reference database:
  - No: SSL authentication is not required.
  - Yes-One Way: One-way SSL authentication is required. In this case, the client must authenticate the server's identity.
  - Yes-Two Way: Two-way SSL authentication is required. In this case, both the client and server must authenticate each others identity.
- g. If you selected Yes-One Way or Yes-Two Way, do the following:
  - From the Wallet Type list, select the type of wallet to use for secure communication with the database: SSO or PKCS12.
  - In the Truststore Wallet Location field, enter the full path to the directory in which
    the database wallet is located.
  - In the Truststore Wallet Password field, enter the TrustStore wallet password to be used for secure communication.
  - In the **Keytore Wallet Location** field, enter the full path or browse to the directory in which the database wallet is located.
  - In the Keystore Wallet Password field, enter the KeyStore wallet password to be used for secure communication.

#### 18. Click Next.

The Pricing Design Center System User screen appears.

- 19. Enter the existing PDC user information.
  - a. In the User Name field, enter the name of the PDC user that you created during the PDC 11.1 installation.
  - b. In the Password field, enter the password of the PDC user that you created during the PDC 11.1 installation.

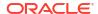

#### 20. Click Next.

The Migration Cross-Reference Schema screen appears. If you selected **Do not install Migration Utility** in step 9, proceed to step 24.

- 21. Enter the following information required to connect to the migration cross-reference database:
  - a. In the **Host Name** field, enter the IP address or the host name of the machine on which to create the migration cross-reference database schema.
  - b. In the Port Number field, enter the port number assigned to the migration cross-reference database service.

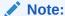

If you are installing a PDC 12.0 patch set and the database is SSL-enabled, enter the SSL port number in the **Port Number** field.

c. In the **User Name** field, enter the migration cross-reference database user name.

This user should be the SYSDBA user or should have the following capabilities on the migration cross-reference database: grant create user, grant any role, grant any privileges, select any table to *username*, and grant sysdba to *username*.

- d. In the **Password** field, enter the migration cross-reference database user password.
- In the Service Name field, enter the name of the migration cross-reference database service.

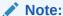

Ensure that the Oracle Database server is in Running state. The Installer connects to the Oracle Database server to verify the information you entered is valid.

- f. From the SSL list, select the type of SSL connection required for connecting to the migration cross-reference database:
  - No: SSL authentication is not required.
  - Yes-One Way: One-way SSL authentication is required. In this case, the client
    must authenticate the server's identity.
  - Yes-Two Way: Two-way SSL authentication is required. In this case, both the client and server must authenticate each others identity.
- g. If you selected Yes-One Way or Yes-Two Way, do the following:
  - From the Wallet Type list, select the type of wallet to use for secure communication with the database: SSO or PKCS12.
  - In the Truststore Wallet Location field, enter the full path to the directory in which the database wallet is located.
  - In the Truststore Wallet Password field, enter the TrustStore wallet password to be used for secure communication.
  - In the Keytore Wallet Location field, enter the full path or browse to the directory in which the database wallet is located.

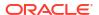

 In the Keystore Wallet Password field, enter the KeyStore wallet password to be used for secure communication.

#### 22. Click Next.

The Migration User screen appears.

- 23. Enter the migration user information.
  - a. In the User Name field, enter the name of the migration user that you created during the PDC 11.1 installation.
  - **b.** In the **Password** field, enter the password of the migration user that you created during the PDC 11.1 installation.

#### 24. Click Next.

The Installation Summary screen appears.

25. Review the selections you have made in the preceding screens, and click Install.

The Installation Progress screen appears.

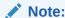

After the installation begins, clicking **Stop installation** stops the installation process, but the files that are already copied are not removed.

26. When the installation is done, click **Next**. The Installation Complete screen appears.

Note down the provided URL, because you will need it to access PDC.

27. Click Finish to complete and exit.

See "Verifying the Pricing Design Center Installation" for information on verifying the successful installation of BRM Integration Pack.

See "About Installation Logs" for information on PDC Installer logs.

# Upgrading PDC in Silent Mode

Use silent install mode when you are upgrading PDC using the same configuration repeatedly. Silent install mode does not use the GUI and it runs in the background.

In this mode, you use a response file template that contains a predefined set of values to upgrade PDC and BRM Integration Pack. You can generate a response file that contains the parameters and values during the PDC GUI installation.

# Creating a Response File

To create a response file:

- 1. Create the response file by doing one of the following:
  - Create a copy of the response file that was generated during the GUI upgrade. See "Upgrading Both PDC and BRM Integration Pack" for more information.

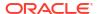

The GUI Installer does not store passwords provided during installation in the response file. You must manually add the passwords after creating a copy of the response file.

Create a response file using the template by running the following command:

```
Java home/bin/java -jar jarfile -getResponseFileTemplates
```

#### where:

- Java\_home is the directory in which you installed the latest supported Java version
- jarfile is pdcserver-12.0.0.0.0\_generic.jar for PDC 12.0 and pdcserver-12.0.0.x.0\_generic\_full.jar for PDC 12.0 patch sets. For example, pdcserver-12.0.0.1.0\_generic\_full.jar for PDC 12.0 Patch Set 1 and pdcserver-12.0.0.2.0 generic\_full.jar for PDC 12.0 Patch Set 2.

A response file named **oracle.communications.pdc.PricingDesignCenter.rsp** is created with the default values.

You can create as many response files as needed.

- 2. Open the file in a text editor.
- 3. Modify the response file you copied by specifying the key-value information for the parameters you want in your installation.

### Note:

- The response file template contains guidelines and examples on how to enter the values in the parameters.
- The Installer treats incorrect context, format, and type values in a response file as if no value were specified.
- 4. Save and close the response file.

## Upgrading PDC and BRM Integration Pack in Silent Mode

To upgrade PDC software and BRM Integration Pack in silent mode:

- 1. Create the response file. See "Creating a Response File".
- 2. Copy the response file you created to the machine on which you run the silent installation.
- 3. On the machine on which you run the silent installation, go to the temp\_dir directory to which you have downloaded the PDC server software pack, and run the following command:

```
Java_home/bin/java -jar jarfile -debug -invPtrLoc Inventory_home/oraInventory/oraInst.loc [parameter=value] -responseFile path -silent
```

#### where:

Java\_home is the directory in which you installed the latest supported Java version.

- jarfile is pdcserver-12.0.0.0.0\_generic.jar for PDC 12.0 and pdcserver-12.0.0.x.0\_generic\_full.jar for PDC 12.0 patch sets. For example, pdcserver-12.0.0.1.0\_generic\_full.jar for PDC 12.0 Patch Set 1 and pdcserver-12.0.0.2.0\_generic\_full.jar for PDC 12.0 Patch Set 2.
- parameter=value is the name-value pair for an installation parameter, such as INSTALL\_TYPE=Complete.
- path is the absolute path to the response file.

#### For example:

Java\_home/bin/java -jar pdcserver-12.0.0.2.0\_generic\_full.jar -debug -invPtrLoc
Inventory\_home/oraInventory/oraInst.loc INSTALL\_TYPE=Complete -responseFile /tmp/
oracle.communications.pdc.PricingDesignCenter.rsp -silent

The upgrade runs silently in the background.

See "Verifying the Pricing Design Center Installation" for information on verifying the successful installation of PDC and BRM Integration Pack.

See "About Installation Logs" for information on the PDC Installer logs.

# Restoring the Previous Installation

If your upgrade is not successful, you must restore your system to the previous installation.

To restore the previous PDC 11.1 or 11.2 installation:

- Restore the WebLogic server domains directory. Use the domains directory that you backed up before the patch installation to replace the following directory:
  - Middleware homeluser projects/domains
- Restore the oralnventory directory. Use the oralnventory directory that you backed up before you installed PDC 12.0 or 12.0 Patch Set 1 to restore the oralnventory directory.
- 3. Restore the PDC database schema.
- 4. Restore the transformation cross-reference database schema.
- 5. Restore the migration cross-reference database schema.

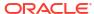

# Pricing Design Center Post-Upgrade Tasks

Learn how to perform tasks, such as creating users or synchronizing pricing setup components, after upgrading Oracle Communications Pricing Design Center (PDC).

Topics in this document:

Post-Upgrade Tasks for PDC

# Post-Upgrade Tasks for PDC

After upgrading your existing PDC 11.x installation to PDC 12.0 or a PDC 12.0 patch set, do the following:

- Upgrade your PDC database schema to the PDC 12.0 or PDC 12.0 patch set schema. See "Upgrading the PDC Database Schema".
- If you are using Oracle Communications Billing and Revenue Management Elastic Charging Engine (ECE) for usage rating, upgrade to the compatible version of ECE on the machine on which ECE is installed.
  - See "BRM Suite Compatibility" in *BRM Compatibility Matrix* for more information about compatible versions.
- Ensure that you migrate offer profiles from BRM into PDC. See "Migrating Offer Profiles from BRM into PDC".
- Run the ReplaceResourceNameWithCode.sql upgrade script. See "Running the BRM Integration Pack Upgrade Script".
- (Optional) Restrict the tablespace quota for a schema user. The default tablespace quota is unlimited. See "Restricting Tablespace Quota for a Schema User".
- 6. If you upgraded to PDC 12.0 Patch Set 1 or a later patch set, do the following:
  - a. Configure Oracle WebLogic Server to use the SSL-enabled data source. See "(Patch Set 1 or later) Configuring WebLogic Server to use SSL-Enabled Data Source".
  - b. Configure PDC to use the secure sockets layer (SSL)-enabled data source. See "(Patch Set 1 or later) Configuring PDC to Connect to SSL-Enabled Database".
- (Optional) Configure SAML to enable single-sign on (SSO) for PDC. See "Setting Up Single Sign-On for Pricing Design Center".
- 8. If you upgraded to PDC 12.0 Patch Set 4 or later, update the following variables in the PDC\_Oracle\_homelapps/bin/setEnv.sh file:
  - MIDDLEWARE\_HOME: Set this to the directory in which WebLogic Server 12.2.1.4 is installed.
  - WL HOME: Set this to MIDDLEWARE\_HOME/wiserver.
- 9. If you are upgrading from PDC 11.x to PDC 12.0 Patch Set 5 or later, run additional SQL scripts. See "(Patch Set 5 or later) Running the BRM Integration Pack Scripts".
- Update the JAVA\_HOME path for the PDC and BRM Integration Pack utilities. See "Updating the JAVA\_HOME Path for PDC Utilities".

- 11. Start the transformation engines. See "Starting the Transformation Engines".
- 12. Run the SyncPDC utility. See "Running SyncPDC".

This synchronizes the setup components defined in other BRM components with PDC.

## Upgrading the PDC Database Schema

To upgrade the PDC database schema:

- Go to the PDC\_home/server/upgrade/schema/pdc directory.
- 2. Enter the following command, which opens SQL\*Plus:

```
sqlplus pdcUser@databaseName
Enter password: password
```

#### where:

- pdcUser is the PDC database user name.
- password is the PDC database user password.
- databaseName is the service name or database alias of the PDC database.
- 3. Run the following command, which upgrades the PDC database schema:

```
SQL> @PricingDesignCenter.sql
```

Exit SQL\*Plus.

## Migrating Offer Profiles from BRM into PDC

Perform this task if you are upgrading from PDC 11.x to PDC 12.0 Patch Set 1 or later.

If you are using ECE for usage charging, ensure that you migrate the existing offer profile data from BRM into PDC and use only PDC for configuring policy specifications.

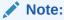

After you migrate the offer profile data into PDC, delete the existing offer profiles in BRM and *do not* create any new offer profiles in BRM.

To migrate offer profiles from BRM into PDC:

- 1. If you are upgrading to PDC 12.0 Patch Set 1 or later, do the following:
  - a. Replace @PDC\_SCHEMA\_USER\_NAME@ with the PDC schema user name in the PDC\_home/PDC/sqlscripts/policyspecification/DatabaseLinkPrivilege.jdbc file.
  - b. Run the following command as a SYS user:

```
SQL> connect sysUser@databaseName
Enter password: password
```

 $\verb"SQL> DatabaseLinkPrivilege.jdbc"$ 

- Open the PDC\_home/PDC/sqlscripts/policyspecification/ PolicySpecificationDataUpgrade.sql file in a text editor.
- 3. Specify the following parameters:

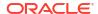

#### where:

- brm dbhost username is the BRM database user name.
- brm\_dbhost\_password is the BRM database user password.
- brm schema hostname is the BRM schema host name.
- brm\_schema\_port\_number is the port number assigned to the BRM schema.
- brm schema sid is the SID of the BRM schema.
- 4. Save and close the file.
- 5. Ensure that the BRM and PDC databases are running.
- 6. Connect to the PDC database using SQL\*Plus:

```
sqlplus pdcUser@databaseName
Enter password: password
```

#### where:

- pdcUser is the PDC database user name.
- password is the PDC database user password.
- databaseName is the service name or database alias of the PDC database.
- Migrate offer profiles into PDC by running the following command:

```
SQL> @PolicySpecificationDataUpgrade.sql
```

The offer profiles are migrated from BRM into PDC in the PDC format as policy specifications and policy labels.

- Type exit to exit SQL\*Plus.
- Restart WebLogic Server.
- 10. Export the policy specifications and policy labels to XML files by running the following command:

```
ImportExportPricing -export FileNamePrefix -config POLICY_SPECIFICATION
ImportExportPricing -export FileNamePrefix -config POLICY LABEL
```

where *FileNamePrefix* is the prefix to append to the beginning of the generated XML file name.

The policy specifications and policy labels are exported to the respective XML files.

- 11. Verify the migrated data in the XML files and make any necessary changes if required.
- **12.** If you make any changes in the XML files, import the policy specifications and policy labels into the PDC database by running the following command:

```
ImportExportPricing -import -config POLICY_LABEL filename
ImportExportPricing -import -config POLICY SPECIFICATION filename
```

where filename is the name of the XML file.

The policy specifications and policy labels are imported into the PDC database.

13. Publish the required pricing and setup components to ECE by running the following command:

```
ImportExportPricing -publish POLICY_SPECIFICATION -target ece
ImportExportPricing -publish CHARGE_OFFERING -target ece
ImportExportPricing -publish ALTERATION OFFERING -target ece
```

The policy specifications, charge offers, and discount offers are published to ECE.

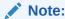

During PDC installation, the create database link privilege is granted to the PDC schema user. After migrating offer profiles from BRM into PDC, you can revoke the create database link privilege from the PDC schema user by running the following command as the SYS user:

```
sqlplus sysUser@databaseName
Enter password: password

SQL> revoke create database link from pdc_schema_hostname;
```

## Running the BRM Integration Pack Upgrade Script

If you are using Pipeline Manager for rating, you must update the resource names in the Pipeline Manager database tables and add a column for event type in the MIGRATE\_EVENT table by running the **ReplaceResourceNameWithCode.sql** and **MigrateEventAddEventType.sql** scripts.

To run the BRM Integration Pack upgrade scripts:

- Make a complete offline backup of the IFW\_RESOURCE and IFW\_PRICEMDL\_STEP tables.
- Go to the BRM\_Integration\_Pack\_HomeIsqlscripts/pdc\_brm directory, where BRM\_Integration\_Pack\_Home is the directory in which BRM Integration Pack is installed.
- Enter the following command, which opens SQL\*Plus:

```
sqlplus systemUser@brmDBName
Enter password: password
```

#### where:

- systemUser is the SYSTEM or SYSDBA user name.
- password is the SYSTEM or SYSDBA user password.
- brmDBName is the service name or database alias of the BRM database.
- 4. Grant database linking privilege to the Pipeline Manager database user by running the following command:

```
SQL> GRANT CREATE DATABASE LINK TO pipelineUser;
```

where *pipelineUser* is the name of the Pipeline Manager database user.

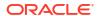

- Open the BRM\_Integration\_Pack\_Home/sqlscripts/pdc\_brm/ ReplaceResourceNameWithCode.sql file in a text editor.
- **6.** Edit the following parameters with the actual values that are used to create the database link between Pipeline Manager and the BRM database:

#### where:

- brm db user is the BRM database user name.
- brm\_db\_user\_password is the BRM database user password.
- brm\_db\_host is the BRM schema host name.
- brm\_db\_port is the port number assigned to the BRM schema.
- brm db sid is the SID of the BRM schema.
- Save and close the file.
- Type exit to exit SQL\*Plus.
- 9. Ensure that the BRM and Pipeline Manager databases are running:

```
sqlplus pipelineUser@pipelineDBName
Enter password: password
```

#### where:

- pipelineUser is the Pipeline database user name.
- password is the Pipeline database user password.
- pipelineDBName is the service name or database alias of the Pipeline database.
- 10. Update the resource names by running the following command:

```
SQL> @ReplaceResourceNameWithCode.sql
```

11. Add the event type column to the MIGRATE\_EVENT table by running the following command:

```
SQL> @MigrateEventAddEventType.sql
```

12. Revoke the create database link privilege by running the following command as the SYSTEM or SYSDBA user:

```
SQL> REVOKE CREATE DATABASE LINK FROM pipelineUser;
```

13. Type exit to exit SQL\*Plus.

### Restricting Tablespace Quota for a Schema User

PDC grants unlimited tablespace quota to the following schema users:

- PDC schema
- Transformation cross-reference schema

Migration cross-reference schema

You can restrict the quota limit for a schema user in a tablespace by using SQL\*Plus.

To restrict the tablespace quota for a schema user:

Connect to your database using SQL\*Plus:

```
sqlplus pdcUser@databaseName
Enter password: password
```

#### where:

- pdcUser is the PDC database user name.
- password is the PDC database user password.
- databaseName is the service name or database alias of the PDC database.
- 2. At the SQL\*Plus prompt, enter the following command:

```
SQL> alter user schema_user_name quota size on tablespace_name;
```

#### where:

- schema\_user\_name is the PDC schema user name.
- size is the tablespace quota size.
- tablespace\_name is the name of the tablespace for the PDC schema user.

#### For example:

```
SQL> alter user schema user name quota 500k on data ts;
```

3. Type exit to exit SQL\*Plus.

# (Patch Set 1 or later) Configuring WebLogic Server to use SSL-Enabled Data Source

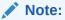

Perform this task only if you installed PDC 12.0 with Patch Set 1 or a later patch set.

To use the SSL-enabled data source in WebLogic Server:

- 1. Log in to WebLogic Server Administration Console.
- 2. In the **Domain Structure** panel, click **Services** and **Datasources**.

The available data sources are displayed.

- Select the following data sources for which you want to enable SSL:
  - PricingDB
  - JobDispatcherDS
  - JobDispatcherPersistentDS
- 4. In the Configuration tab, select Connection Pool.
- 5. Modify the connection URL:

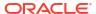

jdbc:oracle:thin:@(DESCRIPTION=(ADDRESS=(PROTOCOL=TCPS) (HOST = hostname) (PORT = sslport))(CONNECT\_DATA=(SERVICE\_NAME=SID)))

#### where:

- hostname is the name of the machine on which the database is installed.
- ssl-port is the SSL-enabled port to use for connecting to the database.
- SID is the unique name of the Oracle database.
- **6.** Add the following properties:

```
javax.net.ssl.trustStore = path to client wallet
javax.net.ssl.trustStoreType = wallet type
```

#### where:

- path to client wallet is the location of the client wallet that is used to connect to the database.
- wallet type is the type of the client wallet, such as SSO and PKCS12. If the extension
  of the client wallet is .sso, the wallet type is SSO and if the extension of the client
  wallet is .p12, the wallet type is PKCS12.
- 7. If wallet type is **PKCS12**, add the following property:

```
javax.net.ssl.trustStorePassword = wallet password
```

- 8. Restart the WebLogic Server domain.
- Log in to the PDC application.

If you cannot log in to the PDC application, verify the WebLogic Server configurations that you have performed.

# (Patch Set 1 or later) Configuring PDC to Connect to SSL-Enabled Database

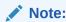

Perform this task only if you installed PDC 12.0 with Patch Set 1 or a later patch set.

To connect to the SSL-enabled database securely for synchronizing, transforming, and migrating the PDC data, you must specify the SSL port number and the database TrustStore details in the following configuration files:

- SyncPDCConfiguration.xml
- TransformationConfiguration.xml
- MigrationConfiguration.xml

To connect to the SSL-enabled database:

**1.** Open the BRM\_Integration\_Pack\_homelappsIconfigurationfile file.

#### where:

 BRM\_Integration\_Pack\_home is the directory in which BRM Integration Pack is installed.

- configurationfile is:
  - SyncPDCConfiguration.xml
  - TransformationConfiguration.xml
  - MigrationConfiguration.xml
- Uncomment the trustStore and truststoreType section to connect to the database securely:

#### where:

- databaseTruststoreLocation is the path to the client wallet which is used to connect to the database securely.
- databaseTruststoreType is the type of the trustStore used to connect to the database securely:

If databaseTruststoreLocation is **Wallet\_Home/cwallet.sso**, the databaseTruststoreType is **SSO**.

If databaseTruststoreLocation is **Wallet\_Home/ewallet.p12**, the databaseTruststoreType is **PKCS12**.

**3.** Specify the SSL port number in the **connectionInfo** section for all the databases, such as the migration cross-reference database and transformation cross-reference database. For example:

```
<xrefDatabase>
<connectionInfo>
...
<port>SSL_Port</port>
...
</connectionInfo></xrefDatabase>
```

- 4. Save and close the file.
- 5. Go to the BRM\_Integration\_Pack\_homelapps/bin directory.
- 6. Run the following command, which updates the database TrustStore password in the BRM Integration Pack wallet:

```
./PDCBRMWalletUtil.sh walletlocation walletpassword DB TRUSTSTORE PASSWORD password
```

#### where:

- walletlocation is the location in which the BRM Integration Pack wallet is located.
- walletpassword is the BRM Integration Pack wallet password.
- password is the database TrustStore password.
- 7. At the command prompt, enter Y.

The database **TrustStore** password is added to the BRM Integration Pack wallet.

## (Patch Set 5 or later) Running the BRM Integration Pack Scripts

If you are upgrading an existing PDC system from PDC 11.x to PDC 12.0 Patch Set 5 or later, you must perform the following steps:

- Go to the BRM\_Integration\_Pack\_home/sqlscripts/pdc\_brm directory, where BRM Integration Pack home is the directory in which BRM Integration Pack is installed.
- Enter the following command, which opens SQL\*Plus:

```
sqlplus XrefUser@XrefDBName
Enter password: password
```

#### where:

- XrefUser is the user name for the XREF database schema.
- XrefDBName is the database alias of the XREF database.
- password is the password for XrefUser.
- 3. Run the following commands:

```
SQL> @AddProrateCycleXrefRRECharges.sql
SQL> @CleanXrefDiscountMaster.sql
SQL> @CreateXrefRRETaxCodeTable.sql
SQL> @CreateXrefRRETaxExemptionCodeTable.sql
SQL> @CreateXrefRRETaxSelectorTable.sql
```

- 4. Type exit to exit SQL\*Plus.
- Open the BRM\_Integration\_Pack\_home/apps/transformation/ TransformationConfiguration.xml file.
- 6. In the file, add the following lines after the persistOutFiles> block:

7. Save and close the file.

## Updating the JAVA\_HOME Path for PDC Utilities

Update the JAVA\_HOME path to the latest recommended Java Development Kit (JDK) version for the following PDC and BRM Integration Pack utility files:

- PDC home/apps/bin/setEnv.sh
- BRM\_Integration\_Pack\_homelapps/bin/startRRETransformer
- BRM\_Integration\_Pack\_homelapps/bin/startBRETransformer
- BRM\_Integration\_Pack\_home/apps/bin/startSyncPDC
- BRM\_Integration\_Pack\_homelapps/bin/MigrateBRMPricing

See "Additional PDC Software Requirements" in *BRM Compatibility Matrix* for the recommended JDK version for each release.

# Starting the Transformation Engines

The transformation engines do not automatically start when you start the PDC server, you must start them manually. See the discussion about starting the transformation engines in *BRM System Administrator's Guide* for more information.

# Running SyncPDC

Run the **SyncPDC** utility to synchronize the setup components defined outside of PDC.

See "Synchronizing Pricing Setup Components" in *PDC Creating Product Offerings* for more information.

When you run SyncPDC after upgrading to Patch Set 6 or later, changes are made to add tax code handling in PDC. See "Tax Codes Are Now Created in PDC" in *Patch Set Release Notes* for more information.

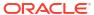

# Part IV

# Pricing Design Center Patch Set Installation

This part describes how to set up and install Oracle Communications Pricing Design Center (PDC) patch sets. It contains the following chapters:

- Pricing Design Center Patch Set Pre-Installation Tasks
- Installing the Patch Set on an Existing Pricing Design Center Installation
- Pricing Design Center Patch Set Post-Installation Tasks

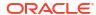

9

# Pricing Design Center Patch Set Pre-Installation Tasks

Learn about prerequisite tasks, such as backing up your current installation, before upgrading to the latest Oracle Communications Pricing Design Center (PDC) patch set.

Topics in this document:

Pre-Installation Tasks for the PDC Software Upgrade

### Pre-Installation Tasks for the PDC Patch Set Installation

Before upgrading PDC 12.0 or a PDC 12.0 patch set to a later patch set release, perform the following tasks:

- 1. Shut down the current PDC instance. See "Shutting Down the Current Instance".
- 2. Make a complete offline backup of your existing PDC installation. See "Backing Up the Current Installation".
- 3. Install the compatible version of BRM on the machine on which BRM is installed. See "Installing BRM 12.0 Patch Sets" in *BRM 12.0 Patch Set Installation Guide*.
  - See "BRM Suite Compatibility" in *BRM Compatibility Matrix* for more information about compatible versions.
- 4. If you are upgrading to PDC 12.0 Patch Set 4 or later, copy the updated WebLogic library JARs to the appropriate location. See "(Patch Set 4 or later) Copying Library JARs for PDC Upgrades".
- 5. Configure SSL for the PDC database to ensure secure communications between the PDC application and the database. See "Configuring SSL for the PDC Database".
- For secured communication, use a SSL-enabled data source in Oracle WebLogic Server. See "Configuring WebLogic Server to use SSL-Enabled Data Source".
- 7. If you are upgrading to PDC 12.0 Patch Set 2 or later, update the JDBC LLR table name. See "(Patch Set 2 or later) Updating JDBC LLR Table Name".
- If you installed PDC on a different machine from BRM Integration Pack, copy the clientside KeyStore file (client.jks) that you generated for PDC to the machine on which BRM Integration Pack is installed.

# Shutting Down the Current Instance

To shut down the current PDC instance:

- 1. Ensure that no users are logged in.
  - Users include customers, client applications, customer service representatives (CSRs), and so on.
- 2. Stop all PDC processes.
  - Only the PDC database instance should be running during the PDC installation or upgrade.

## Backing Up the Current Installation

To prevent any data loss and minimize the impact of software or hardware failure during the patch installation, back up your existing installation.

Before installing a PDC 12.0 patch set, make a complete offline backup of the following:

- The WebLogic server domains directory; by default, Middleware\_homeluser\_projects/domains.
- The PDC installation directory and its content: *PDC home*.
- The Oracle Inventory (oralnventory) directory. Open the /etc/oralnst.loc (Linux) file or the /var/opt/oracle/Oralnst.loc (Solaris) file to find the default location of the oralnventory directory.
- The PDC database schema. See your database documentation for more information on performing full database backups.
- The transformation cross-reference database schema. See your database documentation for more information on performing full database backups.

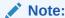

Store this backup in a safe location. The data in these files will become necessary if you encounter any issues in the installation process.

• The migration cross-reference database schema if installed. See your database documentation for more information on performing full database backups.

## (Patch Set 4 or later) Copying Library JARs for PDC Upgrades

If you are upgrading from a previous PDC release, such PDC 11.x or PDC 12.0, to PDC 12.0 Patch Set 4 or later, do the following:

- Apply patch p26626168\_122140\_Generic.zip on top of your WebLogic Server 12.2.1.4 installation.
- If you will be upgrading the PDC software, copy the ojdbc8.jar file from your Oracle database installation to the PDC\_Oracle\_homelapps/lib directory, where PDC\_Oracle\_home is the ORACLE HOME directory for your PDC installation.
- 3. If you will be upgrading the BRM Integration Pack, copy the following files to the PDC\_BRM\_Oracle\_homelapps/lib directory, where PDC\_BRM\_Oracle\_home is the ORACLE\_HOME directory for your PDC and BRM Integration Pack installation.
  - The ojdbc8.jar file from your Oracle database installation
  - Middleware\_homeloracle\_common/modules/oracle.xdk/xmlparserv2.jar
  - Middleware\_homeloracle\_common/modules/com.sun.xml.bind.jaxb-impl.jar
  - Middleware\_homeloracle\_common/modules/com.sun.xml.bind.jaxb-core.jar

where *Middleware\_home* is the ORACLE\_HOME directory of your WebLogic Server installation.

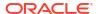

4. During the PDC and BRM Integration Pack installation process, the installer will prompt you for the directory in which your prerequisite libraries are located. You will need to enter the path where you copied the JAR files.

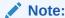

If you are upgrading from 11.x to the full version of 12.0 Patch Set 4 or later, set the prerequisite library location to the *PDC\_Oracle\_homelapps/lib* directory.

# Configuring SSL for the PDC Database

You can configure secure sockets layer (SSL) for the Oracle database by creating wallets for storing certificates and then modifying the following configuration files:

- sqlnet.ora
- tnsnames.ora
- listener.ora

You can use the **Orapki** utility to create the wallets.

For information about configuring SSL for the Oracle database, see the Oracle Database documentation.

## Configuring WebLogic Server to use SSL-Enabled Data Source

You can use the Secure Sockets Layer (SSL)-enabled data source in Oracle WebLogic Server for secured communications.

You must configure WebLogic Server before configuring the data sources. For more information on configuring WebLogic Server, see the discussion about using SSL with data sources and Oracle drivers in the Oracle WebLogic Server documentation and in the following page:

https://www.oracle.com/middleware/technologies/weblogic/configure-use-jdbcdriverssl.html

# (Patch Set 2 or later) Updating JDBC LLR Table Name

If you are upgrading or installing the PDC 12.0 Patch Set 2 or a later patch set, and you are using an existing database schema during installation, the Logging Last Resource (LLR) table name must be changed to avoid errors.

To change the LLR table name:

- 1. Log in to WebLogic Server Administration Console.
- In the Domain Structure section, expand Environment and select Servers.

The Summary of Servers page appears.

- 3. Select the server for which you want to change the LLR table name.
- 4. Click the Configuration tab.
- 5. Click the General subtab.
- Click Advanced to show the advanced configuration options.

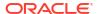

- 7. Set JDBC LLR Table Name to a different name.
- 8. Click Save.

For more information on LLR, see the discussion about administrative considerations and limitations for LLR data sources in the WebLogic Server documentation.

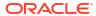

10

# Installing the Patch Set on an Existing Pricing Design Center Installation

Learn how to install patch sets on top of your existing Oracle Communications Pricing Design Center (PDC) installation.

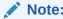

Make a backup of your *PDC\_home* and *PDC\_BRM\_home* directories before proceeding with the patch set installation.

#### Topics in this document:

- Upgrading both PDC and the BRM Integration Pack Patch Set
- Upgrading Only the PDC Patch Set
- Upgrading Only the BRM Integration Pack Patch Set
- Upgrading the Patch Set on an Existing PDC Installation in Silent Mode
- Restoring the Previous Installation
- Rolling Back the Patch Set Installation

# Upgrading both PDC and the BRM Integration Pack Patch Set

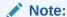

If you have an existing installation of PDC integrated with Oracle Communications Billing and Revenue Management (BRM), you must upgrade BRM before upgrading the PDC installation.

To install PDC and the BRM Integration Pack patch set on an existing PDC 12.0 installation:

- 1. Download and install a full version of the PDC 12.0 Patch Set software from the Oracle software delivery website (https://edelivery.oracle.com).
  - Search for and download the **Oracle Communications Pricing Design Center 12.0.0**.*x***.0** software, where *x* is **1** is for Patch Set 1, **2** is for Patch Set 2, and so on. The Zip archive includes the **pdcserver-12.0.0**.*x***.0**\_**generic\_full.jar** file for performing a full installation of a PDC 12.0 Patch Set.
- 2. Start the Oracle WebLogic Server domain administration server or the WebLogic Server domain managed server on which PDC 12.0 was deployed, if it is not already started.
- 3. Ensure that the PDC database is running.

#### Note:

Ensure that the Oracle Database server is in Running state. The Installer connects to the Oracle Database server to verify the information you entered is valid

Take a backup of PDC database before proceeding with the patch set installation.

- **4.** Go to the *temp\_dir* directory, and run one of the following commands:
  - To start the GUI installer:

```
Java_home/bin/java -jar pdcserver-12.0.0.x.0_generic.jar
```

#### where:

- Java\_home is the directory in which you installed the latest supported Java version.
- x is the PDC patch set version. For example, 1 is the version for PDC 12.0 Patch Set 1 and 2 is the version for PDC 12.0 Patch Set 2.
- To start the GUI installer and create a silent installer response file during the installation:

```
Java_home/bin/java -jar pdcserver-12.0.0.x.0_generic.jar -record -
destinationFile path
```

#### where:

- path is the response file location and name.
- x is the PDC patch set version. For example, 1 is the version for PDC 12.0 Patch Set 1 and 2 is the version for PDC 12.0 Patch Set 2.

The Welcome screen appears.

5. Click Next.

The Installation Location screen appears.

- 6. Enter the full path to the directory in which you installed PDC 12.0.
- Click Next.

The PDC Wallet Details screen appears.

- 8. Enter the following information required for accessing the PDC wallet:
  - In the Wallet Location field, enter the path or browse to the directory in which the PDC wallet is located.
  - b. In the **Wallet Password** field, enter the PDC wallet password.
- Click Next.

The PDC WebLogic Server screen appears.

- 10. Enter the following details for the WebLogic Server domain in which you want to deploy PDC:
  - a. In the **Host Name** field, enter the IP address or the host name of the machine on which the WebLogic Server domain is configured.

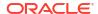

- b. In the Port Number field, enter the port number assigned to the WebLogic Server domain administration server.
- . In the **User Name** field, enter the WebLogic Server domain administrator user name.
- d. In the Password field, enter the WebLogic Server domain administrator user password.
- e. In the **WebLogic Home** field, enter the path to the directory in which the WebLogic Server software is installed. For example, *Middleware\_homelwlserver*.
- f. To enable secure communication for PDC, select the Enable SSL? (Recommended) check box, and in the KeyStore Location field, enter the path of the client-side KeyStore file generated from the exported public certificate using the keytool utility.
  - For more information, see "Configuring SSL for the WebLogic Server Domain".
- g. To allow the import and export of large XML files into PDC, select Apply WebLogic tuning parameters. For information about the WebLogic tuning parameters, see the installer Help.

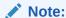

If you select this check box, you must restart the WebLogic Server domain after PDC installs successfully.

#### 11. Click Next.

- If you are installing PDC 12.0 or 12.0 Patch Set 1, the BRM Integration Pack Wallet Details screen appears. Proceed to step 14.
- If you are installing PDC 12.0 Patch Set 2, the BRM Integration Pack Pre-requisite Libraries Location screen appears.
- **12.** In the **OJDBC Location** field, enter the full path or browse to the directory in which the OJDBC jar is located.
- 13. Click Next.

The BRM Integration Pack Wallet Details screen appears.

- 14. Enter the following details for the BRM Integration Pack wallet:
  - In the Wallet Location field, enter the path to the directory in which the BRM Integration Pack wallet is located.
  - b. In the Wallet Password field, enter the BRM Integration Pack wallet password.
- 15. Click Next.

The Installation Summary screen appears.

16. Review the selections you have made in the preceding screens, and click Install.

The Installation Progress screen appears.

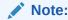

After the installation begins, clicking **Stop installation** stops the installation process, but the files that are already copied are not removed.

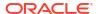

- 17. When the installation is done, click Next. The Installation Complete screen appears. Note down the provided URL. You use this URL to access PDC.
- 18. Click Finish to complete and exit.
- If you selected Apply WebLogic tuning parameters, you must restart the WebLogic Server domain.

See "Verifying the Pricing Design Center Installation" for information on verifying the successful installation of PDC.

See "About Installation Logs" for information on PDC Installer logs.

# Upgrading Only the PDC Patch Set

To install the PDC patch set on an existing PDC 12.0 installation:

- On the server on which PDC 12.0 is installed, create a temporary directory (temp\_dir).
- 2. Go to the My Oracle Support website (http://support.oracle.com).
- 3. Sign in with your user name and password.
- 4. Click the Patches & Updates tab.
- From the list, select Patch Name or Number.
- 6. In the text field, enter the patch number.
- 7. Click Search.

The Patch Search page appears.

8. Click the Patch Name or Number.

The patch details appear.

From the Platform list, select the platform and click Download, where platform is linux or solaris.

The File Download dialog box appears.

- 10. Download the appropriate pPatchNumber\_PatchVersion\_Generic.zip file to temp\_dir.
- **11.** Unzip the **p***PatchNumber\_PatchVersion\_***Generic.zip** file.

The Zip file includes the **pdcserver-12.0.0.***x***.0\_generic.jar** file. For example, **pdcserver-12.0.0.1.0\_generic.jar** for PDC 12.0 Patch Set 1 and **pdcserver-12.0.0.2.0\_generic.jar** for PDC 12.0 Patch Set 2.

- 12. Start the Oracle WebLogic Server domain administration server or the WebLogic Server domain managed server on which PDC 12.0 was deployed, if it is not already started.
- 13. Ensure that the PDC database is running.

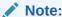

Ensure that the Oracle Database server is in Running state. The Installer connects to the Oracle Database server to verify the information you entered is valid.

- **14.** Go to the *temp\_dir* directory, and run one of the following commands:
  - To start the GUI installer:

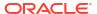

Java home/bin/java -jar pdcserver-12.0.0.x.0\_generic.jar

#### where:

- Java\_home is the directory in which you installed the latest supported Java version.
- x is the PDC patch set version. For example, 1 is the version for PDC 12.0 Patch
   Set 1 and 2 is the version for PDC 12.0 Patch Set 2.
- To start the GUI installer and create a silent installer response file during the installation:

 $Java\_home/bin/java$  -jar pdcserver-12.0.0.x.0\_generic.jar -record -destinationFile path

#### where:

- path is the response file location and name.
- x is the PDC patch set version. For example, 1 is the version for PDC 12.0 Patch Set 1 and 2 is the version for PDC 12.0 Patch Set 2.

The Welcome screen appears.

#### 15. Click Next.

The Installation Location screen appears.

- **16.** Enter the full path to the directory in which you installed PDC 12.0.
- 17. Click Next.

The PDC Wallet Details screen appears.

- **18.** Enter the following details for the PDC wallet:
  - In the Wallet Location field, enter the path or browse to the directory in which the PDC wallet is located.
  - **b.** In the **Wallet Password** field, enter the PDC wallet password.
- 19. Click Next.

The PDC WebLogic Server screen appears.

- 20. Enter the following details for the WebLogic Server domain in which you want to deploy PDC:
  - a. In the **Host Name** field, enter the IP address or the host name of the machine on which the WebLogic Server domain is configured.
  - b. In the Port Number field, enter the port number assigned to the WebLogic Server domain administration server.
  - c. In the **User Name** field, enter the WebLogic Server domain administrator user name.
  - d. In the Password field, enter the WebLogic Server domain administrator user password.
  - **e.** In the **WebLogic Home** field, enter the path to the directory in which the WebLogic Server software is installed. For example, *Middleware home*/wlserver.
  - f. To enable secure communication for PDC, select the Enable SSL? (Recommended) check box, and in the KeyStore Location field, enter the path of the client-side KeyStore file generated from the exported public certificate using the keytool utility.

For more information, see "Configuring SSL for the WebLogic Server Domain".

g. To allow the import and export of large XML files into PDC, select Apply WebLogic tuning parameters. For information about the WebLogic tuning parameters, see the installer Help.

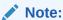

If you select this check box, you must restart the WebLogic Server domain after PDC installs successfully.

21. Click Next.

The Installation Summary screen appears.

22. Review the selections you have made in the preceding screens, and click Install.
The Installation Progress screen appears.

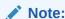

After the installation begins, clicking **Stop installation** stops the installation process, but the files that are already copied are not removed.

- 23. When the installation is done, click **Next**. The Installation Complete screen appears. Note down the provided URL, because you will use it to access PDC.
- 24. Click Finish to complete and exit.
- **25.** If you selected **Apply WebLogic tuning parameters**, you must restart the WebLogic Server domain.

See "Verifying the Pricing Design Center Installation" for information on verifying the successful installation of PDC.

See "About Installation Logs" for information on PDC Installer logs.

# Upgrading Only the BRM Integration Pack Patch Set

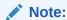

The BRM Integration Pack patch installation must be performed as the UNIX user who installed BRM; for example, **pin\_user**.

To upgrade the BRM Integration Pack patch set:

- On the machine on which BRM Integration Pack is installed, create a temporary directory (temp\_dir).
- 2. Go to the My Oracle Support website:

http://support.oracle.com

- Sign in with your user name and password.
- 4. Click the Patches & Updates tab.

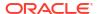

- From the list, select Patch Name or Number.
- 6. In the text field, enter the patch number.
- 7. Click Search.

The Patch Search page appears.

8. Click the Patch Name or Number.

The patch details appear.

From the Platform list, select the platform and click Download, where platform is linux or solaris.

The File Download dialog box appears.

- **10.** Download the appropriate **p***PatchNumber\_PatchVersion\_***Generic.zip** file to *temp\_dir*.
- 11. Unzip the pPatchNumber\_PatchVersion\_Generic.zip file.

The zip file includes the **pdcserver-12.0.0.***x***.0\_generic.jar** file. For example, **pdcserver-12.0.0.1.0\_generic.jar** for PDC 12.0 Patch Set 1 and **pdcserver-12.0.0.2.0\_generic.jar** for PDC 12.0 Patch Set 2.

- 12. Start the WebLogic Server domain administration server or the WebLogic Server domain managed server on which PDC 12.0 was deployed, if it is not already started.
- 13. (Optional) Ensure that the PDC database is running.

#### Note:

Ensure that the Oracle Database server is in Running state. The Installer connects to the Oracle Database server to verify the information you entered is valid

- 14. Ensure that the BRM database is running.
- **15.** Go to the *temp\_dir* directory, and run one of the following commands:
  - To start the GUI installer:

```
Java home/bin/java -jar pdcserver-12.0.0.x.0 generic.jar
```

#### where:

- Java\_home is the directory in which you installed the latest supported Java version.
- x is the PDC patch set version. For example, 1 is the version for PDC 12.0 Patch Set 1 and 2 is the version for PDC 12.0 Patch Set 2.
- To start the GUI installer and create a silent installer response file during the installation:

```
Java_home/bin/java -jar pdcserver-12.0.0.x.0_generic.jar -record -
destinationFile path
```

#### where:

- path is the response file location and name.
- x is the PDC patch set version. For example, 1 is the version for PDC 12.0 Patch Set 1 and 2 is the version for PDC 12.0 Patch Set 2.

The Welcome screen appears.

#### 16. Click Next.

The Installation Location screen appears.

- 17. Enter the full path to the directory in which you installed BRM Integration Pack.
- 18. Click Next.
  - If you are installing PDC 12.0 or 12.0 Patch Set 1, the BRM Integration Pack Wallet Details screen appears. Proceed to step 21.
  - If you are installing PDC 12.0 Patch Set 2, the BRM Integration Pack Pre-requisite Libraries Location screen appears.
- 19. In the OJDBC Location field, enter the full path or browse to the directory in which the OJDBC jar is located.
- 20. Click Next.

The BRM Integration Pack Wallet Details screen appears.

- 21. Enter the following details for the BRM Integration Pack wallet:
  - In the Wallet Location field, enter the path to the directory in which the BRM Integration Pack wallet is located.
  - b. In the Wallet Password field, enter the BRM Integration Pack wallet password.
- 22. Click Next.

The Installation Summary screen appears.

23. Review the selections you have made in the preceding screens, and click **Install**.

The Installation Progress screen appears.

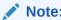

After the installation begins, clicking **Stop installation** stops the installation process, but the files that are already copied are not removed.

24. When the installation is done, click **Next**. The Installation Complete screen appears.

Note down the provided URL, because you will need it to access PDC.

25. Click Finish to complete and exit.

See "Verifying the Pricing Design Center Installation" for information on verifying the successful installation of BRM Integration Pack.

See "About Installation Logs" for information on PDC Installer logs.

# Upgrading the Patch Set on an Existing PDC Installation in Silent Mode

Use silent install mode when you are installing PDC using the same configuration repeatedly. Silent install mode does not use the GUI and it runs in the background.

In this mode, you use a response file template that contains a predefined set of values to install PDC and BRM Integration Pack. You can generate a response file that contains the parameters and values during the PDC GUI installation.

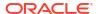

# Creating a Response File

To create a response file:

- Create the response file by doing one of the following:
  - Create a copy of the response file that was generated during the GUI upgrade. See "Upgrading Only the BRM Integration Pack Patch Set" for more information.

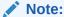

The GUI Installer does not store passwords provided during installation in the response file. You must manually add the passwords after creating a copy of the response file.

• Create a response file using the template by running the following command:

Java\_home/bin/java -jar pdcserver\_12.0.0.x.0\_generic.jar getResponseFileTemplates

#### where:

- Java\_home is the directory in which you installed the latest supported Java version.
- x is the PDC patch set version. For example, 1 is the version for PDC 12.0 Patch
   Set 1 and 2 is the version for PDC 12.0 Patch Set 2.

A response file named **oracle.communications.pdc.PricingDesignCenter.rsp** is created with the default values.

You can create as many response files as needed.

- 2. Open the file in a text editor.
- Modify the response file you copied by specifying the key-value information for the parameters you want in your installation.

Note:

- The response file template contains guidelines and examples on how to enter the values in the parameters.
- The Installer treats incorrect context, format, and type values in a response file as if no value were specified.
- 4. Save and close the response file.

## Upgrading the PDC and BRM Integration Pack Patch Set in Silent Mode

To install PDC and BRM Integration Pack Patch Set in silent mode:

- Create the response file. See "Creating a Response File".
- Copy the response file to the machine on which you run the silent installation.

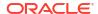

3. On the machine on which you run the silent installation, go to the temp\_dir directory to which you have downloaded the PDC server software pack, and run the following command:

```
Java_home/bin/java -jar pdcserver-12.0.0.x.0_generic.jar -debug -invPtrLoc
Inventory home/oraInventory/oraInst.loc [parameter=value] -responseFile path -silent
```

#### where:

- path is the absolute path to the response file.
- parameter is the name of an installation parameter.
- value is the value of the installation parameter.
- x is the PDC patch set version. For example, 1 is the version for PDC 12.0 Patch Set 1 and 2 is the version for PDC 12.0 Patch Set 2.

#### For example:

```
Java_home/bin/java -jar pdcserver-12.0.0.2.0_generic.jar -debug -invPtrLoc
Inventory_home/oraInventory/oraInst.loc INSTALL_TYPE=Complete -responseFile /tmp/
oracle.communications.pdc.PricingDesignCenter.rsp -silent
```

The installation runs silently in the background.

To install BRM Integration Pack in silent mode:

- Create the response file. See "Creating a Response File".
- 2. Copy the response file to the machine on which you run the silent installation.
- 3. On the machine on which you run the silent installation, go to the *temp\_dir* directory to which you have downloaded the BRM Integration Pack, and run the following command:

```
Java_home/bin/java -jar pdcserver-12.0.0.x.0_generic.jar -debug -invPtrLoc
Inventory home/oraInventory/oraInst.loc [parameter=value] -responseFile path -silent
```

#### where:

- path is the absolute path to the response file.
- parameter is the name of an installation parameter.
- value is the value of the installation parameter.
- *x* is the PDC patch set version. For example, 1 is the version for PDC 12.0 Patch Set 1 and 2 is the version for PDC 12.0 Patch Set 2.

#### For example:

```
Java_home/bin/java -jar pdcserver-12.0.0.2.0_generic.jar -debug -invPtrLoc
Inventory_home/oraInventory/oraInst.loc INSTALL_TYPE=Complete -responseFile /tmp/
oracle.communications.pdc.PricingDesignCenter.rsp -silent
```

The installation runs silently in the background.

See "Verifying the Pricing Design Center Installation" for information on verifying the successful installation of PDC and BRM Integration Pack.

See "About Installation Logs" for information on the PDC Installer logs.

# Restoring the Previous Installation

If your patch installation is not successful, you must restore your system to the previous installation.

#### Note:

As a workaround, restore the previous installation by replacing the PDC 12.0 directories with the directories that you backed up.

To restore the previous PDC 12.0 installation:

1. Restore the WebLogic server **domains** directory. Use the **domains** directory that you backed up before the patch installation to replace the following directory:

Middleware\_homeluser\_projects/domains

- 2. Restore the PDC installation directory. Use the *PDC\_home* directory that you backed up before you installed PDC 12.0 installation to replace the *PDC\_home* directory.
- Restore the oralnventory directory. Use the oralnventory directory that you backed up before you installed PDC 12.0 to replace the oralnventory directory.
- 4. Restore the PDC database schema.
- 5. Restore the transformation cross-reference database schema.
- 6. Restore the migration cross-reference database schema.

# Rolling Back the Patch Set Installation

After installing a patch set, you can roll back the patch set to the previous version if required; for example, you can roll back PDC 12.0 Patch Set 1 to PDC 12.0. You must run the .I deinstall.sh and .Irollback.sh scripts to uninstall the current patch set and remove the patch set files.

To roll back the PDC patch set installation:

1. Ensure that you make an offline backup of the database with the data added after the patch set installation.

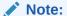

If you are rolling back to Patch Set 3 or earlier, back up *PDC\_homelclientI* **Plan.xml** from the release that is being rolled back. After rollback is completed, copy the backed-up version back to *PDC\_homelclient/Plan.xml*.

- 2. Go to the PDC\_homeloui/bin directory.
- 3. Run the following command:

./deinstall.sh

The Distribution to Uninstall screen appears.

4. Select the patch set and the components that you want to uninstall.

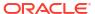

#### Note:

Do not use the **Select All** option to select the patch set or components. If you use this option, the initial release and the patch sets are selected for uninstallation.

5. Click Uninstall.

The Welcome screen appears.

6. Click Next.

The Uninstallation Summary screen appears.

7. Click Uninstall.

The Uninstallation Progress screen appears.

8. Click Next.

The Uninstallation Complete screen appears.

- 9. Click Finish.
- 10. Go to the PDC\_homeloui/bin directory.
- **11.** Run the following command:

./rollback.sh

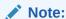

The PDC application is rolled back to the previous version. When you roll back from the current patch set version to the earlier version, database entries that are created during the current patch set version are not rolled back.

- 12. Redeploy pricingui.ear from the Oracle WebLogic Server console.
- **13.** Log in to the PDC application and check if the components that you added after the patch set installation are removed.

# Pricing Design Center Patch Set Post-Installation Tasks

Learn how to perform post-installation tasks after upgrading to the latest Oracle Communications Pricing Design Center (PDC) patch set.

Topics in this document:

Post-Installation Tasks for the PDC Patch Set Installation

### Post-Installation Tasks for the PDC Patch Set Installation

After installing any PDC 12.0 patch set on top of an existing PDC 12.0 installation, do the following:

- Upgrade the PDC database schema to the PDC 12.0 patch set schema. See "Upgrading the PDC Database Schema".
- If you are using Oracle Communications Billing and Revenue Management Elastic Charging Engine (ECE) for usage rating, upgrade to the compatible version of ECE on the machine on which ECE is installed. See "Installing Elastic Charging Engine" in ECE Installation Guide.
  - See "BRM Suite Compatibility" in *BRM Compatibility Matrix* for more information about compatible versions.
- 3. Ensure that you migrate offer profiles from BRM into PDC. See "Migrating Offer Profiles from BRM into PDC".
- 4. (Optional) Restrict the tablespace quota for a schema user. The default tablespace quota is unlimited. See "Restricting Tablespace Quota for a Schema User".
- Configure Oracle WebLogic Server to use the SSL-enabled data source. See "Configuring WebLogic Server to use SSL-Enabled Data Source".
- Configure PDC to use the secure sockets layer (SSL)-enabled data source. See "Configuring PDC to Connect to SSL-Enabled Database".
- (Optional) Configure SAML to enable single-sign on (SSO) for PDC. See "Setting Up Single Sign-On for Pricing Design Center".
- 8. If you upgraded PDC 12.0 Patch Set 4 or later, update the following variables in the PDC\_Oracle\_home/apps/bin/setEnv.sh file:
  - MIDDLEWARE\_HOME: Set this to the directory in which WebLogic Server 12.2.1.4 is installed.
  - WL HOME: Set this to MIDDLEWARE HOME/wiserver.
- 9. If you upgraded to PDC 12.0 Patch Set 5 or later, run additional SQL scripts. See "(Patch Set 5 or later) Running the BRM Integration Pack Scripts".
- 10. If you upgraded to PDC 12.0 Patch Set 7 or later, update the JAVA\_HOME path for the PDC and BRM Integration Pack utilities. See "(Patch Set 7 and later) Updating the JAVA\_HOME Path for PDC Utilities ".

- 11. Start the transformation engines. See "Starting the Transformation Engines".
- 12. Run the SyncPDC utility. See "Running SyncPDC".

This synchronizes the setup components defined in other BRM components with PDC.

## Upgrading the PDC Database Schema

To upgrade the PDC database schema:

- 1. Go to the PDC\_home/server/upgrade/schema/pdc directory.
- 2. Enter the following command, which opens SQL\*Plus:

```
sqlplus pdcUser@databaseName
Enter password: password
```

#### where:

- pdcUser is the PDC database user name.
- password is the PDC database user password.
- databaseName is the service name or database alias of the PDC database.
- 3. Run the following command, which upgrades the PDC database schema:

```
SQL> @PricingDesignCenter.sql
```

4. Exit SQL\*Plus.

## Migrating Offer Profiles from BRM into PDC

Perform this task if you are upgrading from PDC 12.0 to PDC 12.0 Patch Set 1 or later. You do not need to perform this task if you are upgrading from PDC 12.0 Patch Set 1 or later to any later patch set.

If you are using ECE for usage charging, ensure that you migrate the existing offer profile data from BRM into PDC and use only PDC for configuring policy specifications.

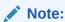

After you migrate the offer profile data into PDC, delete the existing offer profiles in BRM and *do not* create any new offer profiles in BRM.

To migrate offer profiles from BRM into PDC:

- If you are upgrading to PDC 12.0 Patch Set 1 or later, do the following:
  - a. Replace @PDC\_SCHEMA\_USER\_NAME@ with the PDC schema user name in the PDC\_home/PDC/sqlscripts/policyspecification/DatabaseLinkPrivilege.jdbc file.
  - b. Run the following command as a SYS user:

```
SQL> connect sysUser@databaseName
Enter password: password
```

SQL> DatabaseLinkPrivilege.jdbc

 Open the PDC\_home/PDC/sqlscripts/policyspecification/ PolicySpecificationDataUpgrade.sql file in a text editor. 3. Specify the following parameters:

#### where:

- brm\_dbhost\_username is the BRM database user name.
- brm\_dbhost\_password is the BRM database user password.
- brm schema hostname is the BRM schema host name.
- brm\_schema\_port\_number is the port number assigned to the BRM schema.
- brm schema sid is the SID of the BRM schema.
- 4. Save and close the file.
- Ensure that the BRM and PDC databases are running.
- 6. Connect to the PDC database using SQL\*Plus:

```
sqlplus pdcUser@databaseName
Enter password: password
```

#### where:

- pdcUser is the PDC database user name.
- password is the PDC database user password.
- databaseName is the service name or database alias of the PDC database.
- 7. Migrate offer profiles into PDC by running the following command:

```
SQL> @PolicySpecificationDataUpgrade.sql
```

The offer profiles are migrated from BRM into PDC in the PDC format as policy specifications and policy labels.

- Type exit to exit SQL\*Plus.
- 9. Restart WebLogic Server.
- 10. Export the policy specifications and policy labels to XML files by running the following command:

```
\begin{tabular}{ll} \textbf{ImportExportPricing -export} & \textit{FileNamePrefix -config POLICY\_SPECIFICATION} \\ \textbf{ImportExportPricing -export} & \textit{FileNamePrefix -config POLICY\_LABEL} \\ \end{tabular}
```

where *FileNamePrefix* is the prefix to append to the beginning of the generated XML file name.

The policy specifications and policy labels are exported to the respective XML files.

- 11. Verify the migrated data in the XML files and make any necessary changes if required.
- **12.** If you make any changes in the XML files, import the policy specifications and policy labels into the PDC database by running the following command:

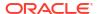

```
ImportExportPricing -import -config POLICY_LABEL filename
ImportExportPricing -import -config POLICY SPECIFICATION filename
```

where filename is the name of the XML file.

The policy specifications and policy labels are imported into the PDC database.

13. Publish the required pricing and setup components to ECE by running the following command:

```
ImportExportPricing -publish POLICY_SPECIFICATION -target ece
ImportExportPricing -publish CHARGE_OFFERING -target ece
ImportExportPricing -publish ALTERATION OFFERING -target ece
```

The policy specifications, charge offers, and discount offers are published to ECE.

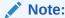

During PDC installation, the create database link privilege is granted to the PDC schema user. After migrating offer profiles from BRM into PDC, you can revoke the create database link privilege from the PDC schema user by running the following command as the SYS user:

```
sqlplus sysUser@databaseName
Enter password: password

SQL> revoke create database link from pdc_schema_hostname;
```

## Restricting Tablespace Quota for a Schema User

PDC grants unlimited tablespace quota to the following schema users:

- PDC schema
- Transformation cross-reference schema
- Migration cross-reference schema

You can restrict the quota limit for a schema user in a tablespace by using SQL\*Plus.

To restrict the tablespace quota for a schema user:

Connect to your database using SQL\*Plus:

```
sqlplus pdcUser@databaseName
Enter password: password
```

#### where:

- pdcUser is the PDC database user name.
- password is the PDC database user password.
- databaseName is the service name or database alias of the PDC database.
- 2. At the SQL\*Plus prompt, enter the following command:

```
SQL> alter user schema_user_name quota size on tablespace_name;
where:
```

schema user name is the PDC schema user name.

- size is the tablespace quota size.
- tablespace\_name is the name of the tablespace for the PDC schema user.

#### For example:

```
SQL> alter user schema_user_name quota 500k on data_ts;
```

3. Type exit to quit SQL\*Plus.

# Configuring WebLogic Server to use SSL-Enabled Data Source

To use the SSL-enabled data source in WebLogic Server:

- Log in to WebLogic Server Administration Console.
- 2. In the **Domain Structure** panel, click **Services** and then **Datasources**.

The available data sources are displayed.

- Select the following data sources for which you want to enable SSL:
  - PricingDB
  - JobDispatcherDS
  - JobDispatcherPersistentDS
- 4. In the Configuration tab, select Connection Pool.
- 5. Modify the connection URL:

```
jdbc:oracle:thin:@(DESCRIPTION=(ADDRESS=(PROTOCOL=TCPS) (HOST = hostname) (PORT = ssl-
port))(CONNECT_DATA=(SERVICE_NAME=SID)))
```

#### where:

- hostname is the name of the machine on which the database is installed.
- ssl-port is the SSL-enabled port to use for connecting to the database.
- SID is the unique name of the Oracle database.
- Add the following properties:

```
javax.net.ssl.trustStore = path to client wallet
javax.net.ssl.trustStoreType = wallet type
```

#### where:

- path to client wallet is the location of the client wallet that is used to connect to the database.
- wallet type is the type of the client wallet, such as SSO or PKCS12. If the extension of
  the client wallet is .sso, the wallet type is SSO. If the extension of the client wallet
  is .p12, the wallet type is PKCS12.
- 7. If wallet type is **PKCS12**, add the following property:

```
javax.net.ssl.trustStorePassword = wallet password
```

- 8. Restart the WebLogic Server domain.
- 9. Log in to the PDC application.

If you cannot log in to the PDC application, verify the WebLogic Server configurations that you have performed.

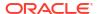

## Configuring PDC to Connect to SSL-Enabled Database

To connect to the SSL-enabled database securely for synchronizing, transforming, and migrating the PDC data, you must specify the SSL port number and the database TrustStore details in the following configuration files:

- SyncPDCConfiguration.xml
- TransformationConfiguration.xml
- MigrationConfiguration.xml

To connect to the SSL-enabled database:

1. Open the BRM Integration Pack homelapps/configurationfile file.

#### where:

- BRM\_Integration\_Pack\_home is the directory in which BRM Integration Pack is
  installed. BRM Integration Pack is a set of utilities that transform and transfer pricing
  components configured in PDC to the BRM system.
- configurationfile is:
  - SyncPDCConfiguration.xml
  - TransformationConfiguration.xml
  - MigrationConfiguration.xml
- Uncomment the trustStore and truststoreType elements to connect to the database securely:

#### where:

- databaseTruststoreLocation is the path to the client wallet, which is used to connect to the database securely.
- databaseTruststoreType is the type of TrustStore used to connect to the database securely:
  - If databaseTruststoreLocation is Wallet\_Home/cwallet.sso, set databaseTruststoreType to SSO.
  - If databaseTruststoreLocation is Wallet\_Home/ewallet.p12, set databaseTruststoreType to PKCS12.
- 3. Specify the SSL port number in the connectionInfo section for all the databases, such as the migration cross-reference database and transformation cross-reference database. For example:

4. Save and close the file.

- Go to the BRM\_Integration\_Pack\_homelapps/bin directory.
- 6. Run the following command, which updates the database TrustStore password in the BRM Integration Pack wallet:

./PDCBRMWalletUtil.sh walletlocation walletpassword DB\_TRUSTSTORE\_PASSWORD password

#### where:

- walletlocation is the location in which the BRM Integration Pack wallet is located.
- walletpassword is the BRM Integration Pack wallet password.
- password is the database TrustStore password.
- 7. At the command prompt, enter Y.

The database **TrustStore** password is added to the BRM Integration Pack wallet.

## (Patch Set 5 or later) Running the BRM Integration Pack Scripts

If you are upgrading an existing PDC system from PDC 12.0 Patch Set 4 or earlier to PDC 12.0 Patch Set 5 or later, you must perform the following steps:

- Go to the BRM\_Integration\_Pack\_home/sqlscripts/pdc\_brm directory, where BRM\_Integration\_Pack\_home is the directory in which BRM Integration Pack is installed.
- 2. Enter the following command, which opens SQL\*Plus:

```
sqlplus XrefUser@XrefDBName
Enter password: password
```

#### where:

- XrefUser is the user name for the XREF database schema.
- XrefDBName is the database alias of the XREF database.
- password is the password for XrefUser.
- 3. Run the following commands:

```
SQL> @AddProrateCycleXrefRRECharges.sql
SQL> @CleanXrefDiscountMaster.sql
SQL> @CreateXrefRRETaxCodeTable.sql
SQL> @CreateXrefRRETaxExemptionCodeTable.sql
SQL> @CreateXrefRRETaxSelectorTable.sql
```

- Type exit to exit SQL\*Plus.
- Open the BRM\_Integration\_Pack\_homelapps/transformation/ TransformationConfiguration.xml file.
- 6. In the file, add the following lines after the <persistOutFiles> block:

Save and close the file.

## (Patch Set 7 and later) Updating the JAVA\_HOME Path for PDC Utilities

If you are upgrading to PDC 12.0 Patch Set 7 or later, update the JAVA\_HOME path to the latest recommended Java Development Kit (JDK) version for the following PDC and BRM Integration Pack utility files:

- PDC\_home/apps/bin/setEnv.sh
- BRM\_Integration\_Pack\_homelapps/bin/startRRETransformer
- BRM\_Integration\_Pack\_homelapps/bin/startBRETransformer
- BRM\_Integration\_Pack\_homelapps/bin/startSyncPDC
- BRM\_Integration\_Pack\_homelapps/bin/MigrateBRMPricing

See "Additional PDC Software Requirements" in *BRM Compatibility Matrix* for the recommended JDK version for each patch set release.

# Starting the Transformation Engines

The transformation engines do not automatically start when you start the PDC server. You must start them manually. See "Starting the Transformation Engines" in *BRM System Administrator's Guide* for more information.

## Running SyncPDC

Run the **SyncPDC** utility to synchronize the setup components defined outside of PDC.

See "Synchronizing Pricing Setup Components" in *PDC Creating Product Offerings* for more information.

When you run SyncPDC after upgrading to Patch Set 6 or later, changes are made to add tax code handling in PDC. See "Tax Codes Are Now Created in PDC" in *Patch Set Release Notes* for more information.

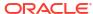

## Part V

## Setting Up SSO for PDC

This part includes instructions for setting up single sign-on (SSO) for Oracle Communications Pricing Design Center (PDC). It contains the following chapters:

• Setting Up Single Sign-On for Pricing Design Center

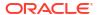

# Setting Up Single Sign-On for Pricing Design Center

Learn how to set up a single sign-on (SSO) login method for Oracle Communications Pricing Design Center (PDC) using SAML.

Topics in this document:

About Setting Up SSO for PDC

## About Setting Up SSO for PDC

SSO allows you to log in to applications using a single user name and password combination. You set up SSO for PDC by using SAML 2.0.

To implement SSO for PDC:

- Create a SAML assertion provider. See "Creating a SAML Assertion Provider".
- Create a SAML authenticator. See "Creating a SAML Authenticator".
- 3. Define SAML 2.0 general information. See "Performing SAML 2.0 General Configurations".
- 4. Define the SAML service provider. See "Configuring the SAML Service Provider".
- 5. Generate a metadata file and publish it to all SAML identity providers. See "Publishing the Service Provider Metadata".
- 6. Update the PDC deployment plan. See "Updating the Deployment Plan for PDC".

### Creating a SAML Assertion Provider

The SAML assertion provider validates a client's identity by mapping a client-supplied token to a user name.

To create a SAML assertion provider for PDC:

- 1. Log in to PDC WebLogic Server Administration Console.
- 2. In the Domain Structure section, click the **Security Realms** link.

The Summary of Security Realms page appears.

Click the myrealm link.

The Settings for myrealm page appears.

- 4. Click the **Providers** tab and then click the **Authentication** subtab.
- 5. Click New.

The Create a New Authentication Provider page appears.

- In the Name field, enter samIPDC.
- From the Type list, select SAML2IdentityAsserter.
- 8. Click OK.

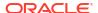

- Activate your changes and then restart WebLogic Server.
- 10. Click the **Providers** tab and then click the **Authentication** subtab.
- 11. In the Authentication Providers table, click the samIPDC link.

The Settings for samIPDC appears.

- Click the Management tab.
- 13. In the table under Identity Provider Partners, click New and then New Web Single Sign-On Identity Provider Partner.
- 14. In the Create a SAML 2.0 Web Single Sign-on Identity Provider Partner page, do the following:
  - In the Name field, enter WebSSO-IdP-Partner-1.
  - In the **Path** field, specify or browse to the full path of the metadata partner file.
  - Click OK.
- 15. In the Identity Provider Partners table, click WebSSO-IdP-Partner-1.
- Select the Enabled, Virtual User, and Process Attributes checkboxes.
- 17. In Redirect URIs, enter /pdc/\*.
- 18. Click Save.
- Verify the Identity Provider details in the Site Info and Single Sign-on Signing Certificate tabs.

### Creating a SAML Authenticator

The SAML authenticator verifies the identity of users or system processes, and makes identity information available to PDC when that information is needed.

To create a SAML authenticator for PDC:

- Log in to PDC WebLogic Server Administration Console.
- 2. In the Domain Structure section, click the **Security Realms** link.

The Summary of Security Realms page appears.

Click the myrealm link.

The Settings for myrealm page appears.

- Click the Providers tab and then click the Authentication subtab.
- Click New.

The Create a New Authentication Provider page appears.

- 6. In the Name field, enter samIPDCAuth.
- 7. From the Type list, select SAMLAuthenticator.
- 8. Click OK.
- Click the samIPDCAuth link and then set Control Flag to SUFFICIENT.
- 10. Click Save.
- 11. Click the DefaultAuthenticator link and then set Control Flag to SUFFICIENT.
- 12. Click Save.
- 13. In the Settings for myrealm page, click **Reorder**.

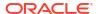

- 14. Arrange the providers in the following order:
  - samIPDCAuth
  - samIPDC
  - DefaultAuthenticator
  - DefaultIdentityAsserter
- 15. Click OK.
- 16. In the Change Center, click Activate Changes.

### Performing SAML 2.0 General Configurations

To perform SAML 2.0 general configurations:

- 1. Log in to PDC WebLogic Server Administration Console.
- In the Domain Structure section, click Environment, Servers, and then AdminServer.
   The Settings for AdminServer page appears.
- 3. Select Configuration, Federation Services, and then SAML 2.0 General.
- 4. In the Site Info section, enter the following information about your SAML 2.0 site:
  - **Published Site URL**: Enter **http://**pdc\_hostname:port/saml2, where pdc\_hostname is the PDC application host and port is the port on which PDC is listening on.
  - Entity ID: Enter samIPDC.
- 5. Click Save.
- 6. Activate your changes and then restart WebLogic Server.

### Configuring the SAML Service Provider

To configure the SAML service provider:

- 1. Log in to PDC WebLogic Server Administration Console.
- 2. In the **Domain Structure** section, click **Environment**, **Servers**, and then **AdminServer**. The Settings for AdminServer page appears.
- 3. Select Configuration, Federation Services, and then SAML 2.0 Service Provider.
- 4. Select the **Enabled** checkbox.
- 5. From the **Preferred Binding** list, select **POST**.
- 6. In the **Default URL** field, enter **http://pdc\_hostname:port/pdc/faces/oracle/ communications/brm/pdc/ui/pages/login.jspx**, where *pdc\_hostname* is the PDC application host and *port* is the port on which PDC is listening on.
- 7. Activate your changes and then restart WebLogic Server.

### Publishing the Service Provider Metadata

To publish the service provider metadata:

- Log in to WebLogic Server Administration Console.
- 2. In the Domain Structure section, click Environment, Servers, and then AdminServer.

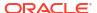

The Settings for AdminServer page appears.

- 3. Click Configuration, Federation Services, and then SAML 2.0 General.
- 4. Click Publish Meta Data.

The Publish SAML 2.0 Meta Data page appears.

- 5. In the Path field, enter the full path and name of the spmeta.xml file.
- 6. Click OK.

### Updating the Deployment Plan for PDC

To update your deployment plan for PDC:

- Create a new plan.xml file with the PDC deployment plan, or edit your existing plan.xml file.
- 2. In the file, add a logoutURL variable set to your identity provider (IDP) logout URL:

3. Add the following module-override element:

- 4. Save and close your plan.xml file.
- 5. Redeploy the PDC application with your new plan.xml file.

For more information about updating and deploying your deployment plan, see the "Create and Use a Deployment Plan in Oracle WebLogic Server" tutorial.

## Part VI

## Verifying Pricing Design Center

This part includes instructions for verifying your installation of Oracle Communications Pricing Design Center (PDC). It contains the following chapters:

• Verifying the Pricing Design Center Installation

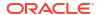

## Verifying the Pricing Design Center Installation

Learn how to verify that your Oracle Communications Pricing Design Center (PDC) software was installed or upgraded correctly.

Topics in this document:

- Verifying the PDC Installation
- Verifying the BRM Integration Pack Installation
- Verifying the PDC REST Services Manager Installation

## Verifying the PDC Installation

You can verify that PDC is installed successfully by checking the state of all installed components or by logging in to PDC.

To check the state of all installed components:

- 1. Log in to the PDC domain administration server.
- 2. In the Domain Structure section, click Deployments.

The Summary of Deployments screen appears.

- Ensure that all of the managed servers are running.
- 4. If PDC is installed successfully, the following deployments appear in an **Active** state:
  - JobDispatcher
  - PricingDesignCenter

To log in to PDC:

- 1. Open a browser window.
- 2. Enter the URL provided at the end of the installation.

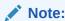

You can also get the URL for accessing PDC from the *PDC\_homelinstall/* **readme.txt** file, where *PDC\_home* is the directory in which you installed PDC.

3. Click Go.

The PDC login page appears.

4. Enter your user name and password.

The PDC home page appears, verifying that PDC is installed successfully.

You can also verify the PDC installation by checking the version number in the *PDC\_homel* **apps/bin/VERSION** file.

## Verifying the BRM Integration Pack Installation

By default, the installer stores sensitive information, such as account and database passwords, in the wallet, and it stores other configuration values in the respective configuration files.

You can verify that BRM Integration Pack is installed successfully by checking that the values entered during the PDC 12.0 BRM Integration Pack installation are stored in the following configuration files:

- BRM\_Integration\_Pack\_home/apps/syncpdc/SyncPDCConfiguration.xml
- BRM\_Integration\_Pack\_homelapps/transformation/TransformationConfiguration.xml
- (If you installed the migration utility) BRM\_Integration\_Pack\_home/apps/migration/ MigrationConfiguration.xml

where *BRM\_Integration\_Pack\_home* is the directory in which you installed BRM Integration Pack.

You can also verify the BRM Integration Pack installation by checking the version number in the *BRM Integration Pack home*|apps/bin/VERSION file.

## Verifying the PDC REST Services Manager Installation

You can verify that PDC REST Services Manager is installed successfully by checking that the values entered during the installation are stored in the following configuration files:

- PDC\_RSM\_homelapps/conf/application.yaml
- PDC\_RSM\_homelapps/conf/meta-config.yaml

where PDC\_RSM\_home is the directory in which you installed PDC REST Services Manager.

You can also verify the PDC REST Services Manager installation by checking the version number in the *PDC\_RSM\_homelapps/bin/VERSION* file.

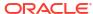

## Part VII

## Uninstalling Pricing Design Center

This part includes instructions for uninstalling the Oracle Communications Pricing Design Center (PDC) software. It contains the following chapters:

Uninstalling Pricing Design Center

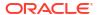

## Uninstalling Pricing Design Center

Learn how to uninstall the following Oracle Communications Pricing Design Center (PDC) components from your system: the PDC software, Oracle Communications Billing and Revenue Management (BRM) Integration Pack, and PDC REST Services Manager.

#### Topics in this document:

- Uninstalling PDC in GUI Mode
- Uninstalling BRM Integration Pack in GUI Mode
- Uninstalling PDC REST Services Manager in GUI Mode
- Uninstalling PDC Using the Silent Mode
- Uninstalling BRM Integration Pack Using the Silent Mode
- Uninstalling PDC REST Services Manager Using the Silent Mode

## Uninstalling PDC in GUI Mode

You can use Oracle Universal Installer to uninstall PDC.

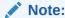

Oracle Universal Installer does not uninstall the PDC patch. You can restore the previous release installation by replacing the patch set directories using the backup copy of your previous release installation. See "Restoring the Previous Installation" for more information.

#### To uninstall PDC:

- Go to the PDC\_homeloui/bin directory, where PDC\_home is the directory in which you installed PDC.
- Clean up the WebLogic Server domain by running the following command:

java -cp weblogic\_home/wlserver/server/lib/weblogic.jar weblogic.WLST
cleanup\_weblogic\_domain.py weblogic\_username weblogic\_password weblogic\_host
weblogic port weblogic use ssl pdc username

#### where:

- weblogic home is the directory in which WebLogic Server is installed.
- weblogic username is the WebLogic Server domain administrator user name.
- weblogic\_password is the WebLogic Server domain administrator user password.
- weblogic\_host is the IP address or the host name of the machine on which the WebLogic Server domain is configured.

- weblogic\_port is the port number assigned to the WebLogic Server domain administration server.
- weblogic\_use\_ssl is one of the following:
  - true if SSL is enabled for the WebLogic Server domain.
  - false if SSL is disabled for the WebLogic Server domain.
- pdc username is the name of the PDC user.

#### For example:

java -cp /home/usr/opt/Oracle/oracle\_weblogic\_12.2.1.3.0/wlserver/server/lib/
weblogic.jar weblogic.WLST cleanup\_weblogic\_domain.py weblogic password hostname.com
1234 false pdcuser

3. Run the following command:

./deinstall.sh

The Distribution to Uninstall screen appears.

- 4. Select the components you want to uninstall.
- 5. Click Uninstall.

The Welcome screen appears.

Click Next.

The Uninstallation Summary screen appears.

Click Uninstall.

The Uninstallation Progress screen appears.

Click Next.

The Uninstallation Complete screen appears.

Click Finish.

The Installer removes all of the files except the log files. You must delete the log files manually.

You can check the log files in the **oralnventory/logs** directory. The default location of the **oralnventory** directory is in the **/etc/oralnst.loc** (Linux) file or the **/var/opt/oracle/oralnst.loc** (Solaris) file.

## Uninstalling BRM Integration Pack in GUI Mode

To uninstall BRM Integration Pack using Oracle Universal Installer:

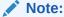

Oracle Universal Installer does not uninstall the BRM Integration Pack patch. You can restore the previous release installation by replacing the patch set directories using the backup copy of your previous release installation. See "Restoring the Previous Installation" for more information.

 Go to the BRM\_Integration\_Pack\_homeloui/bin directory, where BRM\_Integration\_Pack\_home is the directory in which you installed the BRM Integration Pack. 2. Run the following command:

./deinstall.sh

The Distribution to Uninstall screen appears.

- Select the components you want to uninstall.
- 4. Click Uninstall.

The Welcome screen appears.

Click Next.

The Uninstallation Summary screen appears.

Click Uninstall.

The Uninstallation Progress screen appears.

Click Next.

The Uninstallation Complete screen appears.

Click Finish.

The Installer removes all of the files except the log files. You must delete the log files manually.

You can check the log files in the **oralnventory/logs** directory. The default location of the **oralnventory** directory is in the **/etc/oralnst.loc** (Linux) file or the **/var/opt/oracle/oralnst.loc** (Solaris) file.

## Uninstalling PDC REST Services Manager in GUI Mode

To uninstall PDC REST Services Manager using Oracle Universal Installer:

- Go to the PDC\_RSM\_homeloui/bin directory, where PDC\_RSM\_home is the directory in which you installed PDC REST Services Manager.
- 2. Run the following command:

./deinstall.sh

The Distribution to Uninstall screen appears.

- Select the components you want to uninstall.
- 4. Click Uninstall.

The Welcome screen appears.

Click Next.

The Uninstallation Summary screen appears.

Click Uninstall.

The Uninstallation Progress screen appears.

Click Next.

The Uninstallation Complete screen appears.

8. Click Finish.

The Installer removes all of the files except the log and the configuration files. The configuration files are renamed with additional information like date and time of uninstallation. You must delete these files manually.

You can check the log files in the **oralnventory/logs** directory. The default location of the **oralnventory** directory is in the **/etc/oralnst.loc** (Linux) file or the **/var/opt/oracle/oralnst.loc** (Solaris) file.

## Uninstalling PDC Using the Silent Mode

To uninstall PDC using the silent mode:

- Go to the PDC\_homeloui/bin directory.
- 2. Clean up the WebLogic Server domain by running the following command:

```
java -cp Weblogic_home/wlserver/server/lib/weblogic.jar weblogic.WLST
cleanup_weblogic_domain.py weblogic_username weblogic_password weblogic_host
weblogic port weblogic use ssl pdc username
```

#### where:

- weblogic\_home is the directory in which WebLogic Server is installed.
- weblogic username is the WebLogic Server domain administrator user name.
- weblogic\_password is the WebLogic Server domain administrator user password.
- weblogic\_host is the IP address or the host name of the machine on which the WebLogic Server domain is configured.
- weblogic\_port is the port number assigned to the WebLogic Server domain administration server.
- weblogic use ssl is one of the following:
  - true if SSL is enabled for the WebLogic Server domain.
  - false if SSL is disabled for the WebLogic Server domain.
- pdc\_username is the name of the PDC user.

#### For example:

java -cp /home/usr/opt/Oracle/oracle\_weblogic\_12.2.1.2.0/wlserver/server/lib/
weblogic.jar weblogic.WLST cleanup\_weblogic\_domain.py weblogic password hostname.com
1234 false pdcuser

3. Run the following command:

```
./deinstall.sh -silent -responseFile path
```

where *path* is the location of the response file that you created during the GUI installation of PDC.

You receive a message indicating that PDC has been uninstalled successfully.

## Uninstalling BRM Integration Pack Using the Silent Mode

To uninstall BRM Integration Pack using the silent mode:

- 1. Go to the BRM\_Integration\_Pack\_homelouilbin directory.
- 2. Run the following command:

```
./deinstall.sh -silent -responseFile path
```

where *path* is the location of the response file that you created during the GUI installation of BRM Integration Pack.

You receive a message indicating that BRM Integration Pack has been uninstalled successfully.

## Uninstalling PDC REST Services Manager Using the Silent Mode

To uninstall PDC REST Services Manager using the silent mode:

- 1. Go to the PDC\_RSM\_homeloui/bin directory.
- 2. Run the following command:

```
./deinstall.sh -silent -responseFile path
```

where *path* is the location of the response file that you created during the GUI installation of PDC REST Services Manager.

You receive a message indicating that PDC REST Services Manager has been uninstalled successfully.

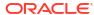